**Version 1.0**

### **Renée de Graeve**

**Außerordentlicher Professor in Grenobel I**

#### **Danksagung**

Alle wußten, daß es unmöglich ist, allein ein leistungsfähiges Programm für exakte Berechnungen zu bilden … nur der aufgeklärte Bernard Parisse wußte dies nicht … und dachte gleich so ein Programm aus!

Sie haben vor sich sein Programm für exakte Berechnungen (das so genannte ERABLE), das schon das zweite Mal die Software eines HP Taschenrechners bildet.

Bernard Parisse hat das Programm soweit verändert, daß die Funktionen der exakten Berechnungen editiert und die Ergebnisse im Editor der Gleichungen angezeigt werden konnten.

Entdecken Sie die Fähigkeiten dieses Rechners während des Lesens dieses Handbuches.

Ich danke:

- Bernard Parisse für seine wertvollen Ratschläge, Anmerkungen zu diesem Text, für die Korrektur und dafür, daß er so freundlich war, die von uns geforderten Funktionen wirksam zu beschreiben.
- · Jean Tavenas für das Interesse, das er bei der Beendigung dieses Handbuches gezeigt hat.
- · Jean Yves Avenard dafür, daß er unseren Bitten zugehört hat und daß er sehr schlagfertig die Anweisung PROMPT beschrieben hat.

© 2000 Renée De Graeve, degraeve@fourier.ujf-grenoble.fr

Dieses Handbuch darf nur für Studien - und wissenschaftliche Zwecke in elektronischer Form oder in Buchform kopiert, übersetzt und distribuiert werden. Ohne schriftlicher Zustimmung des Rechtsinhabers zu Copyright ist es verboten, das Handbuch für kommerziellen Zwecke zu benutzen. Dieses Handbuch wird unter gegebener Sachlage ohne Gewähr geliefert. Der Rechtsinhaber zu Copyright haftet nicht für Schäden, verursacht durch die Verwendung dieses Handbuches. Für seinen Inhalt trägt weder die Gesellschaft Hewlett-Packard noch deren Distributionspartner Verantwortung.

#### **Vorwort**

Der Rechner HP 40G bedeutet eine neue Etappe in der Arbeit mit den exakten Berechnungen. Einerseits durch seinen Konkurrenzpreis, andererseits durch die Möglichkeiten, wie man die Grundalgorithmen, die im Mathematikunterricht an französischen Oberschulen und in den ersten Studienjahren der Hochschulen unterrichtet werden, berechnet.

Notwendig war jedoch, dazu noch eine Dokumentation zu bearbeiten, am besten aus der Feder eines Mannes, der Mathematik unterrichtet. Sie finden das Ergebnis in diesem Handbuch, erstellt durch Renée De Graeve, außerordentlicher Professor an der Université de Grenoble I und führende Persönlichkeit am IREM de Grenoble. Das Handbuch beinhaltet die gesamten Hinweise auf die Funktionen der exakten Berechnungen, es wird jedoch auch durch ausgewählte Beispiele aus den Abitur und Bakkalaureusprüfungen gezeigt, wie man intelligent die Berechnungsmöglichkeiten dieses Rechners ausnutzen kann. Zum Schluß widmet er sich in zwei Kapiteln der Programmierung: im dem ersten Kapitel erfahren Sie, wie man programmiert. Im zweite Kapitel werden die Algorithmen beschrieben, die in einem speziellen arithmetischen Programm der letzten, Studienjahre an den französischen Oberschulen benutzt werden.

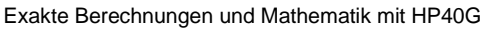

# Inhalt

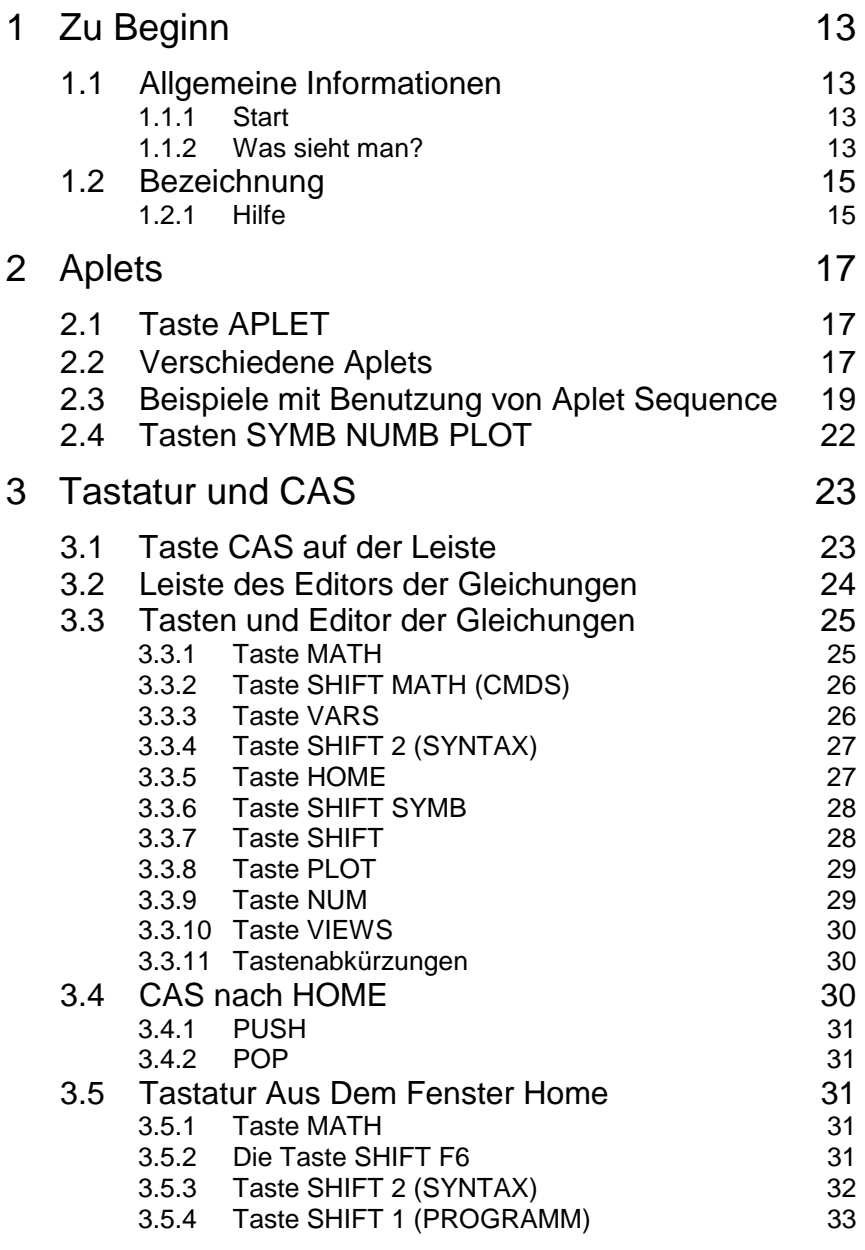

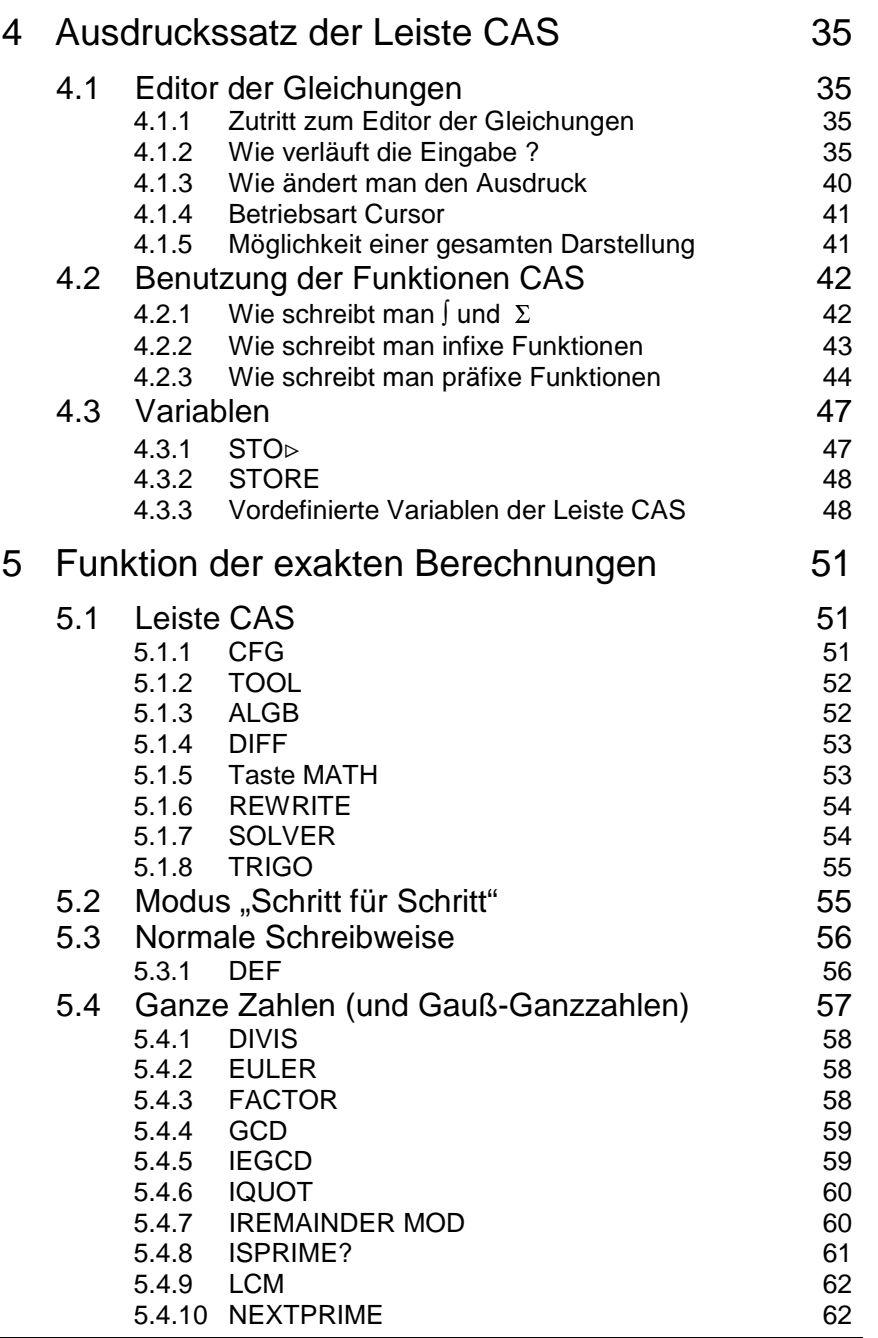

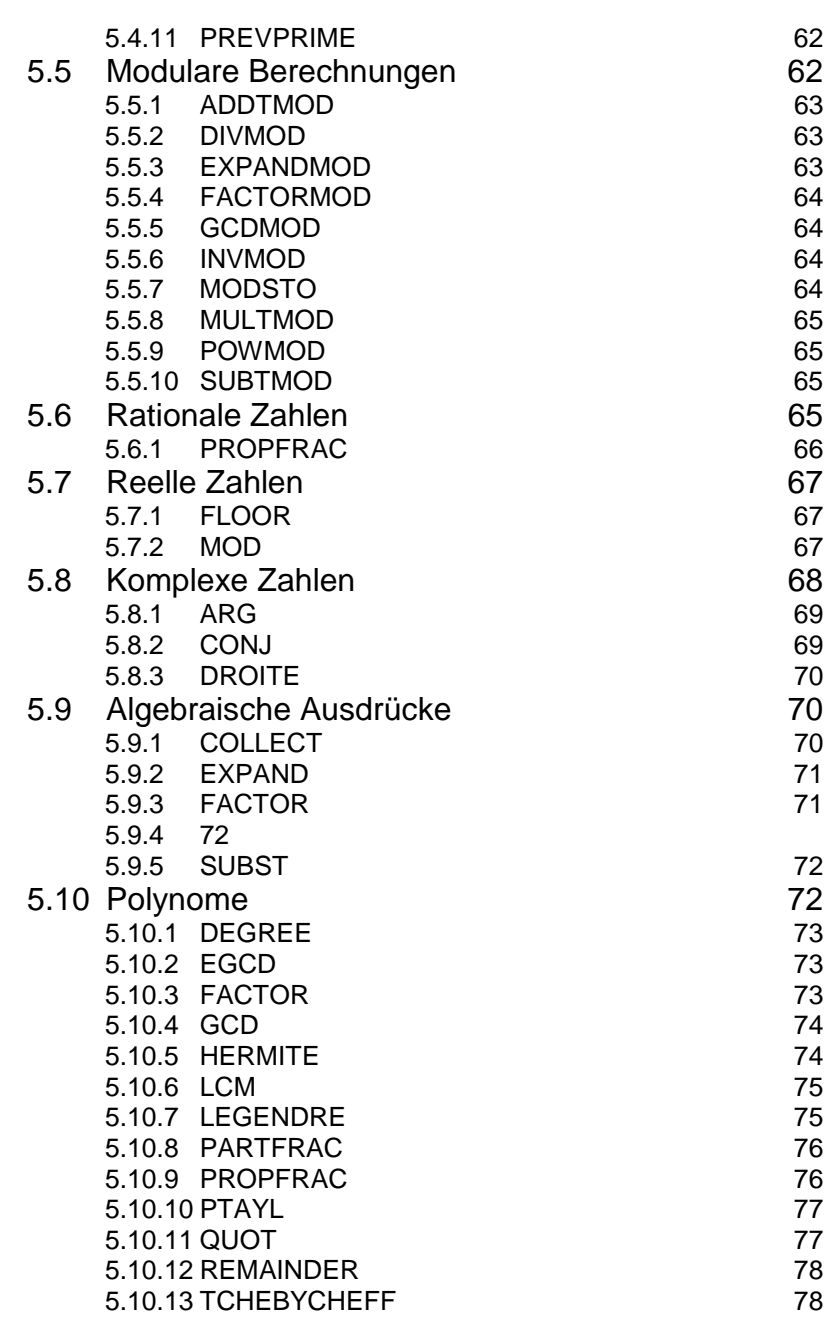

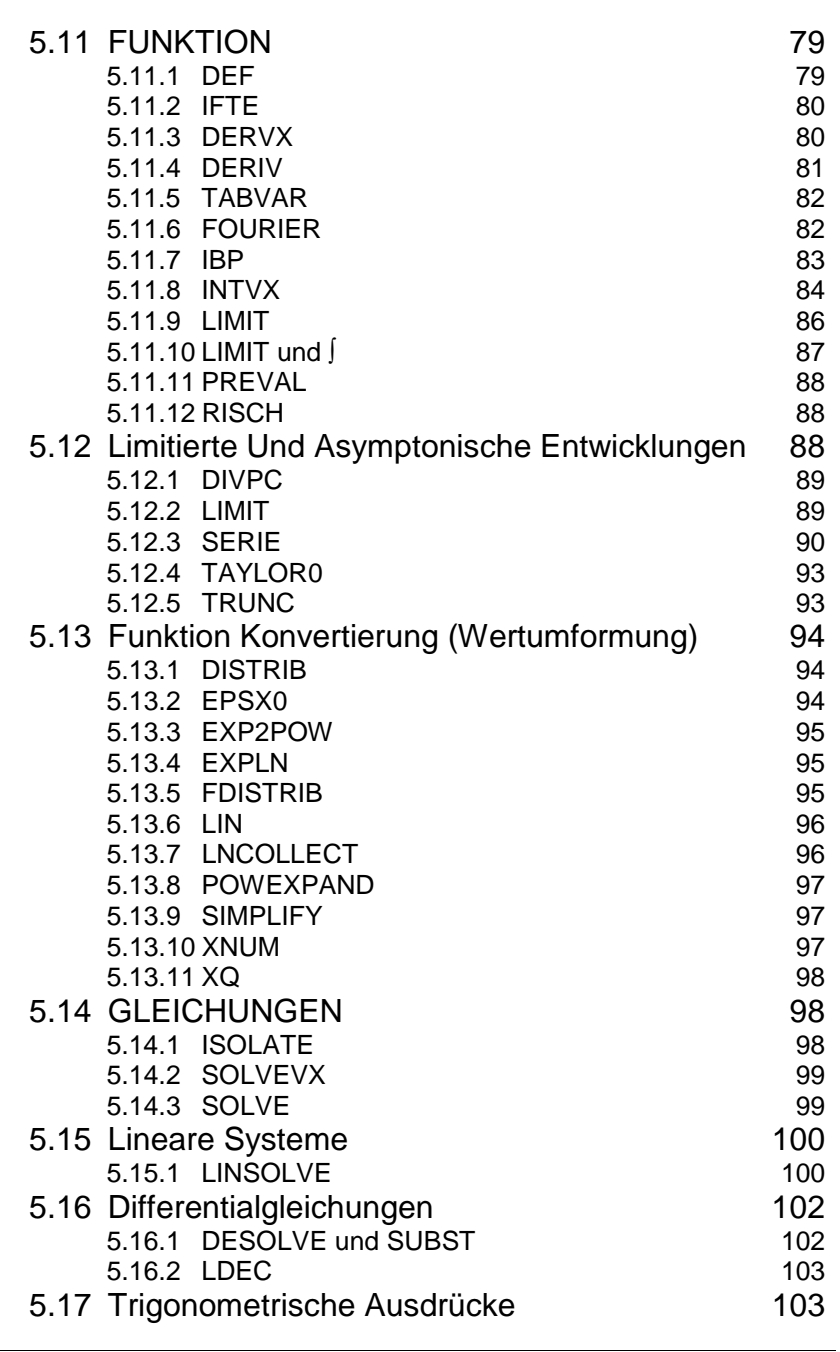

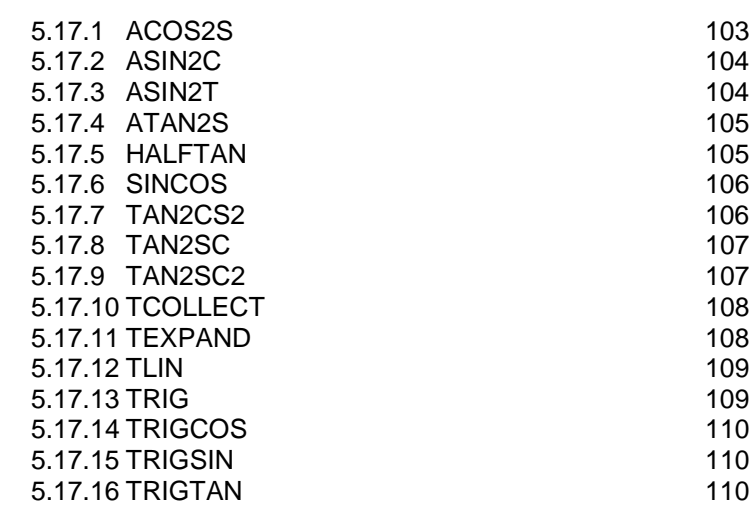

# 6 Lösen von Aufgaben mit dem Rechner HP 40

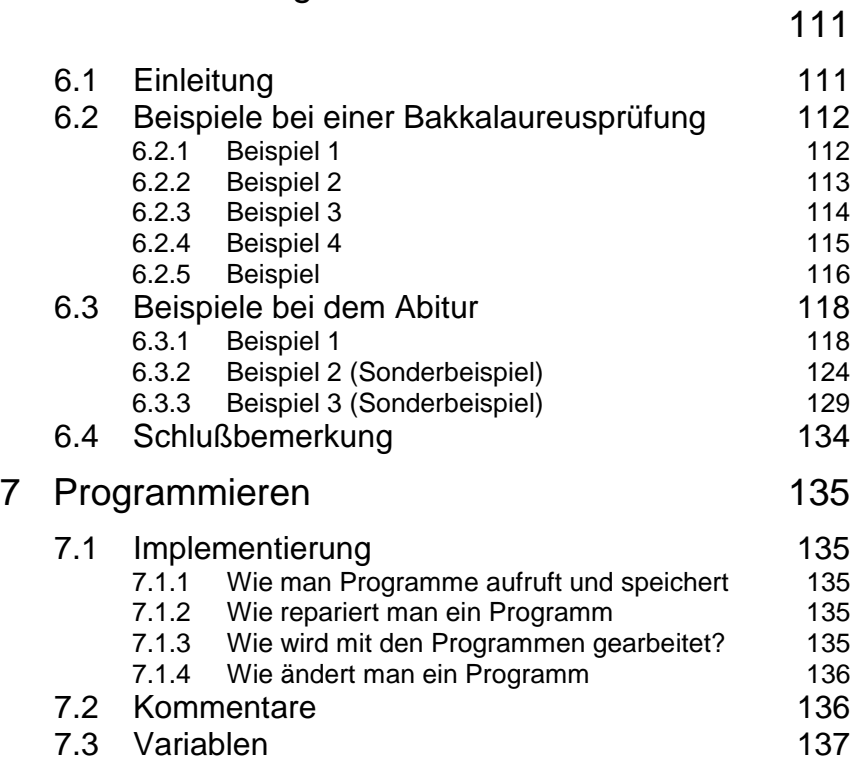

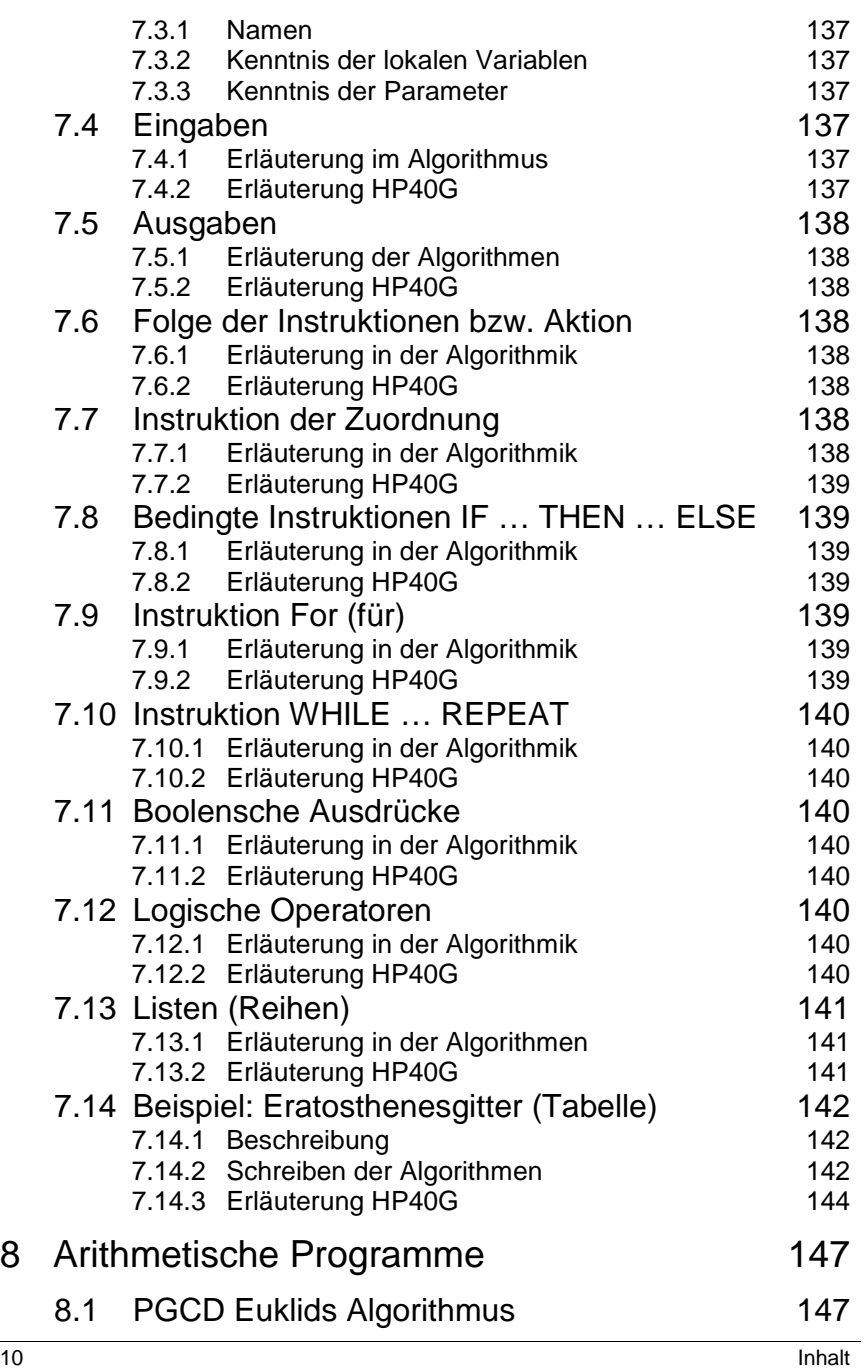

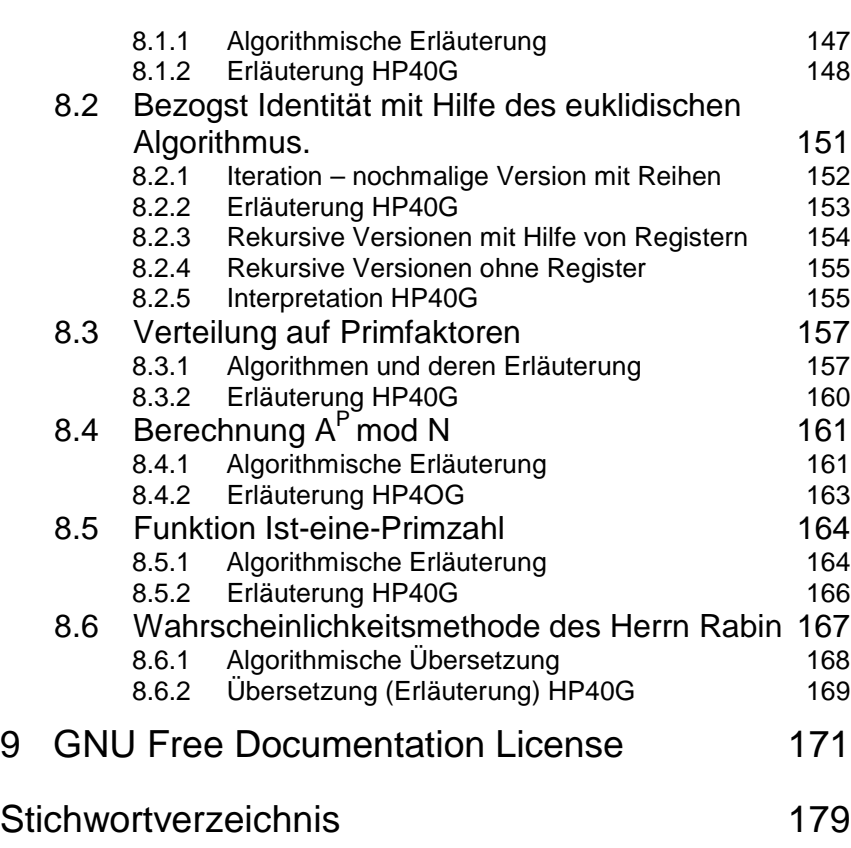

and in

# 1 Zu Beginn

## 1.1 Allgemeine Informationen

#### 1.1.1 Start

Durch das Drücken der Taste ON befinden Sie sich im Fenster HOME.

Im Arbeitsmodus löscht die Taste ON die gerade durchgeführte Operation: sie hat die Funktion CANCEL.

Das Ausschalten des Rechners wird durch das Drücken der Taste SHIFT und danach ON (OFF) durchgeführt.

#### 1.1.2 Was sieht man?

Von oben nach unten:

- 1. das Fenster HOME
- a. den Rechnerstatus
- b. eine Waagerechte
- c. eine Leiste mit Anweisungen
- 2. eine Tastatur

#### **Fenster**

- 1.a Der Rechnerstatus beschreibt den zugänglichen Modus im Fenster HOME:
- · RAD oder DEG oder GRD je nach dem, ob in Radianten oder in Grad gearbeitet wird.
- · {FUNCTION} kennzeichnet den Namen Aplet, dieser Name wird mit Hilfe von: Aplet Function gewählt.
- A bezeichnet, daß der nach oben gerichtete Pfeil, (Cursor) eine chronologische Griffübersichtanzeige ermöglicht.
- 1.b Waagerechte:

Über der Waagerechten befindet sich, die im Fenster HOME durchgeführte Berechnungsübersicht.

Prinzip: im Fenster wird die gewünschte Berechnung links und das Ergebnis rechts geschrieben.

Unter der Waagerechten befindet sich die Anweisungszeile.

Mit Hilfe des Pfeiles (Cursor), der nach oben gerichtet ist, ist es möglich in die Übersicht zu gelangen und durch die Anweisung COPY in der Leiste, den vorhergehenden Ausdruck oder das Ergebnis in die Anweisungszeile zu kopieren.

1.c Leiste:

Die Anweisungen auf der Leiste werden durch 6 graue (Funktions-)Tasten ohne Benennung betätigt. Diese Tasten werden folgend benannt:

F1 F2 F3 F4 F5 F6.

Die Leiste kann Register mit Befehlsdateien beinhalten. Sie sind bestimmbar.

Die Anweisung auf der Leiste wird durch das Drücken der zuständigen Funktionstaste Fi aktiviert.

Im Fenster HOME beinhaltet die Leiste zwei Anweisungen:

STO ermöglicht einen bestimmten Wert auf eine Variable zu übertragen (speichern) und

CAS ermöglicht den Editor der Gleichungen (Computer Algebra System) für exakte Berechnungen zu öffnen.

2 Tastatur

Sie wissen schon:

Die Taste ON startet oder beendet die laufende Berechnung und durch das Drücken von SHIFT ON wird der Rechner ausgeschaltet.

Es ist notwendig sich folgendes anzueignen:

- · vier Pfeile (linker, rechter, nach oben, nach unten) ermöglichen den Cursor im CAS, im Menü usw. zu bewegen.
- die Taste SHIFT ändert die Funktion jeder Taste auf eine andere Funktion.
- die Taste ALPHA zum schreiben von großen Buchstaben und SHIFT + ALPHA zum Schreiben von kleinen Buchstaben. Damit man im ausgewählten Alphabetmodus verbleibt, ist es notwendig die Taste ALPHA ständig zu betätigen.
- $X T \theta$  ermöglicht laut Kontext direkt X, T,  $\theta$  zu schreiben.
- Die Taste ENTER bestätigt die Anweisung.

#### 1.2 Bezeichnung

Die vier Richtungspfeile des Cursors sind hier in folgender Form:

 $\triangle \triangle \triangleright \triangledown$ 

 $STO$  auf der Leiste ist im Programm folgend geschrieben:

 $STO$  oder  $\triangleright$ 

Die Cursorposition im Editor der Gleichungen wird folgend bezeichnet:

#### 1.2.1 Hilfe

Dieser Rechner hat eine sehr leistungsfähige Hilfe.

Im Fenster HOME kann man die Hilfe über verschiedene Anweisungen des Rechners aufrufen. Tastenbedienung:

SHIFT 2 (SYNTAX) (pv 2.3.4) und HELPWITH wird in der Anweisungszeile geschrieben.

Man muß nur den Name der Anweisung schreiben, zum Beispiel INPUT und man erhält die Struktur (Syntax) dieser Anweisung.

Im Fenster HOME kann man auch eine allgemeine Hilfe für die Funktion CAS aufrufen. Sie kann vom Fenster HOME so ausgewählt werden, indem man HELP in die Anweisungszeile schreibt.

Vom CAS kann man Hilfe für verschiedene Funktionen erhalten. Tastenbedienung:

SHIFT 2 (SYNTAX) (pv 2.3.4)

Sollte die Funktion CAS im Editor nicht gewählt sein, so öffnet man das Menü CAS HELP ON durch die Menüliste im Editor der Gleichungen. Ausreichend ist, eine bestimmte Funktion hervorzuheben und OK zu schreiben, damit man zu dieser Funktion Hilfe bekommt.

Sollte im Editor, die Funktion CAS gewählt sein, zum Beispiel FACTOR (45), Menü CAS HELP ON zeigt direkt die Hilfe für FACTOR an.

# 2 Aplets

# 2.1 Taste APLET

Die Taste Aplet macht die Liste der benutzbaren Aplets zugreifbar.

Dieser Rechner ermöglicht tatsächlich mit Aplets zu arbeiten:

Was ist eigentlich Aplet?

Aplet ist ein Programm im Rechner, das durch eine einfache Art ermöglicht 3 Ansichten zu gewinnen (eine symbolische, numerische und eine graphische Ansicht). Das alles wurde schon programmiert!

Verschiedene Aplets ermöglichen mit mathematischen Effekten, wie zum Beispiel Funktionen, Reihen, statistischen Folgen usw., zu arbeiten.

Einige Aplets sind Programme, die Teile des Unterrichtes illustrieren.

### 2.2 Verschiedene Aplets

Befindet man sich im HOME, so erfährt man den Namen des gewählten APLET von der Zustandszeile.

Hier sind einige Auswahlmöglichkeiten der Taste APLET aufgelistet:

**Sequence** 

Dieser APLET ermöglicht Reihen, die folgende Namen tragen, zu definieren:

U1, U2 … U9, U0

Man definiert U1(N):

- sei eine Funktion N,
- sei eine Funktion  $U1(N 1)$ .

Sei eine Funktion  $U1(N - 1)$  und  $U1(U - 2)$ .

Man definiert zum Beispiel:

 $U1(N) = N*N+1$ 

und die Werte U1(1) und U1(2) werden berechnet und geschrieben.

Durch das Anstreichen von U1, danach durch das Drücken der Taste NUM werden die Werte U1(N) angezeigt.

Weitere Verwendungsbeispiele von Aplet Sequence finden Sie im nächsten Kapitel und zwar als Berechnung PGCD zweier Zahlen (pv 1.3) und Berechnung der Quotienten der Bezouts Identität (pv 1.3)

Function

Dieser Aplet ermöglicht Funktionen zu definieren, die folgend kennzeichnet sind:

 $F1(X), F2(X) \ldots F9(X), F0(X)$ 

Es wird die Funktion F1(X) definiert:

entweder durch den Ausdruck der Funktion X:

Zum Beispiel die Formel:

 $f_1(x) = x \cdot ln(x)$ 

· oder, sollte die Funktion fortschreitend definiert sein, mit Benutzung boolenscher Zahlen:

 $X>0$  usw  $\dots$ 

Zum Beispiel die Formel in Form:

 $F1(X) = X*(X<0)+2*X*(X<0)$ 

definiert die Funktion:

 $f_1(x) = x$  wenn  $x < 0$  und

$$
f_1(x) = 2 \cdot x \text{ wenn } x > 0
$$

Parametric zur Setzung der Kurven in Parameterkoordinaten.

Polar zur Setzung der Kurven der Polarkoordinaten.

Solve zur Lösung numerischer Gleichungen.

Statistic für Statistik.

Inference inferentiale Statistiken.

### 2.3 Beispiele mit Benutzung von Aplet Sequence

#### **Schreibweise der Basis b**

Gegeben ist *a* und *b*, Sie möchten die Reihe  $q_n$  ( $n \ge 1$ ) und  $r_n$  ( $n \ge 2$ ) der Quotienten und der Reste, die Sie durch die Division durch die Basis *b* dieser *q*<sup>i</sup> erhalten, gewinnen:

$$
q_1 = a
$$
  
\n
$$
q_1 = b \cdot q_2 + r_2 (0 \le r_2 < b)
$$
  
\n
$$
q_1 = b \cdot q_3 + r_3 (0 \le r_3 < b)
$$
  
\n......

 $q_{n-1} = b \cdot q_n + r_n (0 \le r_n < b)$ 

Beachten Sie, daß wenn  $r_{n+1} = b$ , dann ist die Anzahl  $r_n r_{n-1} \ldots r_3 r_2$  eine Schreibweise der Basis *b* von *a*.

Zu B wird der Wert der Basis zugeordnet, zum Beispiel:

 $7$  STO $\triangleright$  B

und zu A die Zahl zur Schreibweise der Basis B (zum Beispiel 1789 STO $\triangleright$  A)

Nun definieren Sie zwei Reihen:

```
U1(1)=AU1(2)=FLOOR(A/B)U1(N)=FLOOR(U1(N-1)/B)
```
danach

```
U2(1)=0U2(2)=U1(1) MOD B
     U2(N)=U1(N-1) MOD B
So ist also q_n=U1(N) und r_n=U2(N)
```
#### **Berechnung PGCD**

Weiter unten ist die Durchführung des Euklids Algorithmus mit dem Rechner angeführt:

Hier ist die Beschreibung dieses Algorithmus:

Sie führen eine sukzessive Euklid Division durch:

$$
A = B \times Q_1 + R_1 \quad 0 \le R_1 < B
$$
\n
$$
B = R_1 \times Q_2 + R_2 \quad 0 \le R_2 < R_1
$$
\n
$$
A = R_2 \times Q_3 + R_3 \quad 0 \le R_3 < R_2
$$

Man hat also:

 $PGCD (A,B) = PGCD (B, R<sub>1</sub>) = ...$  $PGCD (R_{n-1}, R_n) = PGCD (R_{n-1}, 0) = R_{n-1}$ 

Mit Hilfe der Reihen werden die Reihen der Reste geschrieben.

Benutzen Sie Aplet Sequence am Rechner (Taste Aplet, danach wählen Sie Sequence und dann START auf der Leiste).

Wenn Sie PGCD(78,56) definieren möchten, wählen Sie die folgende Reihe:

$$
U1(1) = 78
$$
  
U1(2) = 56  
U1(N) = U1(N – 2) MOD U1(N – 1).

Sie bedienen die Taste NUM, damit Sie eine numerische Reihe U1(N) erhalten, bzw. eine Reihe der Reste der sukzessiven Division …

Der letzte Rest ungleich Null ist 2, also PGCD(78056) = 2.

BEMERKUNG

Im Fenster HOME kann man die Variablen A und B benutzen, damit man beide Zahlen  $U1(1) = A U1(2) = B$  speichert und implementiert.

Es ist auch zu erwähnen, daß A MOD  $0 = A$ .

#### **Koeffizientberechnung der Bézouts Identität**

Euklids Algorithmus ermöglicht das Paar U, V zu finden und zu prüfen, daß:

 $A \times U \times B \times V = PGCD(A, B)$ 

Mit Hilfe der Reihen:

Sie definieren "die Reihen der Reste"  $R_n$  und zwei Reihen  $U_n$  und  $V_n$  so, daß in jeder Phase folgendes gilt:

$$
R_{n} = U_n A + V_n \times B.
$$

Denn es gilt, daß:  $R_{n} = R_{n-2} - Q_n \times R_{n-1}$ ,  $U_n$  und V prüft die gesamte induktive Beziehung ( $Q_n$  = ganze Quotient  $R_{n-2}$  über  $R_{n-1}$ ).

Am Anfang hat man:

 $R_1 = A R_2 = B$  $U_1 = 1$   $U_2 = 0$  denn  $A = 1 \times A + 0 \times B$  $V_1 = 1$   $V_2 = 0$  denn  $B = 0 \times A + 1 \times B$ 

Dank der Funktion Aplet Sequence kann man mit dem Rechner die Reste und die Reihen U2 und U3 definieren, die für alle N folgendes haben werden:  $U/N$ = $A*U2(N) + B*U3(N)$ .

Dazu braucht man eine Reihe von Koeffizienten, die man in U4 eingliedert.

Die Reihen U1, U2, U3 beweisen eine gleiche Induktionsbeziehung:

Aplets 21  $U_n = U_{n-2} - Q_n \times U_{n-1}$  gemeinsam mit  $On = U4(N) = FLOOR(U1(N – 2)/U1(N – 1))$ Man definiert also:  $U1(1)=A$  $U1(2)=B$  $U1(N)=U1(N-2)-U4(N)\cdot U1(N-1)$  $U2(1)=1$  $U2(2)=0$  $U2(N)=U2(N-2)-U4(N)\cdot U2(N-1)$  $U3(1)=0$  $U3(2)=1$ U3(N)=U3(N –2) –U4(N) $\cdot$ U3(N –1)  $U4(1)=0$  $U4(2)=0$ U4(N)=FLOOR(U1(N –2)/U1(N –1)

Es ist zu bemerken, daß U4(N) nur für N > 2 benutzt wird, es wurden also die ersten zwei Werte (die nicht gebraucht werden) als Null definiert.

NUM zeigt also die Werte dieser verschiedenen Reihen und bei dem letzten nullfreien Rest wird man die Koeffizienten der Bezouts Identität haben.

# 2.4 Tasten SYMB NUMB PLOT

Aplet kann man allgemein durch drei Arten sehen:

- · Symbolische Ansicht, entspricht die Taste SYMB
- · Numerische Ansicht, entspricht die Taste NUM
- · Graphische Ansicht, entspricht die Taste PLOT

Wenn alle Tasten gemeinsam mit Shift (SETUP) gedrückt werden, werden verschiedene benutzte Parameter gewählt (Wahl der Winkeleinheiten, Parameter des graphischen Fensters us w … ).

# 3 Tastatur und CAS

### 3.1 Taste CAS auf der Leiste

CAS ermöglicht eine exakte oder eine symbolische Berechnung (CAS = Computer Algebra System).

Man muß zwischen dem folgenden einen Unterschied sehen:

Zwischen der exakten oder der symbolischen Berechnung. Diese Berechnung ist diejenige, die man mit den Funktionen CAS durchführt. Man arbeitet im mode exact mit einer unendlichen Genauigkeit und es ist möglich deren Berechnung Schritt für Schritt zu führen; und

Zwischen der numerischen Berechnung. Diese Berechnung ist diejenige, die man mit den Funktionen MATH im Fenster HOME oder Aplets durchführt.

Beispiel:

Befindet man sich im Radians im Fenster HOME so:

ARG (1 + *i*) hat einen Wert von 0,785398163397

Während in CAS, wo nur in Radians gearbeitet wird:

ARG  $(1 + i)$  hat einen Wert von  $\frac{\pi}{4}$ π

Wenn man eine exakte Berechnung durchführen möchte, ist es notwendig CAS auf der Leiste zu drücken und somit den CAS Modus zu öffnen. Für die Rückkehr in das Fenster HOME dann ON drücken.

In den folgenden Kapiteln werden wir dann lernen mit der Funktion CAS umzugehen.

#### **BEMERKUNG**

Einige Funktionen der exakten Berechnungen kann man direkt im Fenster HOME benutzen, die laufende Variable ist also systematisch eine Variable S1, zum Beispiel:

#### $FACTOR(S1^2 - 4)$

ACHTUNG, einige Berechnungen werden nur annähernd in Hinsicht auf die Unbestimmtheit zwischen den reellen und den ganzen Zahlen im Fenster HOME durchgeführt. Die Anwendung der Anweisung XQ ermöglicht ein exaktes Argument auf ein annäherndes Argument (pv 2.3.4) umzusetzen.

### 3.2 Leiste des Editors der Gleichungen

Der Editor der Gleichungen ermöglicht, ähnlich wie beim Schreiben mit der Hand, die Schreibweise der Ausdrücke, die man vereinfachen möchte, zu differenzieren, zu integrieren etc.

Es ist ein Editor der Register beinhaltet:

- 1. Register TOOL beinhaltet folgende Anweisungen, Cursor mode, Edit expr., Change font, View expr.
- · Cursor mode ermöglicht zum Modus Cursor (pv 3.1.4) zu übergehen.
- Edit expr. Editiert den hervorgehobenen Ausdrucks, er ermöglicht also diesen Ausdruck zu ändern.
- · Change font ermöglicht entweder kleine Buchstaben oder große Buchstaben zu wählen(diese Wahl ist stets zugänglich).
- · View expr. ermöglicht eine einfache Sicht auf großen Ausdrücke.
- 2. Das Register ALBG beinhaltet Funktionen, die ermöglichen, mit Algebra zu arbeiten: Fakultäten durchzuführen, Zerlegung und Vereinfachung …
- 3. Das Register DIFF beinhaltet Funktionen, die eine Differentialrechnung ermöglichen: Derivation, Integration, limitierte Zerlegung …
- 4. Das Register REWRITE beinhaltet Funktionen, die ermöglichen, einen Ausdruck anders oder neu einzugeben.
- 5. Das Register TRIGO beinhaltet Funktionen, die ermöglichen trigonometrische Ausdrücke zu ändern.
- 6. Das Register SOLVER beinhaltet Funktionen, die ermöglichen, Gleichungen, lineare Systeme und differentiale Gleichungen zu lösen.

Im Kapitel 3 finden Sie eine Anleitung, wie man den Ausdruck in den Editor der Gleichungen schreibt, wie man einen Unterausdruck wählt und wie man die Funktionen aus CAS aufruft.

Im Kapitel 4 finden Sie alle Funktionen der exakten Berechnungen, beinhaltet in diesen Registern jeweils mit Beispielen, wie man sie verwendet.

SHIFT 2 (SYNTAX) (pv 2.3.4) dient zum Öffnen der Hilfe für die sonstigen Funktionen, die zur Verfügung stehen, SHIFT MATH (CMDS) (pv 2.3.2) dienen dann zu deren Eingabe.

## 3.3 Tasten und Editor der Gleichungen

Die Tasten, über denen in diesem Abschnitt gesprochen wird, haben im Editor der Gleichungen keine gleiche Funktion wie im Fenster HOME.

Wie diese Tasten außerhalb des Editoren der Gleichungen funktionieren, ist aus dem Haupthandbuch zu entnehmen.

#### 3.3.1 Taste MATH

Diese Taste öffnet das Menü der Funktionen.

Schon im Editor der Gleichungen findet man Funktionen für eine exakte Berechnung.

Zusätzlich zeigt die gedrückte Taste MATH im Editor der Gleichungen folgendes an:

- den Register CMPLX ... der Funktionen beinhaltet, die ermöglichen, mit zusammengesetzten Zahlen zu arbeiten.
- den Register CONSTANTS ... (e  $i \in \pi i$ )
- den Register INTEGER ... der Funktionen beinhaltet, die ermöglichen, die gesamte Arithmetik durchzuführen.
- den Register HYPERBOLIC ... der hyperbolische Funktionen beinhaltet.
- · den Register MODULAR … der ermöglicht, in Z/pZ oder Z/pZ[X] mit *p* zu arbeiten. Den Wert p beinhaltet die Variable MODULO.
- den Register POLYNOMINAL ... der Funktionen beinhaltet, die ermöglichen, mit Polynomen zu rechnen.
- den Register TEST ... der folgendes beinhaltet:
- ASSUME UNASSUME (zur Durchführung von Hypothesen über Parameter und so die Variable REALASSUME (pv 3.3.3) zu modifizieren

 $> \geq$  <  $\leq$  = =  $\neq$  AND OR NOT.

#### 3.3.2 Taste SHIFT MATH (CMDS)

Im HOME ermöglicht diese Taste den Zugriff zu den Anweisungen, die folgendes zu steuern ermöglichen:

- **Aplets**
- Programme zu schreiben
- · Graphen zu zeichnen
- Statistiken zu erstellen

Im Editor der Gleichungen findet man einen Katalog aller Funktionen der exakten Berechnungen.

Genau so die Funktionen, die anderswo nicht vorkommen, können aus diesem Menü aufgerufen werden, womit man das Eintasten im Modus Alpha vermeiden.

#### 3.3.3 Taste VARS

Durch Betätigen dieser Taste werden im Editor der Gleichungen die Namen der in CAS definierten Variablen angezeigt.

Wir unterscheiden namVX, das den Namen der laufenden Variable beinhaltet.

Zur Darstellung des Inhaltes jeder Variable genügt es, den markierten Namen durch Betätigen von F2 für VIEW in der Displayleiste anzusehen.

Zur Änderung des Inhaltes der Variable genügt es, den markierten Namen anzugeben und F3 für EDIT der Liste zu betätigen.

In der Liste wird ebenfalls folgendes angezeigt:

PURGE, löscht die entsprechnede Variable.

RENAME, ändert die bestehenden Variable.

NEW, ermöglicht eine neue Variable zu bestimmen: es genügt, auf den Inhalt (Objekt), dann auf deren Namen (Name) zu klicken.

siehe auch Teil 3.3.

#### 3.3.4 Taste SHIFT 2 (SYNTAX)

Wenn man sich im Editor der Gleichungen befindet, öffnet die Kombination der Tasten: SHIFT 2 (SYNTAX) das Menü CAS HELP ON. Sollte die Funktion des gewählten CAS im Editor nicht vorhanden sein, schlägt dieses Menü eine Liste der aus dem Editor der Gleichungen verwendbaren Funktionen vor. Es genügt also, die Funktion zu markieren und OK zu drücken, um für diese Funktion die Hilfe zu bekommen.

Wenn im Editor die Funktion CAS gewählt wird, z.B.: FACTOR (45), öffnet das Menü CAS HELP ON direkt die Hilfe auf der Seite von FACTOR. Die Hilfe besteht in einer kurzen Beschreibung der Anweisung, eines Beispiels und seiner Antwort. Jedes Beispiel kann im Editor der Gleichungen mit Hilfe von ECHO der Liste im bestehenden Zustand angegeben werden oder es kann geändert werden.

Es ist zu bemerken, daß in den Beispielen der Hilfe als laufende Variable VX=X gewählt wurde. Sollte es nicht der Fall sein, wird das Beispiel automatisch mit Rücksicht auf Ihr VX im Laufe der Übertragung mit Hilfe von ECHO geändert.

Sie haben ebenfalls die Möglichkeit, die Hilfe einer Anweisung direkt in SEE zu öffnen: mit Hilfe von SEE1, SEE2 … der Liste.

#### 3.3.5 Taste HOME

Das Drücken der Taste HOME im Editor der Gleichungen ermöglicht in die Übersicht CAS einzuspringen.

Die Übersicht der durchgeführten Berechnungen im CAS und die Übersicht der Berechnungen durchgeführt in HOME ist unterschiedlich.

Genau so wie in der Übersicht des Fensters HOME, wo die eingegebenen Berechnungen links und die Ergebnisse rechts geschrieben werden. Durch den Pfeil der nach oben zielt kann man in die Übersicht zurückkehren.

Dank ECHO auf der Leiste kann man das vorhergehende Ergebnis oder die schon eingegebene Anweisung kopieren.

#### 3.3.6 Taste SHIFT SYMB

Befindet man sich im Editor der Gleichungen, so sind die Tasten SHIFT SYMB (SETUP) analogisch zu CFG (die erste Wahl aus dem Menü ALBG usw … auf der Leiste pv 4.1.1)

Das ermöglicht folgendes zu präzisieren:

den Namen der Variable beinhaltet in VX durch das Eintasten deren Namen vor Inder var,den Wert MODULO durch das Eintasten ihres Wertes vor Modulo, wenn man im exakten Mous arbeiten möchte (oder im annähernden Modus durch Aktivieren von Aprox und CHK auf der Leiste),wenn man im reellen Modus arbeiten möchte/oder im Komplex des Modus durch Aktivieren von Complex und CHK auf der Leiste),

Wenn man im Modus Direct arbeiten möchte(oder im Modus Step/Step, dann wird auf der Leiste Step/Step und CHK auf der Leiste anktiviert),

wenn Ihre Polynome nach den abnehmenden Potenzen (oder der zunehmenden, wenn man Pow und CHK auf der Leiste aktiviert) geschrieben sind,

wenn man symbolische Primfaktoren (oder numerische, wenn man Num Factor und CHK auf der Leiste anstreicht) erhalten möchte,

wenn man im freien Modus (oder im exakten Modus, wenn man Rigourous und CHK auf der Leiste aktiviert, damit man die absoluten Werte beachtet!) arbeiten möchte.

Man bestätigt durch OK oder durch ENTER.

#### 3.3.7 Taste SHIFT

Befindet man sich im Editor der Gleichungen, dann haben die Tasten:

SHIFT, (MEMORY) eine Aufgabe "undo".

Das ist sehr nützlich, wenn man sich getäuscht hat, die vorhergehende Eingabe zu löschen.

#### 3.3.8 Taste PLOT

Drückt man PLOT im Editor der Gleichungen, so fragt Sie das Dialogfenster, ob Sie eine Parameterkurve oder eine Polarkurve festlegen möchten. Je nach dem, was gewählt wird, wird der hervorgehobene Ausdruck in das zuständige Aplets auf eine Stelle, die man näher bestimmt, kopiert.

ACHTUNG: dies erfordert, daß die laufende Variable auch als Variable der zuständigen Funktion ist, denn während des Kopieren wird der Ausdruck aufgewertet und die laufende Variable (die, was im VX beinhaltet ist) wird zu  $X$  T oder  $\theta$  laut Art des Graphes geändert.

Wenn es einen ausgewählten Ausdruck mit reellen Werten gibt:

so kann man Aplet Function oder Aplet Polar wählen, der Graph wird dann entweder zum Type: Function oder Polar.

Wenn es einen ausgewählten Ausdruck mit komplexen Werten gibt:

so muß man Aplet Parametric wählen und der Graph wird den Type: Parametric haben.

Wenn man folgendes auswählt:

- Aplet Function, der hervorgehobene Ausdruck wird in die ausgewählte Funktion Fi kopiert und die laufende Variable wird sich während des Kopieren zu X ändern,
- · Aplet Parametric, reeller und imaginärer Teil
- des hervorgehobenen Ausdruckes werden in die ausgewählten Funktionen Xi, Yi kopieren und die laufende Variable ändert sich zu T während des Kopieren,
- · Aplet Polar, der hervorgehobene Wert wird in die ausgewählte Funktion Ri kopiert und die laufende Variable ändert sich während des Kopieren auf θ.

#### 3.3.9 Taste NUM

Drückt man NUM im Editor der Gleichungen, so wird der hervorgehobene Ausdruck durch einen numerisch annähernden Wert ersetzt.

#### 3.3.10 Taste VIEWS

Beim Betätigen von VIEWS aus dem Editor der Gleichungen kann der markierte Ausdruck durch die Cursorbewegung mittels der Pfeile > und < vollständig angezeigt werden. Zur Rückkehr in den Editor der Gleichungen OK drücken.

#### 3.3.11 Tastenabkürzungen

Es ist zu bemerken, daß man im Editor der Gleichungen mit der Tastatur diese abgekürzten Anweisungen benutzen kann:

SHIFT 0 für  $\infty$ SHIFT 1 für *i* SHIFT 3 für  $\pi$ SHIFT 5 für < SHIFT 6 für > SHIFT 8 für  $\leq$ SHIFT 9 für >

# 3.4 CAS nach HOME

Es ist möglich bestimmte genaue Funktionen direkt im Fenster HOME, mit Hilfe einigen Maßnahmen, zu benutzen:

· die Anwendung der genauen Rechenfunktion, die sich im CAS auf der Taste MATH (im Fenster HOME) befindet. Übliche Variable ist also die systematische Variable S1, z. B.:

 $DERVX(S1<sup>2</sup> – 4 · S2) = 2 · S1$ 

· -die Anwendung der Variable S1, S2, … S5 als symbolische Variablen,

wenn Sie mit den symbolischen Matrixen arbeiten wollen, ist nötig die Matrixen als L1, L2, … L9, L0 zu speichern, sonst werden diese Matrixen als die Liste der Listen interpretieren (die numerische Matrixen müssen als M1, M2, … M9, M0 gespeichert werden).z.B.:

```
[S1+1, XO(\sqrt{2})]STO \triangleright L1
```
Sie können auch mit der Hilfe des Befehls PUSH und POP die Ausdrücke aus dem Speicher ins Fenster HOME auf den Speicher CAS übertragen.

#### 3.4.1 PUSH

Aus dem Fenster HOME können Sie die Ausdrücke aus dem Speicher CAS mit der Hilfe des Befehls PUSH schicken.

Im Fenster HOME drücken wir:

 $PUSH(S1+1)$ 

und S1+1 schreiben wir in den Speicher CAS.

#### 3.4.2 POP

Sie können Dank dem Befehl POP im Fenster HOME wieder den zuletzt geschriebenen Ausdruck im Speicher CAS erwerben.

Im Fenster schreiben wir:

POP

und z·B·S1 +1 schreiben wir im Speicher des Fensters HOME.

### 3.5 Tastatur Aus Dem Fenster Home

#### 3.5.1 Taste MATH

Sie öffnet das Menü der mathematischen Funktionen.

Durch Betätigen dieser Taste aus dem Fenster HOME wird ein Fenster mit mathematischen (numerischen) Funktionen, die den Themen nach geordnet sind, geöffnet, weil die MTH-Wahl aus der Liste (Taste F1) falsch angestrichen ist.

Wenn man CAS der Liste dieses Fensters (Taste F3) drückt, setzt man dieselben Register wie beim Betätigen der Taste MATH aus dem Editor der Gleichungen zurück: so gelangt man ebenfalls zu den Funktionen der genauen Berechnung, die den Themen nach geordnet sind und die aus dem Fenster HOME verwendbar sind (nicht vergessen, daß im Fenster HOME nur S1, S2 … S5 symbolische Variablen sind).

#### 3.5.2 Die Taste SHIFT F6

Die Kombination der Tasten SHIFT+F6 (SHIFT CAS auf der Leiste) öffnet das Fenster der Konfiguration CAS. Es ermöglicht die Konfiguration CAS im Fenster HOME (vergleiche es mit 2.5.6).

#### 3.5.3 Taste SHIFT 2 (SYNTAX)

Die Kombination der Tasten SHIFT 2 (SYNTAX) plaziert HELPWITH in die Anweisungszeile. Es genügt, diese Zeile mit dem Namen der Anweisung oder dem Namen der CAS-Funktion, für die Sie die Hilfe wollen, zu ergänzen. Zur Rückkehr in die CAS-Funktion MATH CAS verwenden, es muß jedoch darauf geachtet werden, daß die Klammer entfernt wird.

Zum Beispiel: HELPWITH DERVX öffnet für Sie die CAS-Hilfe auf der Seite DERVX.

Wenn Sie eine allgemeine Hilfe für CAS aus dem Fenster HOME brauchen, muß HELP, dann ENTER gedrückt werden: somit steht Ihnen die Hilfe zu den CAS-Funktionen, die aus dem Fenster HOME verwendbar sind, zur Verfügung.

Jedes Beispiel kann aus dem Menü des Fensters HOME über ECHO der Liste zugänglich gemacht werden und kann im bestehenden oder in einem veränderten Zustand verwendet werden (die Variable X wird selbstverständlich durch S1 ersetzt).

Jedes Beispiel kann man in die chronologische Übersicht durch Drücken von

ECHO auf der Leiste eintragen und weiter in der bestehenden oder in der umgeänderten Form (und zwar damit, daß die Variable X durch S1 ersetzt wird) verarbeiten.

Manchmal wird man selbst die Namen einiger Variablen (zum Beispiel Y durch S2 ersetzen) ändern müssen, weil in HOME die Variablen A, … X, Y, Z numerische Variablen sind, die STETS einen Wert haben.

Man wird manchmal im HOME die reellen Zahlen auf ganze Zahlen dank der Funktion XQ ändern müssen und zum Beispiel MODSTO (XQ(13)) eingeben.

Ausführlicheres Beispiel:

In HOME:

**PROPFRAC**
$$
(\frac{43}{12}) = 3.5833...
$$

während

$$
PROPFRAC(XQ(\frac{43}{12})) = 3 + \frac{7}{12}
$$

#### 3.5.4 Taste SHIFT 1 (PROGRAMM)

Das Drücken dieser Tasten in CAS ermöglicht eine imaginäre Zahl i zu schreiben.

Durch ein Drücken dieser Taste in HOME öffnet sich das Fenster PROGRAM CATALOG.

Angezeigt wird:

- die Liste der die durch uns geschriebener Programme,
- · die Leiste mit Anweisungen:

EDIT NEW RUN SEND RECV.

EDIT ermöglicht das hervorgehobene Programm zu editieren,

NEW ermöglicht ein neues Programm zu erstellen,

RUN startet das hervorgehobene Programm,

SEND und RECV sind Funktionen, die eine Verbindung zwischen Rechner und Ihrem Computer ermöglichen.

Zum Beispiel:

Wenn man auf SEND auf der Leiste klickt, so fragt der Rechner folgendes:

HP40G oder Disk drive

Durch die Vorhebung von HP 40G sendet man das Programm zu einem anderen Rechner und durch Vorhebung des Diskdrive zum Computer.

Dann OK auf der Leiste.

Unten angeführt erfahren sie zum Beispiel, wie man das Programm Kermit von Linuxu benutzt:

Schließen Sie den Rechner an die Übertragungseinheit an.

in den Computer schreibt man:

kermit

set line/dev/ttyS0 (oder S1 … nach dem Seriellnummer, Achtung, S0 entsprechend COM1 im MS-DOS)

Es ist möglich, daß dieser Befehl verursacht ein Fehler "access to device denied" In dem Fall müssen Sie als root folgender Befehl durchführen:

chmod 666/dev/ttyS0 (oder/dev/ttyS1 nach dem Seriellnummer)

Es ist auch möglich, daß dieser Befehl verursacht ein Fehler – write access to UUCP lockfile directory denied-, in dem Fall müssen Sie als root folgender Befehl durchführen:

chmod 1777/var/lock

Nachdem schreiben Sie folgende Befehle:

set speed 9600

set carrier-watch off

serv

Auf dem Rechner:

heben Sie das Programm mit dem Namen NOM hervor, danach drücken Sie SEND auf der Leiste und heben Sie Disk drive hervor. Dann OK auf der Leiste, daß das Programm mit dem Namen NOM, das sich in Ihrem Rechner befindet, in Ihren Computer kopiert wird.

oder

Auf dem Rechner:

Drücken Sie RECV auf der Leiste und heben Sie Disk drive hervor. Dann OK auf der Leiste: der Rechner zeigt die Liste der Programme, die sich in Ihrem Computer befindet, an (auf jeden Fall müssen Sie im Computer ein Register, wo die Programme vom Rechner aufbewahrt werden, haben).

Dann heben Sie PGCD hervor, damit das Programm mit dem Namen PGCD, das sich in Ihrem Computer befindet, in Ihren Rechner kopiert wird.

Wählen Sie PGCD so aus, damit das Programm, der PGCD heißt, und der sich in Ihrem Computer befindet, im HP 40G kopiert wird. Beachten Sie, daß die Befehle kermit können auch automatisch durchgeführt werden, so, daß die in die Kartei. Kermc den Wurzelindex des Benutzers übertragen sind, bilden Sie z.B. folgende Kartei:

set line /dev/ttyS0

set speed 9600

set carrier-watch off

set file names literal

und speichern Sie die unter dem Name ~/.kermrc

Weiter Informationen, die die Benutzung Kermit mit den Taschenrechnern HP betreffen, finden Sie in URL: http://www.columbia.edu/kermit/hp48.html

# 4 Ausdruckssatz der Leiste CAS

### 4.1 Editor der Gleichungen

#### 4.1.1 Zutritt zum Editor der Gleichungen

Die Taste CAS ermöglicht einen Zutritt in den Editor der Gleichungen.

Dieser Editor ist für das Schreiben, Vereinfachung und Transformation der mathematischen Ausdrücke sehr leistungsfähig.

Befindet man sich im Editor der Gleichungen, kann man Ausdrücke schreiben, wobei der gerade ausgewählte Operator stets mit dem zuständigen Ausdruck oder mit dem durch Ihnen ausgewählten Ausdruck verknüpft ist.

Es ist nicht notwendig, sich mit dem Schreiben der Klammern zu beschäftigen, es wird nur eine Auswahl durchgeführt.

Die mathematischen Ausdrücke betrachtet man als einen Baum, ohne daß dieser binär wäre und daraus versteht man, daß die vier Pfeile ermöglichen, den gesamten Baum ungezwungen durchgehen zu können:

Der rechte und der linke Pfeil ermöglichen von einem Baum zum anderen zu gelangen

Mit dem oberen und mit dem unteren Pfeil kann man den Baum nach oben und nach unten durchgehen

Der rechte und der linke Pfeil gemeinsam mit der Taste SHIFT ermöglichen verschiedene Auswahlen (siehe Seite 5 Beispiel 3).

#### 4.1.2 Wie verläuft die Eingabe?

In den Eingabemodus kann man durch zwei Möglichkeiten einspringen

Der Pfeil  $\Delta$  ermöglicht Ihnen in die Auswahlbetriebsart einzuspringen und sucht ein Element, das zum Cursor passt, aus.

Beispiel:

$$
1+2+3+4\;\Delta
$$

durch die Eingabe von 4 und durch das Drücken von  $\Delta$  wird der ganze Baum  $1 + 2 + 3 + 4$  gewählt.

Der Pfeil  $\triangleright$  ermöglicht in die Auswahlbetriebsart einzuspringen und sucht einen Teilbaum, der zum Cursor paßt, aus.

Wenn Sie nochmals das Symbol > drücken, erweitern sie die Auswahlmöglichkeit des passenden Teilbaumes, und zwar links von Ihrer Auswahl.

Beispiel:

$$
1+2+3+4 \vartriangleright
$$

durch die Eingabe von 3 + 4 und durch das Drücken von  $\triangleright$  wird 2 + 3 + 4 gewählt, danach wird durch das Drücken von  $\triangleright$  1 + 2 + 3 + 4 gewählt

· Achtung: wenn geradezu eine Funktion, die mehrere Argumente hat, eingeben wird (wie zum Beispiel  $\Sigma$  oder  $\int$ 

oder SUBST usw.), ermöglicht der Pfeil > das Schreiben durch eine Änderung der Cursorpositionierung fortzusetzen. An und für sich sind es die Pfeile > und >, die ermöglichen, von einem Argument zum anderen zu übergehen. In diesem Falle ist es notwendig, stets mit Hilfe des Pfeiles  $\Delta$ einzugeben (siehe 1.2.1).

Beispiele über die Funktion dieses Editors:

Durch das Drücken der Taste CAS öffnet man den Editor der Gleichungen, dann gibt man die Ausdrücke der Beispiele ein.

Beispiel 1

unter Schreiben des Ausdruckes:

$$
2+X*3-X
$$

versteht man:

$$
2 + X \cdot 3 - X
$$

man drückt für die Eingabe des Ausdruckes  $\rhd \rhd \rhd$ 

dann die Taste ENTER und erhält das Ergebnis:

$$
2+2{\cdot}\mathbf{X}
$$

Wenn man einen Ausdruck schreibt:

$$
2+X \rhd {}^*3-X
$$
ist dieser Ausdruck mit dem folgenden Ausdruck äquivalent:

$$
(2+X)\cdot 3-X
$$

Zur Eingabe des Ausdruckes drückt man  $\rhd \rhd$ , dann die Taste ENTER und man erhält das Ergebnis:

$$
6+2{\cdot}X
$$

Tastenbedienung:

$$
2+X\rhd{}^*\Delta-X
$$

ergibt:

$$
(2+X)\cdot(3-X)
$$

zur Eingabe des Ausdruckes drückt man  $\rhd \rhd \rhd$ 

dann die Taste ENTER und man erhält das Ergebnis:

$$
-(X^2-X-6)
$$

Beispiel 2

Wenn man folgendes schreiben möchte:

$$
X^2-3\cdot X+1
$$

Tastenbedienung:

$$
Xx^y 2 \triangleright -3X +1
$$

Wenn man folgendes schreiben möchte:

$$
-X^2-3\!\cdot\! X+1
$$

Tastenbedienung:

$$
-Xx^y \triangleright \triangleright -3 \cdot X \triangleright \triangleright +1
$$

Es ist notwendig bevor man weitere Angaben schreibt noch zuvor  $-X^2$ einzugeben.

Beispiel 3

Wenn man folgendes schreiben möchte:

$$
\frac{1}{2} + \frac{1}{3} + \frac{1}{4} + \frac{1}{5}
$$

Hier, ist die Baumspitze " + " und es sind hier 4 Teilbäume. Jeder dieser Teilbäume hat als Spitze  $, \div$ , und besitzt zwei Blätter. Durch das Drücken der Leistentaste CAS wird der Editor der Gleichungen geöffnet, dann wird der erste Teilbaum geschrieben:  $1 \div 2$ ferner wählt man diesen Baum mit Hilfe  $\triangleright$ aus Dann drückt man das Symbol + und den zweiten Teilbaum:  $1 \div 3$ dann wird dieser Baum mit Hilfe  $\triangleright$ eingegeben danach schreibt man  $+$ und den dritten Teilbaum:  $1 \div 4$ ferner wird dieser Baum mit Hilfe  $\triangleright$ eingegeben dann schreibt man + und den vierten Teilbaum:  $1 \div 5$ 

und ferner wird dieser Baum mit Hilfe

 $\triangleright$ 

eingegeben.

Nun, der Sollwert

$$
\frac{1}{2} + \frac{1}{3} + \frac{1}{4} + \frac{1}{5}
$$

ist im Editor der Gleichungen geschrieben und  $\frac{1}{5}$  ist eingegeben.

Es wird der Baum durchgegangen und die Eingabe durchgeführt

das Symbol:

 $\triangleleft$ 

für die Eingabe von 1/3 drücken – dann die Taste

SHIFT  $\triangleright$ 

ermöglicht die Eingabe von zwei passenden Teilbäumen, und zwar des eingegebenen und seines Nachbars auf der rechten Seite, hier:

> 4 1 3  $\frac{1}{2}$  +

Bedeutung: Mit Hilfe der Taste ENTER kann gefordert werden, daß eine Berechnung des eingegebenen Teiles durchgeführt wird ergibt:

$$
\frac{1}{2} + \frac{7}{12} + \frac{1}{5}
$$

wo  $\frac{7}{12}$  eingegeben ist. Wenn man jetzt eine Teilrechnung durchführen möchte

muß man zuerst eine Permutation durchführen, damit  $\frac{1}{2}$  und  $\frac{1}{5}$  sich neben einander befinden, und das durch Drücken von

SHIFT<

die das eingegebene Element mit seinem Nachbar links austauscht. Ergibt:

$$
\frac{7}{12} + \frac{1}{2} + \frac{1}{5}
$$

und  $\frac{7}{12}$  ist eingegeben, dann die Taste

 $\triangleright$  SHIFT  $\triangleright$ 

die folgendes eingibt, betätigen

$$
\frac{1}{2} + \frac{1}{5}
$$

es kann die Taste ENTER wieder gedrückt werden.

- Zusammengefaßt: SHIFT> ermöglicht eine Eingabe des ausgewählten Elements und seines Nachbars auf der rechten Seite.

SHIFT< ermöglicht das gewählte Element (die Reihenfolge) mit seinem Nachbar auf der linken Seite auszutauschen (zu ändern).

Das eingegebene Element hat seine Stelle geändert, aber es bleibt stets eingegeben.

## 4.1.3 Wie ändert man den Ausdruck

Wenn Sie gerade einen Ausdruck schreiben, ermöglicht Ihnen die Taste DEL alles, was gerade geschrieben wurde, zu löschen.

Wenn Sie gerade eine Eingabe durchführen, so können Sie: entweder durch das Drücken von DEL die Auswahl löschen, der Ausdruck wird jedoch nicht gelöscht.

Der Cursor befindet sich am Ende des Ausdruckes, dessen Eingabe abgebrochen werden soll.

Entweder man ersetzt die Eingabe durch einen anderen Ausdruck: man schreibt den Ausdruck.

Oder man tauscht den eingegebenen Ausdruck so, daß man eine Funktion der Leiste CAS anwendet: man ruft also die Funktion von der Auswahlliste der Leiste CAS auf, oder man bricht den eingegebenen Ausdruck mit Hilfe von

#### SHIFT DEL (CLEAR)

ab

Oder man bricht die Spitze des eingegebenen Baumes so ab, daß man

#### Remove op

aus dem Menü TOOL eingibt.

Zum Beispiel, wenn man den Ausdruck SIN durch den Ausdruck COS ersetzen möchte, löscht man SIN so, daß man SIN eingibt, betätigt die Taste Remove op, und drückt COS.

Den binären Operator kann man nicht abbrechen: man drückt den Ausdruck so aus, indem man

#### Edit expr.

vom Menü TOOL eingibt und die Korrektur durchführt.

Entweder man schreibt das Element aus dem History Speicher durch Drücken der Taste HIST ab. Die neue Abschrift wird an der Stelle des Cursors oder an der Stelle der Auswahl, wenn man die Taste ENTER direkt vom History Speicher drückt, durchgeführt.

## 4.1.4 Betriebsart Cursor

Die Betriebsart Cursor ermöglicht einen großen Ausdruck schnell einzugeben. Für den Zutritt in die Betriebsart Cursor, gibt man Cursor mode im Menü TOOL ein,

dann benutzt man Pfeile zur Markierung der Auswahl, die wir in die Box geben möchten, weiter betätigt man die Taste ENTER zur Bestätigung der Auswahl des Boxinhaltes.

## 4.1.5 Möglichkeit einer gesamten Darstellung

Durch Eingabe "Change font" aus dem Menü TOOL, vergrößert man oder verkleinert man die Schriftgröße: in manchen Fällen ermöglicht dieses den gesamten Ausdruck im allgemeinen zu sehen.

Sollte dies nicht ausreichend sein, ist es notwendig in die Betriebsart Cursor umzustellen:

Die Betriebsart Cursor aus dem Menü TOOL auswählen, dann den Pfeil > für das Rollen des Ausdruckes, denn man nicht ganz sehen kann, drücken.

man kann auch folgendes benutzen:

"View expr." aus dem Menü TOOL, durch das Drücken des Pfeiles > für das Rollen des Ausdruckes.

# 4.2 Benutzung der Funktionen CAS

Wenn man sich im Editor der Gleichungen befindet, kann man alle Funktionen CAS benutzen und man kann einen Satz nach verschiedenen Arten durchführen.

## 4.2.1 Wie schreibt man  $\int$  und  $\Sigma$

 $\Sigma$  befindet sich auf der Tastatur, man muß nur folgende Tasten:

```
SHIFT + (\Sigma)
```
in der Betriebsart ALPHA, drücken.

Das Symbol s befindet sich auch auf der Tastatur, es reicht wenn man folgende Tasten betätigt:

#### SHIFT  $d/dX$  ( $\int$ )

Die Symbole  $\int$  und  $\Sigma$  werden für im voraus festgelegte Funktionen, die einige Argumente (unabhängige Variablen) besitzen, gehalten.

 $\int$  und  $\Sigma$  werden automatisch vor das eingegebene Element (Funktion im voraus festgelegt), falls es dieses gibt, positioniert.

Der Cursor ist auf einer durch uns ausgewählten Stelle positioniert und man betätigt ihn mit Hilfe der Pfeile.

 $\triangleright$  d

Die Ausdrücke, die man eingibt, richten sich nach dem Eingabegesetz, erklärt im vorhergehenden Kapitel, es ist jedoch notwendig, in die Betriebsart Eingabe mit Hilfe  $\Lambda$  einzutreten

Achtung – den Zeiger " i" nicht zur Summendefinition benutzen, denn "i" bezeichnet die komplexe Anzahl der Lösungen x<sup>2</sup> + 1 = 0, bzw.  $i = \sqrt{-1}$ .

Die numerische Betriebsart  $\Sigma$  führt Näherungsberechnungen durch.

Zum Beispiel:

$$
\sum_{k=0}^{4} \frac{1}{k!} = 2.708333333334
$$

indem

$$
1 + \frac{1}{1!} + \frac{1}{2!} + \frac{1}{3!} + \frac{1}{4!} = \frac{65}{24}
$$

Das Symbol "! " erhält man so, daß man die Taste SHIFTx drückt.

Es ist notwendig zu wissen, daß  $\Sigma$  symbolisch die Summen der rationalen Brüche und hypergeometrische Serien, die eine diskrete primitive Funktion zulassen, ausrechnen kann.

Beispiel:

Wenn ein Ausdruck eingegeben wird:

$$
\sum_{K=1}^{\infty} \frac{1}{K \cdot (K+1)}
$$

Nach dem Drücken der Taste ENTER erhält man:

1

## 4.2.2 Wie schreibt man infixe Funktionen

Diese Funktionen schreibt man zwischen die Argumente (unabhängige Variablen), wie zum Beispiel:

AND | MOD

Man kann:

entweder in der Betriebsart Alpha schreiben, und dann die Argumente (unabhängige Variablen) schreiben,

oder sie von der Auswahlliste der Leiste CAS oder mit Hilfe einer der Tasten abrufen, unter Bedingung, daß man das erste Argument geschrieben und eingegeben hat.

Mit Hilfe der Pfeile  $\rhd \lhd$  geht man von einem Argument zum anderen.

## 4.2.3 Wie schreibt man präfixe Funktionen

Diese Funktionen schreibt man vor deren Argumente, dies ist ein allgemein geltender Fall.

Im diesen Falle ist alles möglich!

Man kann das erste Argument schreiben, man kann es eingeben und dann die Funktion mit Hilfe des Menüs abrufen.

Oder man kann die Funktion aus dem Menü abrufen oder man kann sie in die Betriebsart Alpha schreiben, und dann ihr Argument oder Argumente schreiben.

Beim folgendem Beispiel werden verschiedene Möglichkeiten des Schreibens ausgeführt.

Beispiel:

Sie möchten den Ausdruck  $x^2 - 4$  faktorisieren und dann seinen Wert für  $x = 4$  erhalten.

Sie wissen, daß ein FACTOR zur Faktorisierung dient und daß sich diese Funktion im Menü ALGB befindet.

Sie wissen, daß SUBST die Variable im Ausdruck ersetzen soll, und zwar durch einen anderen Wert, und daß sich diese Funktion im Menü ALGB befindet.

#### **Erste Möglichkeit: Eingabe, die früher als die Argumente durchgeführt wird**

Drücken Sie die Taste, die ALGB aktiviert, und heben Sie FACTOR hervor und dann drücken Sie die Taste ENTER.

FACTOR ( $\triangleleft$ ) wird in den Editor in Klammern mit Hilfe des Cursors geschrieben. Schreiben Sie Ihren Ausdruck laut den Regeln für die Eingabe und zwar so, wie es in den vorherigen Kapiteln beschrieben wurde:

 $Xx^y 2 \triangleright -4 \triangleright$ 

wird folgendes eingegeben:

#### FACTOR  $(X^2 - 4)$

weiter mit der Taste ENTER und man erhält das Ergebnis:

$$
(X+2)\cdot(X-2)
$$

Das Ergebnis ist eingegeben und ersetzt die Anweisung.

Man sieht es nicht auf dem ersten Blick, jedoch nach jedem Drücken der Taste ENTER wird dies in den History Speicher gespeichert, also  $FACTOR(X<sup>2</sup> - 4)$ und  $(X + 2) (X - 2)$  werden in den History Speicher geschrieben. Nun löschen Sie das vorherige Ergebnis mit Hilfe der Tasten SHIFT DEL (CLEAR), weil dieses Ergebnis jetzt eingegeben ist.

Drücken Sie die Taste, die ALGB aktiviert, heben Sie SUBST hervor und dann drücken Sie die Taste ENTER.

#### $SUBST(1, 0)$

wird durch den Cursor in Klammern in den Editor anstatt des ersten Arguments geschrieben.

Sie schreiben Ihren Ausdruck laut den oben angeführten Regeln.

Achtung! hier hat SUBST zwei Argumente, deshalb muß man in die

Betriebsart Eingabe mit Hilfe  $\Delta$  einspringen:

$$
Xx^y 2 \Delta \Delta - 4 > X = 4 \triangleright \triangleright
$$

wird folgendes eingeben:

$$
SUBST(X^2-4, X=4)
$$

dann betätigt man die Taste ENTER und man erhält das Ergebnis:

 $4^2 - 4$ 

Dieses Ergebnis ist ein Ausdruck, in dem die Variablen durch einen Wert ersetzt werden und nach dem Drücken der Taste ENTER ergibt sich ein verkürztes Ergebnis:

12

Natürlich sind  $(X^2 - 4, X = 4)$ ,  $4^2 - 4$  und 12 im History Speicher weiter vorhanden.

Bemerkung:

Wenn man eine der Funktionen der Leiste CAS zuvor als deren Argumente benutzt, kann man sie in der Betriebsart Alpha mit Klammern schreiben.

#### **Zweite Möglichkeit: Eingabe erst nach den Argumenten**

Erst wird der Ausdruck, den man nach den oben angeführten Regeln für die Eingabe eingibt, geschrieben.

Hier schreibt man:

 $Xx^y 2 \triangleright -4 \triangleright$ 

Dann drückt man die Taste FACTOR:

Man drückt die Taste, die ALGB aktiviert und wählt die Anweisung FACTOR durch das Drücken der Taste ENTER.

Ergibt:

#### $FACTOR(X<sup>2</sup> – 4)$

dann drückt man die Taste ENTER und man erhält das Ergebnis:

#### $(X + 2) (X - 2)$

Dieses Ergebnis ersetzt die Anweisung und ist eingegeben.

Natürlich sind die Anweisungen FACTOR( $X^2 - 4$ ) und  $(X + 2)$ · $(X - 2)$  im History Speicher weiter vorhanden.

Sie bemerken nun, daß das Ergebnis eingegeben ist, Sie sind also bereit, eine andere Anweisung zum Ergebnis anzuwenden.

Sie können also SUBST abrufen: drücken Sie die Taste, die ALGB aktiviert, und wählen Sie SUBST, dann drücken Sie die Taste ENTER.

$$
SUBST((X+2)\cdot(X-2), \blacktriangleleft)
$$

wird in den Editor mit Klammern, mit Ihrem Ausdruck als mit dem ersten Argument und mit dem Cursor an der Stelle des zweiten Arguments, geschrieben.

Nun genügt folgendes zu schreiben:

 $X = 4$  dann  $\rhd \rhd$  und die Taste ENTER betätigen.

Ergibt:

$$
(4+2)\cdot(4-2)
$$

dann drückt man die Taste ENTER und erhält:

12

Natürlich sind SUBST  $(X^2 - 4, X = 4)$ ,  $(4 + 2) \cdot (4 - 2)$  und 12 im History Speicher weiter vorhanden.

Bemerkung:

Während des Ausdruckssatzes können Sie eine der Funktionen der Leiste CAS abrufen. Diese Funktion wird als das erste Argument das, was eingegeben worden ist, haben. Sollte nichts eingegeben worden sein, so befindet sich der Cursor an der richtigen Stelle, um Argumente zu ergänzen.

# 4.3 Variablen

Sie können die Objekte in Variablen lassen und sie wieder so benutzen, daß Sie den Namen der Variable benutzen.

Achtung!!!

- 1. Variablen, die in CAS benutzt werden, kann man nicht in der Betriebsart HOME oder im Editor der Programme benutzen und man schreibt sie in die Reihen STO boder b.
- 2. Man benutzt STO $\triangleright$  zum Speichern des Objektes in der Variable von der Betriebsart HOME oder vom Editor der Programme und man schreibt sie in die Reihen STO > oder >.
- 3. In CAS benutzt man die Anweisung STORE (siehe 1.3.2) zur Erhaltung der Variablenwerte.
- 4. Die Taste VARS zeigt das Menü, daß alle Variablen beinhaltet, die zur Verfügung stehen, an. Wenn man sich in der Betriebsart HOME befindet, dann werden durch das Drücken der Taste VARS die Namen der bewilligten Variablen in HOME und in Aplets, jedoch unterschiedlich als in CAS, angezeigt. Wenn man sich im Editor der Gleichungen befindet, dann werden durch das Drücken dieser Taste, die Namen der Variablen, definiert in CAS, angezeigt.

## 4.3.1 STO>

STO> ermöglicht das Objekt in einer der Variablen des Menüs HOME zu erhalten.

Die Namen der zahligen Variablen im Menü HOME haben 26 Buchstaben des Alphabetes und die Namen der symbolischen Variablen in der Betriebsart HOME sind S1… S5

ACHTUNG! Die Variablen A … Z stehen Ihnen ständig zur Verfügung und beinhalten

stets einen Wert.

Zum Beispiel, bei Verwendung STO> vom Bereich HOME oder vom Editor der Programme, schreibt man:

 $1$  STO $\triangleright$  A

dies wird auf dem Display folgend angezeigt:

 $1 \triangleright$  A und hat zur Folge, daß der vorherige Wert A abgebrochen wird und durch 1 ersetzt wird.

A wurde ausgewertet und kennzeichnet den Inhalt A

## 4.3.2 STORE

In CAS ist es notwendig die Anweisung STORE zum Speichern des Objektes in der Variable zu benutzen.

Man kann jeden beliebigen Namen der Variable auswählen, jedoch in STORE muß vor diesem Namen die Funktion QUOTE benutzt werden, diese ermöglicht, den Namen der Variable QUOTE(ABC) von ihrem Inhalt ABC zu unterscheiden.

STORE und QUOTE befinden sich im Menü ALGB auf der Leiste des Editors der Gleichungen.

Beispiel:

Tastenbedienung:

 $STORE(X<sup>2</sup> - 4, QUOTE(ABC))$ 

Oder Tastenbedienung:

 $X^2 - 4$ 

das man eingibt, weiter mit der Taste STORE,

und dann schreibt man QUOTE(ABC)

Die Taste ENTER bestätigt die Definition der Variable ABC.

Wenn man die Variable abbrechen möchte, ist es notwendig die Anweisung UNASSIGN aus dem Menü ALGB zu benutzen, man schreibt zum Beispiel:

UNASSIGN(QUOTE(ABC))

## 4.3.3 Vordefinierte Variablen der Leiste CAS

VX enthalten den Namen der üblichen symbolischen Variable.

Meistens ist es X, man kann also X als Namen der numerischen Variable nicht benutzen, oder den Inhalt X mit Hilfe der Anweisung UNASSIGN aus dem Menü ALGB löschen, bevor man die symbolische Berechnung nicht durchgeführt hat– man schreibt zum Beispiel: UNASSIGN(QUOTE(X)).

EPS enthält einen Wert des Ypsilons, benutzt in der Anweisung EPSX0 (siehe 4.13.2).

EQ beinhaltet eine Gleichung des letzten realisierten Graphen.

MODULO beinhaltet den Wert *p,* um eine symbolische Berechnung in *Z/p.Z* durchführen zu können.

Man kann den Wert *p* mit Hilfe der Anweisung MODSTO aus dem Menü MODULAR so ändern, daß man zum Beispiel folgendes schreibt: MODSTO(13), damit der *p* Wert 13 ist, oder man benutzt CFG der Leiste CAS.

PERIOD muß eine Periode der Funktion beinhalten, für die man die Fourier-Koeffiziente festlegen möchte. (siehe 2.10.3).

PRIMIT enthält eine primitive Funktion der letzten integrierten Funktion.

REALASSUME enthält den Namen der symbolischen Variablen, die man für reell hält, es sind:

X, Y, t, S1, S2 und alle benutzte Integralvariable.

Natürlich wenn Sie im Menü Konfiguration CFG die Wahl Real vars auswählen, werden alle symbolische Variablen als reelle gehalten (vergleiche es mit 4.1.1).

Man kann auch Postulate, betreffend den Bereich Definition der Variablen, wie zum Beispiel X>1, machen.

In diesem Falle ist es notwendig, die Anweisung ASSUME(X>1) zu verwenden, damit REALASSUME X>1 beinhaltet.

Die Anweisung UNASSUME(X) beseitigt alle Voraussetzungen, die in X gemacht wurden.

Zur Darstellung dieser Variablen und ebenfalls der, welche in CAS definiert sind, muß VARS aus dem Fenster des Editors der Gleichungen betätigt werden (Artikel 2.5.3).

# 5 Funktion der exakten Berechnungen

## 5.1 Leiste CAS

Nur das Menü TOOL enthält Anweisungen, die anderen Menüs beinhalten eine Aufbereitung und Zurechtlegen der Konfiguration und algebraische Funktionen, die man in der Betriebsart Alpha schreiben kann.

## 5.1.1 CFG

Im jedem Menü sehen Sie den Stand Ihrer Konfiguration und Sie haben die Möglichkeit sie zu ändern.

Zum Beispiel: Sie sehen die Nummer 0:

 $CFG: R = 'X'$ 

das bedeutet, daß Sie sich in der exakten reellen Betriebsart befinden und daß X eine übliche Variable ist.

Man hebt die Nummer 0 hervor und drückt die Taste OK.

Im Menükopf erscheint

$$
CFG:R = STEP \uparrow 'X' \uparrow \parallel
$$

was bedeutet, daß Sie sich in der exakten reellen Betriebsart befinden, daß die Betriebsart "Schritt für Schritt" eingegeben ist und daß die Polynome je nach der steigenden Potenz (des Exponenten) geschrieben werden

Ferner, daß X eine übliche Variable ist, daß die modalen Berechnungen in Z/3Z (*p* = 3) durchgeführt werden, und das Sie sich in der Betriebsart *Rigourous* (es werden Absolutwerte eingegeben) befinden.

Sie können diese Konfiguration durch Eingabe eines der folgenden Ausdrücke ändern:

- 1. Complex (oder Real)
- 2. Aprox (oder Exact)
- 3. Direct (oder Step/Step wenn man in der Betriebsart Schritt für Schritt bleiben möchte)
- 4.  $x^2 + x + 1$  (oder  $1 + x + x^2$  ... zum Schreiben der Polynome)

- 5. Change VX (zur Änderung der Variable VX)
- 6. Change MOD (zur Änderung der Variable MODULO)
- 7. Rigourous (oder Sloopy, damit man keine Absolutwerte eingeben muß)
- 8. Symb factor (oder Num.factor)
- 9. Default cfg (Konfiguration R = DRCT  $\downarrow$  X 3  $\parallel$ ).

Durch das Drücken der Taste OK bestätigen Sie Ihre Eingabe.

Aus dem Menü CFG kann man wenn man CANCEL drückt, austreten.

Bemerkung: im CAS sind die Winkel stets in Radianten dargestellt.

## 5.1.2 TOOL

Wir kommen zum Abschnitt betreffend die Beschreibung der Funktionen, die sich im Register TOOL befinden, zurück.

Cursor mode

Edit expr.

Change font

Remmove op.

History

Undo

View expr.

## 5.1.3 ALGB

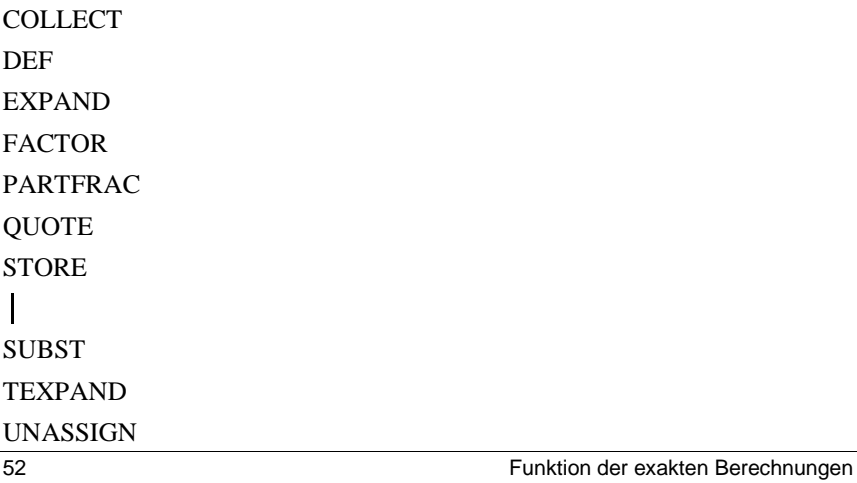

#### 5.1.4 DIFF

DERIV

DERVX

DIVPC

FOURIER

IBP

INTVX

LIMIT

PREVAL

RISCH

**SERIES** 

TAYLOR0

**TRUNC** 

## 5.1.5 Taste MATH

CMPLX … (ABS ARG CONJ FLOOR IM MOD – RE SIGN)

CONSTANTS ... (e  $i + \infty - \infty$  pi)

HYPERBOLIC … (ACOSH ASINH ATANH COSH SINH TANH)

INTEGER … (DIVIS EULER FACTOR GCD IEGCD IQUOT IREMAINDER ISPRIME?

LCM NEXTPRIME PREVPRIME)

MODULAR … (ADDTMOD DIVMOD ESPANDMOD FACTORMOD GCDMOD INVMOD MODSTO MULTMOD POWMOD SUBTMOD)

POLYNOMIAL … (FACTOR GCD HERMITE LCM LEGENDRE PARTFRAC PROPFRAC PTAYL QUOT REMAINDER TCHEBYCHEFF)

TEST ... (ASSUME UNASSUME  $>\ge$  <  $\le$  = =  $\neq$  AND OR NOT)

#### Funktion der exakten Berechnungen and anderes and the state of 53

### 5.1.6 REWRITE

DISTRIB

EPSX0

EXP2POW

FDISTRIB

LNCOLLECT

LIN

EXPLN

POWEXPAND

SINCOS

SIMPLIFY

XNUM

XQ

## 5.1.7 SOLVER

DESOLVE

ISOLATE

LDEC

LINSOSVE

SOLVE

**SOLVX** 

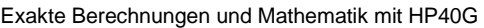

### 5.1.8 TRIGO

ACOS2S

ASIN2C ASIN2T

ATAN2S

FOURIER

HALFTAN

SIMPLIFY

SINCOS

TAN2CS2

TAN2SC

TAN2SC2

**TCOLLECT** 

**TRIG** 

**TRIGCOS** 

TRIGSIN

TRIGTAN

TEXPAND

TLIN

## 5.2 Modus "Schritt für Schritt"

Den Modus "Schritt für Schritt" (Step/Step oder abgekürzt S) wählt man, wenn man eine Berechnung ausführlich anzeigen möchte.

Auf dem Display erscheint die ausführliche Berechnung und für den weiteren "Schritt" ist es notwendig OK in der Displayleiste zu drücken.

Manchmal wird das Display zur Anzeige aller Informationen ausreichen: man zeigt sie mit Hilfe des Pfeiles an. Dieser Pfeil ist entweder unten  $(\nabla)$  oder oben ( $\blacktriangle$ ) auf dem Display angebracht. Danach, damit man den restlichen Teil sieht, benutzt man die Pfeile  $\sigma\rho$  zum Rollen des Displays.

## 5.3 Normale Schreibweise

Der Rechner kann mit ganzen Zahlen mit einer unendlichen Genauigkeit arbeiten, probieren Sie folgendes aus:

100

Das Symbol " ! " erhält man durch das Drücken von: SHIFT x

In Ansehung dessen, daß die Dezimalschreibweise von 100! sehr lang ist, kann man das Ergebnis durch die Anweisung View expr., die sich im Menü TOOL befindet, sehen.

#### 5.3.1 DEF

Oder ein weiteres Beispiel:

Rechnen Sie die ersten sechs Fermantzahlen  $F_k = 2^{2^k} + 1$  für  $k = 1..6$  aus und sagen Sie, ob es Primzahlen sind.

Man schreibt die Formel

 $2^{2^2}$  +1

ergibt 17, dann wird die Anweisung ISPRIME?( ) gegeben. Diese Anweisung befindet sich im Menü INTEGER Taste MATH.

Die Antwort ist 1., was bedeutet, daß es richtig ist. Dank des History Speichers (History aus dem Menü TOOL) kann man den Ausdruck

 $2^{22} + 1$  in den Editor der Gleichungen abschreiben und man ändert ihn auf

 $2^{2^3}$  + 1

Oder, und das ist die beste Art, man definiert die Funktion F (K) mit Hilfe DEF aus dem Menü ALGB so, daß man folgendes schreibt:

$$
\text{DEF}(F(K) = 2^{2^K} + 1)
$$

Die Antwort ist 2<sup>2<sup>k</sup></sup> +1 und F schreibt man unter die Variablen (VARS drücken, damit man es prüfen kann).

Um  $K = 5$  zu erhalten, schreibt man:

 $F(5)$ 

ergibt:

4294967297

Man kann  $F_5$  mit FACTOR, den man im Menü ALGB findet, faktorisieren:

Tastenbedienung:

FACTOR(F(5))

ergibt

641.6700417

für F(6) findet man:

18446744073709551617

Man faktorisiert mit Hilfe des FACTOR, man bekommt:

274177.67280421310721

Achtung auf den Unterschied zwischen:  $2.5 = \frac{5}{2}$ 

und

 $2 \cdot 5 = 10$ 

# 5.4 Ganze Zahlen (und Gauß-Ganzzahlen)

Alle Funktionen aus diesem Abschnitt befinden sich im Menü INTEGER Taste MATH.

Für einige Funktionen kann man Gauß-Ganzzahlen, Zahlen in Form *a + ib* mit *a* und *b* als ganze Zahlen, anstatt der klassischen ganzen Zahlen, benutzen.

### 5.4.1 DIVIS

DIVIS gibt uns eine Aufstellung der Teiler der ganzen Zahlen.

Tastenbedienung

 $DIVIS(12)$ 

ergibt:

12 OR 6 OR 3 OR 4 OR 2 OR 1

## 5.4.2 EULER

EULER kennzeichnet den Bezeichner EULER der ganzen Zahl.

EULER ist der Hauptzahl (der Kardinalzahl) aus der Gruppe der Zahlen kleiner als *n* und der ersten Zahl mit *n* gleich*.*

Tastenbedienung:

EULER(21)

ergibt:

12

Tatsächlich beinhaltet die Menge:

E={2,4,5,7,8,10,11,13,15,16,17,19} Zahlen kleiner als 21, die unteilbar mit 21 sind, und E als Hauptzahl (Kardinalzahl) die 12 hat.

## 5.4.3 FACTOR

FACTOR zerlegt die ganzen Zahlen in Produkte der Primzahlen.

Tastenbedienung:

FACTOR(90)

ergibt:

 $2 \cdot 3^2 \cdot 5$ 

#### 5.4.4 GCD

GCD kennzeichnet den größten gemeinsamen Teiler von zwei ganzen Zahlen. Tastenbedienung:

GCD(18,15)

ergibt:

3

In der Betriebsart "Schritt für Schritt" schreibt man:

GCD(78,24)

ergibt: 78 mod 24 =  $6$ 

 $24 \mod 6 = 0$ 

Result 6

ENTER sendet die Zahl 6 in den Editor der Gleichungen.

## 5.4.5 IEGCD

IEGCD(A,B) kennzeichnet den erweiterten größten gemeinsamen Teiler (Bezouts-Identität) von zwei ganzen Zahlen.

IEGCD(A,B) sendet U AND  $V = D$  mit U, V, D und prüft die Gültigkeiten:

 $AU+BV=D$  und  $D=NSD(A,B)$ .

Tastenbedienung:

IEGCD(48,30)

ergibt

 $2$  AND  $-3 = 6$ 

In Wirklichkeit:

 $2.48+(-3) .30=6$ 

In der Betriebsart "Schritt für Schritt" erhält man:

z=*u*\*48+*v*\*30

[48,1,0]

 $[30,0,1]$  \* -1

 $[18,1,-1]*-1$  $[12,1,-2]*-1$  $[6,2, -3]$ \* –2 Result: [6,2, –3] Dann betätigt man die Taste ENTER,

 $2$  AND  $-3 = 6$ 

wird in den Editor der Gleichungen geschrieben.

## 5.4.6 IQUOT

IQUOT kennzeichnet den ganzen Quotient der Euklidesdivision von zwei ganzen Zahlen.

Tastenbedienung:

IQUOT(148,5)

ergibt:

29

## 5.4.7 IREMAINDER MOD

IREMAINDER kennzeichnet den ganzen Euklidesdivisonsrest der zwei ganzen Zahlen.

IREMAINDER befindet sich im Menü INTEGER und MOD befindet sich im Menü CMPLX der Taste MATH.

Tastenbedienung:

IREMAINDER(148,5)

Oder

148 MOD 5

ergibt:

3

IREMAINDER arbeitet mit ganzen Zahlen oder mit Gauß-Ganzzahlen und dadurch unterscheidet er sich von MOD.

Beispiel: IREMAINDER(2+3·*i*,1+*i*) setzt *i* zurück

MOD nimmt die tatsächlichen Zahlen an (7.5 mod 2 = 1.5), jedoch nicht die Gauß-Ganzzahlen.

Probieren Sie folgendes aus:

IREMAINDER(148!,5!+2)

(! Man erhält dieses mit Hilfe von SHIFT x).

In der Betriebsart "Schritt für Schritt", führt man die Division wie in der Schule, mit Hilfe des Algorithmus, benannt als "Galgen", durch.

### 5.4.8 ISPRIME?

ISPRIME?(N) setzt 1. zurück (richtig) wenn N eine Pseudoprimzahl ist und setzt 0 zurück.

(falsch) wenn N keine Primzahl ist.

Definition: Für Zahlen niedriger als  $10^{14}$  als Pseudoprimzahlen und Primzahlen zu sein bedeutet das gleiche!

 $\ldots$  jedoch über  $10^{14}$  ist die Pseudoprimzahl mit großer Wahrscheinlichkeit eine Primzahl (siehe Rabins Algorithmus Abschnitt 4.6).

Tastenbedienung:

ISPRIME?(13)

ergibt:

1

Tastenbedienung:

ISPRIME?(14)

ergibt:

0

#### 5.4.9 LCM

LCM kennzeichnet das kleinste gemeinsame Vielfache von zwei ganzen Zahlen.

Tastenbedienung:

LCM(18,15)

ergibt:

90

## 5.4.10 NEXTPRIME

NEXTPRIME(N) kennzeichnet die kleinste Pseudoprimzahl, größer als N.

Tastenbedienung:

NEXTPRIME(75)

ergibt:

79

## 5.4.11 PREVPRIME

PREVPRIME(N) kennzeichnet die größte Pseudoprimzahl, kleiner als N.

Tastenbedienung:

PREVPRIME(75)

ergibt:

73

# 5.5 Modulare Berechnungen

Alle Funktionen dieses Abschnittes befinden sich im Menü MODULAR der Taste MATH.

Man kann Berechnungen modulo p, d.h. in *Z/pZ* oder in *Z/pZ*[*X*] durchführen.

Achtung, für einige Anweisungen ist es notwendig, die Zahl *p* als erste auszuwählen (Primzahl ?).

Die folgenden Beispiele werden mit Hilfe von *p* = 13 bearbeitet*.*

Setzen wir voraus, daß wir folgendes geschrieben haben:

#### MODSTO(13)

oder daß MODULO im geöffneten Fenster mit den Tasten SHIFT SYMB (SETUP) geändert wurde.

Die gewählte Darstellung ist eine symmetrische Darstellung (–1 anstatt 6 modulo 7).

### 5.5.1 ADDTMOD

ADDTMOD führt die Summe in *Z/pZ*[*X*] durch*.*

Tastenbedienung:

 $ADDTMOD(11X + 5,8X + 6)$ 

ergibt:

 $6X - 2$ 

## 5.5.2 DIVMOD

Als Argumente sind zwei Polynome A[X] und B[X]. Als Ergebnis ist ein rationaler Bruch  $\frac{A[X]}{B[X]}$ *A X*

 $B[X]$ 

vereinfacht im Z/pZX].

Tastenbedienung:

 $DIVMOD(2X<sup>2</sup> + 5,5X<sup>2</sup> + 2X - 3)$ 

ergibt:

$$
\frac{5X+3}{6X+6}
$$

## 5.5.3 EXPANDMOD

EXPANDMOD hat als Argument einen polynomialen Ausdruck.

EXPANDMOD entwickelt diesen Ausdruck im *Z/pZ*[*X*]*.*

Tastenbedienung:

EXPANDMOD $(2X^2 + 12) \cdot (5X - 4)$ 

ergibt:

 $-(3X^3 - 5X^2 + 5X - 4)$ 

### 5.5.4 FACTORMOD

FACTORMOD hat als Argument einen Polynom.

FACTORMOD faktorisiert diesen Polynom im Z/pZ[X] unter Bedingung, daß man  $p \leq 97$  und *p* als erstes hat.

Tastenbedienung:

FACTORMOD( $-(3X^3 - 5X^2 + 5X - 4)$ 

ergibt:

 $-(3X-5)(X^2+6)$ 

## 5.5.5 GCDMOD

GCDMOD hat als Argumente zwei Polynome.

GCDMOD rechnet NSD von zwei Polynomen im *Z/pZ*[*X*] aus*.*

Tastenbedienung:

 $GCDMOD(2X^2 + 5,5X^2 + 2X - 3)$ 

ergibt:

 $-(4X - 5)$ 

## 5.5.6 INVMOD

INVMOD hat als Argument eine ganze Zahl.

INVMOD rechnet das Gegenteil dieser ganzen Zahl im *Z/pZ* aus.

Tastenbedienung:

INVMOD(5)

ergibt (weil  $5x - 5 = -25 = 1 \pmod{13}$ :

–5

## 5.5.7 MODSTO

Es ist notwendig, in die Variable MODULO den Wert *p* mit Hilfe der Anweisung MODSTO einzugeben.

Hier, sind die Beispiele mit Hilfe von *p=13* ausgerechnet.

Setzen wir voraus, daß wir folgendes geschrieben haben:

MODSTO(13)

#### 5.5.8 MULTMOD

MULTMOD führt die Multiplikation im Z/pZ[X] durch.

Tastenbedienung:

 $MULTMOD(11X + 5,8X + 6)$ 

ergibt:

 $-(3X^2 - 2X - 4)$ 

## 5.5.9 POWMOD

POWMOD(X,N) rechnet X potenziert N im *Z/pZ*[*X*] aus.

Tastenbedienung:

 $POWMOD(2X + 1,5)$ 

ergibt:

$$
6\cdot X^5 + 2\cdot X^4 + 2\cdot X^3 + X^2 - 3\cdot X + 1
$$

weil:

 $10 = -3 \pmod{13}$   $40 = 1 \pmod{13}$   $80 = 2 \pmod{13}$   $32 = 6 \pmod{13}$ 

#### 5.5.10 SUBTMOD

SUBTMOD realisiert das Subtrahieren im Z/pZ[X].

Tastenbedienung:

 $SUBTMD(11X + 5, 8X + 6)$ 

ergibt:

 $3X - 1$ 

# 5.6 Rationale Zahlen

Rechnen Sie:

21 57 12  $\frac{123}{12}$  +

Durch die Eingabe des vorherigen Ausdruckes und durch das Drücken der Taste ENTER erhält man das Ergebnis:

> $\overline{28}$ 365

Wenn man die Funktion XNUM aus dem Menü REWRITE anwendet, so ist das Ergebnis:

12.9642857143

Wenn man diese zwei Darstellungen gleichzeitig in einem Ausdruck benutzt, zum Beispiel:

 $\frac{1}{2} + 0.5$  $\frac{1}{2}$  +

wird der Rechner fordern, um in die Betriebsart approx einzuspringen, zwecks Durchführung der Berechnung. Hier ist es notwendig mit *yes* zu antworten, man erhält:

1

Dann geht man in die Betriebsart exact (CFG usw…) zurück.

#### 5.6.1 PROPFRAC

PROPFRAC befindet sich im Menü POLYNOMIAL der Taste MATH.

PROPFRAC  $\left(\frac{A}{B}\right)$  schreibt den Bruch  $\frac{A}{B}$  in Form von Doppelbrüchen, d.h. in

Form:

 $Q + \frac{R}{B}$  s  $0 \le R < B$ 

Tastenbedienung:

$$
\text{PROPFRAC} \frac{43}{12}
$$

ergibt:

## 5.7 Reelle Zahlen

Rechnen Sie:

 $EXP(\pi*\sqrt{20})$ 

Sie führen die Eingabe durch, dann drücken Sie die Taste ENTER und die Antwort ist:

 $EXP(2*\sqrt{5}*\pi)$ 

Wenn man die Funktion SNUM aus dem Menü REWRITE anwendet, ist die Antwort:

1263794.7537

Finden Sie im Menü CMPLX der Taste MATH, folgende Funktionen, die als ein Parameter einen Ausdruck mit einem reellen Wert haben:

## 5.7.1 FLOOR

Tastenbedienung:

FLOOR(3.53)

ergibt:

3

## 5.7.2 MOD

MOD ist eine nicht konstante Funktion, deren unabhängige Variable ganze Zahlen sind.

MOD setzt den Rest der euklidischen Division der unabhängigen Variablen zurück.

Man betätigt:

3 MOD 2

Man bekommt das Ergebnis:

1

## 5.8 Komplexe Zahlen

Darstellung: die komplexen Zahlen in Form von reellen *a* und *b* können als (*a*, *b*) oder *a* + *b* geschrieben werden. *i.*

Operationen +,  $-$ ,  $*,$   $/$ ,  $\hat{ }$  werden durchgeführt.

Tastenbedienung:

 $(1+2 \cdot i)^2$ 

Man führt eine Auswahl durch, danach ENTER.

Falls man sich nicht im Modus complex befindet, so fordert der Rechner eine Änderung des Modus, dann ist YES einzugeben, damit man die folgende Anwort erhält:

 $-(3-4 \cdot i)$ 

Es ist zu erwähnen, daß dieser Ausdruck nicht weiter vereinfacht wird (die Ergebnisse heben jedesmal die komplexe Zahl des positiven reellen Teiles im Modus exact hervor).

Im Menü CMPLX der Taste MATH finden Sie folgende Funktionen, deren Parameter ein Ausdruck mit einem komplexen Wert ist:

Als Parameter DROITE sind zwei komplexe Zahlen *z*1*, z*2.

DROITE sendet dann die Gleichung von dem rechten Teil über zwei Punkte des Afix *z*<sub>1</sub>, *z*<sub>2</sub>*.* 

ARG bestimmt die Variable des Parameters,

ABS bestimmt das Parametermodul,

CONJ bestimmt die zugeordnete Zahl des Parameters,

RE bestimmt den reellen Parameterteil,

IM bestimmt den imaginären Parameterteil,

- bestimmt den Gegenparameter,

SIGN bestimmt den Parameterquotienten seines Moduls.

### 5.8.1 ARG

Tastenbedienung:

 $ARG(3+4\cdot i)$ 

Anzeige (denn in CAS wird mit Radians gearbeitet):

$$
ATAN(\frac{4}{3})
$$

Bemerkung:

Den selben Ausdruck kann man in HOME durchführen, man erhält jedoch ein Ergebnis in Zahlen 0.64250 … (wenn man in Radians arbeitet)

#### 5.8.2 CONJ

Wir schreiben:

 $CONJ(1 + 2 \cdot i)$ 

Wir bekommen:

 $1 - 2 \cdot i$ 

Achtung! Wenn sie im Menü Konfiguration CFG die Wahl Real vars auswählen, bekommen Sie CONJ(Z)=Z, und wenn Sie Camplx vars auswählen, CONJ(Z) wird sich von Z unter dem Bedingung unterscheiden, daß Z funktioniert nicht in der Liste, die Variable REALASUMME umfaßt ist.

Oft ist besser einen Quotenausdruck zu schreiben:

QUOTE(Ausdruck), damit wir nicht mehr dieser Ausdruck schreiben müssen. z.B. wenn wir uns Real vars ausgesucht haben, schreiben wir:

$$
SUBST(QUOTE(CONJ(Z)), Z = 1 + i)
$$

Wir bekommen:

 $CONJ(1+i)$ 

Während:

 $SUBST(CONJ(Z), Y = 1 + i)$ 

Ergibt uns:

1 + *i*

Natürlich, wenn wir Cmplx vars ausgesucht haben und Z ist nicht in der Liste, die Variable REALASUMME umfaßt:

 $SUBST(CONJ(Z), Z = 1 + i)$ 

Ergibt uns:

 $CONJ(1 + i)$ 

## 5.8.3 DROITE

Tastenbedienung:

 $DRIOTE((1,2),(0,1))$ 

oder

Tastenbedienung:

DRIOTE $(1 + 2 \cdot i, i)$ 

Anzeige:

 $y = x - 1 + 2$ 

danach ENTER und ergibt das Ergebnis:

 $y = x + 1$ 

# 5.9 Algebraische Ausdrücke

Alle Funktionen von diesem Abschnitt befinden sich im Menü ALGB der Leiste CAS.

## 5.9.1 COLLECT

COLLECT hat als Parameter irgendeinen Ausdruck.

COLLECT faktorisiert den Ausdruck auf ganze Zahlen.

Beispiel:

Auf ganze zahlen faktorisieren:

 $x^2 - 4$ 

Tastenbedienung:

 $COLLECT(X<sup>2</sup> – 4)$ 

In der reellen Betriebsart erhält man:

 $(X + 2) (X - 2)$ 

Faktorisierung auf ganze Zahlen:

 $X^2 - 2$ 

Tastenbedienung:

$$
COLLECT(X^2-2)
$$

ergibt:

 $X^2 - 2$ 

### 5.9.2 EXPAND

EXPAND hat als Parameter irgendeinen Ausdruck.

EXPAND erweitert und vereinfacht diesen Ausdruck.

Beispiel – man erweitert das vorherige Ergebnis mit Hilfe von EXPAND:

$$
\text{EXPAND}((X^2 + \sqrt{2} \cdot X + 1) \cdot (X^2 - \sqrt{2} \cdot X + 1))
$$

Und ergibt wiederholt:

 $X^4 + 1$ 

## 5.9.3 FACTOR

FACTOR hat als Parameter irgendeinen Ausdruck.

FACTOR faktorisiert diesen Ausdruck.

Beispiel:

Faktorisieren Sie

$$
X^4\!+\!1
$$

Tastenbedienung:

$$
FACTOR(X^4 + 1)
$$

FACTOR findet man im Menü ALGB.

In der reellen Betriebsart findet man:

$$
(X^2 + \sqrt{2} \cdot X + 1) \cdot (X^2 - \sqrt{2} \cdot X + 1)
$$

In der komplexen Betriebsart findet man (dazu benutzt man Menü CFG):

$$
\frac{(2X+(1+i)\cdot\sqrt{2})\cdot(2X-(1+i)\cdot\sqrt{2})}{16}\times
$$

$$
\frac{(2X+(1-i)\cdot\sqrt{2})\cdot(2X-(1-i)\cdot\sqrt{2})}{16}
$$

#### 5.9.4

| ist ein infixer Operator geeignet zum Ersetzen der Variable im Ausdruck e (im gewissen Maße wie die Funktion SUBST).

Tastenbedienung:

 $X^2 - 1 |X = 2$ 

ergibt:

$$
2^{\mathbf{2}}-1
$$

#### 5.9.5 SUBST

SUBST hat zwei Parameter: einen Ausdruck abhängig vom Parameter und eine  $Gleichung (Parameter = Substitutionswert).$ 

SUBST führt die gewünschte Substitution im Ausdruck (in der Formel) durch.

Tastenbedienung:

$$
SUBST(A^2 + 1, A = 2)
$$

ergibt:

$$
2^{\mathbf{2}}+1
$$

## 5.10 Polynome

Alle Funktionen von diesem Abschnitt befinden sich im Menü POLYNOMIAL der Taste MATH.
#### 5.10.1 DEGREE

DEGREE hat als unabhängige Variable ein Polynom der laufenden Variable.

DEGREE setzt den Grad dieses Polynoms zurück.

ACHTUNG: der Grad des Nullpolynoms ist gleich –1.

Man betätigt:

$$
DEGREE(X^2 + X + 1)
$$

Wir bekommen das Ergebnis:

2

#### 5.10.2 EGCD

Es handelt sich um Bézouts Identität (Extended Greatest Common Divisor). EGCD( $A(X)$ ,  $B(X)$ ) setzt  $U(X)$  AND  $V(X) = D(X)$  mit Hilfe von D,U,V durch eine Überprüfung zurück:

 $D(X) = U(X) \cdot A(X) + V(X) \cdot B(X)$ 

Man betätigt:

$$
EGCD(X^2 + 2X + 1, X^2 - 1)
$$

Wir bekommen das Ergebnis:

$$
1 \text{ AND} - 1 = 2 \cdot X + 2
$$

Man betätigt:

$$
EGCD(X^2 + 2X + 1, X^3 - 1)
$$

Wir bekommen das Ergebnis:

$$
-(X + 2)
$$
 AND  $1 = 3 \cdot X + 3$ 

#### 5.10.3 FACTOR

Als Argument der Anweisung FACTOR ist ein Polynom.

FACTOR faktorisiert diesen Polynom.

Tastenbedienung:

 $FACTOR(X<sup>2</sup> – 2)$ 

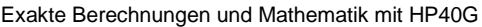

ergibt:

 $(X + \sqrt{2}) \cdot (X - \sqrt{2})$ Tastenbedienung:  $FACTOR(X<sup>2</sup> + 2·X + 1)$ ergibt:  $(X + 1)^2$ Tastenbedienung:  $FACTOR(X^4 – 2·X^2 + 1)$ ergibt:  $(X - 1)^2 (X + 1)^2$ Tastenbedienung:

 $FACTOR(X^3 - 2 \cdot X^2 + 1)$ 

ergibt:

$$
\frac{(X-1)\cdot (2X + -1 + \sqrt{5})\cdot (2X - (1 + \sqrt{5}))}{4}
$$

# 5.10.4 GCD

GCD kennzeichnet den größeren gemeinsamen Teiler beider Polynome.

Tastenbedienung:

$$
GCD(X^2 + 2 \cdot X + 1, X^2 - 1)
$$

ergibt:

 $X + 1$ 

# 5.10.5 HERMITE

HERMITE hat als unabhängige Variable eine ganze Zahl *n*. HERMITE setzt das Polynom von HERMITE des Grades *n* zurück. Es handelt sich um das Polynom:

$$
Hn(x) = (-1)^{n} e x 2/2 d^{n}/dx^{n} e -x^{2}/2
$$

Man hat also:

für  $n \geq 0$ 

 $H_n(x) - xH_n(x) + nH_n(x) = 0$ 

und für  $n \geq 1$ 

$$
H_{n+1}(x) - xH_n(x) + nH_{n-1}(x) = 0
$$
  

$$
H_n(x) = nH_{n-1}(x)
$$

Man betätigt:

#### HERMITE(6)

Man bekommt das Ergebnis:

$$
64 \cdot X^6 - 480 \cdot X^4 + 720 \cdot X^2 - 120
$$

#### 5.10.6 LCM

LCM kennzeichnet das kleinste gemeinsame Vielfache zweier Polynome.

Tastenbedienung:

$$
LCM(X^2 + 2 \cdot X + 1, X^2 - 1)
$$

ergibt:

 $(X^2 + 2X + 1) (X - 1)$ 

### 5.10.7 LEGENDRE

LEGENDRE hat als unabhängige Variable eine ganze Zahl *n*. LEGENDRE setzt das Polynom *Ln* non zurück, keine Lösung der Differentialgleichung:

 $(x^2-1)\cdot y - 2\cdot x\cdot y - n(n+1)\cdot y = 0$ 

Man hat also:

für  $n \geq 0$  Rodriguèzs Formel

$$
L_n(x) = 1/n! 2^n d^n/dx^n (x^2 - 1)^n
$$

und für  $n \geq 1$ 

$$
(n+1)L_{n+1}(x) = (2n+1)xL_n(x) - nL_{n-1}(x)
$$

Man betätigt:

LEGENDRE(4)

ergibt:

$$
\frac{35 \cdot X^4 - 30 \cdot X^2 + 3}{8}
$$

# 5.10.8 PARTFRAC

Die Anweisung PARTFRAC verteilt den rationalen Bruch auf einfache unteilbare Brüche:

$$
\frac{x^5 - 2x^3 + 1}{x^4 - 2x^3 + 2x^2 - 2x + 1}
$$

Man benutzt die Anweisung PARTFRAC.

Tastenbedienung:

$$
PARTFRAC\left(\frac{X^5 - 2 \times X^3 + 1}{X^4 - 2 \times X^3 + 2 \times X^2 - 2 \times X + 1}\right)
$$

In der reellen Betriebsart erhält man:

$$
X + 2 + \frac{\frac{-1}{2}}{X - 1} + \frac{X - 3}{X^2 + 1}
$$

In der komplexen Betriebsart erhält man:

$$
X + 2 + \frac{\frac{1 - 3 \cdot i}{4}}{X + i} + \frac{\frac{-1}{2}}{X - 1} + \frac{\frac{1 - 3 \cdot i}{4}}{X - i}
$$

# 5.10.9 PROPFRAC

PROPFRAC hat als Argument einen rationalen Bruch.

PROPFRAC setzt diesen geschriebenen rationalen Bruch nach solch einer Art zurück, damit sein ganzer Teil sichtbar ist (rationaler Doppelbruch).

PROPFRAC(A(X)) schreibt einen rationalen Bruch 
$$
\frac{A[X]}{B[X]}
$$
 in Form:  
 $Q[X] + \frac{R[X]}{B[X]}$ 

Mit Hilfe  $R[X] = 0$  oder  $0 \le deg(R[X] < deg(B[X])$ 

Tastenbedienung:

$$
PROPFRAC\left(\frac{(5 \cdot X + 3) \cdot (X - 1)}{X + 2}\right)
$$

ergibt:

$$
5 \cdot X - 12 + \frac{21}{X+2}
$$

#### 5.10.10 PTAYL

Die Anweisung PTAYL setzt den Polynom, der zur Variable X um einen Wert a versetzt ist, zurück*.*

PTAYL hat zwei Parameter: einen Polynom P und eine Zahl *a*.

Tastenbedienung:

$$
PTAYL(X^2+2\cdot X+1,2)
$$

ergibt den Polynom Q[X]:

 $X^2 + 6X + 9$ 

Achtung, man hat:

Also man hat:

 $Q(X) = P(X + 2)$ 

 $P(X) = Q(X - 2)$ 

# 5.10.11 QUOT

QUOT gibt uns einen Quotient von zwei Polynomen während der Teilung, je nach den abnehmenden Potenzen.

Tastenbedienung:

ergibt:

 $X + 2$ 

 $QUOT(X^2 + 2 \cdot X + 1 \cdot X)$ 

#### 5.10.12 REMAINDER

REMAINDER gibt den Rest der Teilung von zwei Polynomen (Teilung laut den abnehmenden Potenzen).

Tastenbedienung:

REMAINDER( $X^3 - 1, X^2 - 1$ )

ergibt:

 $X - 1$ 

# 5.10.13 TCHEBYCHEFF

TCHEBYCHEFF hat als Argument eine ganze Zahl *n*.

Wenn  $n > 0$ , TCHEBYCHEFF setzt den Polynom  $T_n$  folgend zurück:

 $T_n[x] = \cos(n \arccos(x))$ 

Man hat also:

für  $n \geq 0$ 

$$
T_n(x) = [n/2] k = 0 C 2k_n(x^2 - 1)^k x^{n-2k}
$$

für  $n \geq 0$ 

$$
(1 - x^2) \text{TOO}_{n}(x) - x \text{TO}_{n}(x) + n2 \text{Tr}(x) = 0
$$

für  $n \geq 1$ 

$$
T_{n+1}(x) = 2xTn(x) - T_{n-1}(x)
$$

Wenn  $n < 0$  ist, setzt TCHEBYCHEFF Tchebycheffs Polynom zweiten Grades zurück:

$$
Tn[x] = \frac{\sin(n \arccos(x))}{\sin(\arccos(x))}
$$

Tastenbedienung:

TCHEBYCHEFF(4)

ergibt:

$$
8 \cdot X^4 - 8 \cdot X^2 + 1
$$

in Wirklichkeit:

 $cos(4 \cdot x) = Re((cos(x) + i sin(x)))^4)$ 

 $cos(4 \cdot x) = cos(x)^4 - 6 \cdot cos(x)^2 \cdot (-cos(x)^2) + ((1 - cos(x)^2)^2)$ 

 $\cos(4 \cdot x) = T_4(\cos(x))$ 

Tastenbedienung:

TCHEBYCHEFF(–4)

ergibt:

 $8 \cdot X^3 - 4 \cdot X$ 

in Wirklichkeit:

 $sin(4 \cdot x) = sin(x) \cdot (8 \cdot cos(x))^{3} - 4 \cdot cos(x)$ 

# 5.11 FUNKTION

Alle Funktionen dieses Absatzes sind im Menü DIFF der Liste vorhanden, außer DEF, das sich im Menü ALGB befindet, und IFTE, das sich im Menü Tests der Taste MATH befindet.

#### 5.11.1 DEF

DEF hat als unabhängige Variable eine Übereinstimmung zwischen dem Namen einer Funktion mit Klammern, in denen der Name der Variable enthalten ist, und einem Ausdruck, der die Funktion definiert.

DEF bestimmt diese Funktion und setzt die Übereinstimmung zurück.

Man betätigt:

 $DEF(U(N) = 2<sup>N</sup> + 1)$ 

Man bekommt das Ergebnis:

 $U(N) = 2^{N} + 1$ 

Danach betätigt man:

 $U(3)$ 

Man bekommt das Ergebnis:

9

#### 5.11.2 IFTE

IFTE hat drei unabhängige Variablen, eine boolensche Variable (achten Sie auf = = für den Test!) und zwei Ausdrücke *expr*1, *expr*2.

IFTE wertet den Test aus, setzt *expr*1 zurück, wenn der Test richtig ist, und setzt *expr*2 zurück, wenn der Test falsch ist.

Man betätigt:

STORE(2,QUOTE(N))

$$
IFTE(N = 0, 1, N + 1 / N)
$$

Man bekommt das Ergebnis:

3 / 2

Man kann selbstverständlich eine Funktion mit Hilfe von IFTE definieren, zum Beispiel:

 $DEF(F(X) = IFTE(X = 0, 1, SIN(X) / X))$ 

bestimmt die Funktion *f* mit Hilfe von:

 $f(x) = 1$  wenn  $x = 0$ 

 $\sin(x)/x$  wenn  $x \neq 0$ 

# 5.11.3 DERVX

Die Anweisung DERVX leitet den Ausdruck (Funktion) laut der Variable X ab.

Entweder

$$
f(x) = \frac{x}{x^2 - 1} + \ln\left(\frac{x + 1}{x - 1}\right)
$$

Die Ableitung *f* ausrechnen.

Tastenbedienung:

$$
f(x) = \frac{x}{x^2 - 1} + \ln\left(\frac{x + 1}{x - 1}\right)
$$

oder, wenn man den Ausdruck *f* (*x*) in die Variable F gespeichert hat

DERVX(F)

Oder wenn man F(X) mit Hilfe von DEF definiert

hat: 
$$
\left( \text{DEF} \left( F(X) = \frac{X}{X^2 - 1} + \ln \left( \frac{X + 1}{X - 1} \right) \right) \right)
$$
  
DERVX(F(X))

Man findet einen komplizierten Ausdruck, den man durch die folgende Eingabe vereinfacht:

(ENTER).

ergibt:

$$
-\frac{3X^2-1}{X^4-2\cdot X^2+1}
$$

# 5.11.4 DERIV

DERIV hat zwei Argumente: einen Ausdruck (oder eine Funktion) und eine Variable.

DERIV setzt die Ableitung des Ausdruckes (oder die Funktion) in Bezug auf die gegebene Variable als zweiten Parameter der Funktion zurück (nützlich für die Berechnung (von Teilableitungen)!).

Beispiel:

Entweder für die Berechnung:

$$
\frac{\partial (x \cdot y^2 \cdot z^3 + x \cdot y)}{\partial z}
$$

Tastenbedienung:

$$
DERIV(X\cdot Y^2\cdot Z^3+X\cdot Y,\,Z)
$$

ergibt:

3·X·Y²·Z²

### 5.11.5 TABVAR

Als Parameter des TABVARs ist ein Ausdruck mit einer rationellen Derivation.

TABVAR sendet die Variationstabelle in Abhängigkeit von der laufenden Variablen.

Tastenbedienung:

$$
TABVAR(LN(X) + X)
$$

Im Modus "Schritt für Schritt" wird folgendes angezeigt:

$$
F = (LN(X) + X)
$$
  
\n
$$
F' = (\frac{1}{x} + 1)
$$
  
\n
$$
\Rightarrow : \frac{X + 1}{X}
$$

Variation table:

 $\begin{bmatrix} -\infty & ? & -1 & ? & 0 & + & +\infty & X \\ ? & ? & i\pi - 1 & ? & -\infty & \uparrow & +\infty & F \end{bmatrix}$ L − − ∞ ↑ + ∞  $-\infty$  ?  $-1$  ? 0 +  $+\infty$  $i.\pi-1$  ?  $-\infty$  ^ + $\infty$  *F X* ? ?  $i.\pi-1$  ?  $? \t -1 \t ? \t 0$ π

ACHTUNG: es ist nur mit den Werten *X* > 0 zu rechnen:

Der Rechner rechnet nämlich damit, daß für  $x \le 0$  die Funktion  $ln(x)$  definiert ist und daß sie mit komplexen Werten ist.

#### 5.11.6 FOURIER

FOURIER hat zwei Parameter: den Ausdruck *f*(*x*) und eine ganze Zahl *n*.

FOURIER setzt den Fourier-Koefizient  $c_n$  von f(x), erwägt als eine definierte Funktion bei Interval [O,*T*] und Periode T (T ist dem Inhalt der Variable PERIOD gleich) zurück.

wenn f(x) eine diskrete Reihe ist:

$$
f(x) = \sum_{n = -\infty}^{+\infty} c_n e^{\frac{2inx\pi}{T}}
$$

Beispiel: Die Fourier-Koefiziente der periodischen Funktion *f* der Periode 2·π und definiert auf [0  $2 \cdot \pi$ ] mit Hilfe  $f(x) = x^2$  bestimmen.

Tastenbedienung:

 $STORE(2·\pi, QUOTE(PERIOD))$ 

FOURIER(X²,N)

Nach der Vereinfachung erhält man:

$$
\frac{2 \cdot i \cdot N \cdot \pi + 2}{N^2}
$$

Wenn also n  $\neq$  0 ist, erhält man:

$$
c_n = \frac{2 \cdot i \cdot N \cdot \pi + 2}{N^2}
$$

Weiter wird folgendes geschrieben:

 $FOURIER(X<sup>2</sup>,0)$ 

ergibt:

$$
\frac{4\cdot\pi^2}{3}
$$

Wenn:  $n = 0$  ist, so hat man:

$$
c_0 = \frac{4 \cdot \pi^2}{3}
$$

#### 5.11.7 IBP

IBP hat zwei Parameter: einen Ausdruck der Form *u*(*x*)·*v*´(*x*) und *v*(*x*).

IBP setzt AND Gruppen  $u(x) \cdot v(x)$  und  $-v(x) \cdot u'(x)$ , d.h. Glieder, die man ausrechnen muß, wenn man eine Integration in Teilen (per partes) durchführt, zurück.

Es besteht noch das Integral des zweiten Gliedes AND auszurechnen, dann mit dem ersten Glied AND zusammenzählen und man erhält eine primitive Funktion

 $u(x) \cdot v'(x)$ .

Tastenbedienung:

 $IBP(LN(X),X)$ 

ergibt:

#### $X$ ·LN(X)  $AND - 1$

Die Eingliederung wird durch den Aufruf der Funktion INTVX beendet:

 $INTVX(X:LN(X) AND - 1)$ 

Man bekommt also das Ergebnis:

#### $X \cdot LN(X) - X$

Bemerkung: Wenn der erste Parameter IBP AND der beiden Elemente ist, so wirkt IBP nur auf das letzte Element AND und gibt ein integriertes Glied zum ersten Element AND hinzu (so, daß man einige IBP sukzessiv durchführen kann).

#### 5.11.8 INTVX

Berechnung einer primitiven Funktion

Entweder

$$
f(x) = \frac{x}{x^2 - 1} + \ln\left(\frac{x + 1}{x - 1}\right)
$$

Man berechnet die primitive Funktion f(x).

Tastenbedienung:

$$
f(x) = \frac{x}{x^2 - 1} + \ln\left(\frac{x+1}{x-1}\right)
$$

Oder wenn man den Ausdruck  $f(x)$  in F gespeichert hat

$$
INTVX(F)
$$

Oder wenn man F(X) mit Hilfe DEF 
$$
\left( \text{DEF} \left( F(X) = \frac{X}{X^2 - 1} + LN \left( \frac{X + 1}{X - 1} \right) \right) \right)
$$

definiert hat.

Man findet:

$$
X \cdot \mathsf{LN}\left(\frac{X+1}{X-1}\right) + \frac{3}{2} \cdot \mathsf{LN}\left(|X-1|\right) + \frac{3}{2} \cdot \mathsf{LN}\left(|X+1|\right)
$$

Übung 1

Ausrechnen:

 $\int \frac{2}{x^6 + 2 \cdot x^4 + x^2} dx$ 2

Tastenbedienung:

$$
INTV X \left( \frac{2}{X^6 + 2 \cdot X^4 + X^2} \right)
$$

Man findet:

$$
-3 \cdot \text{ATAN}(X) - \frac{2}{X} - \frac{X}{X^2 + 1}
$$

Bemerkung:

Man kann auch folgendes schreiben:

$$
\int_{1}^{X} \frac{2}{X^6 + 2 \cdot X^4 + X^2} dX
$$

Dadurch erhält man ein gleiches Ergebnis inklusive Konstante der Integration die folgend gleich ist:

$$
\frac{3\cdot\pi+10}{4}
$$

Übung 2

Ausrechnen:

$$
\int \frac{1}{\sin(x) + \sin(2 \cdot x)} dx
$$

Tastenbedienung:

$$
INTVX \left( \frac{1}{\text{SIN}(X) + \text{SIN}(2 \cdot X)} \right)
$$

#### Funktion der exakten Berechnungen aus auch der exakten 85

Man findet:

$$
-\frac{1}{6} \cdot LN(\left|\cos(X) - 1\right|) + \frac{1}{2} \cdot LN(\left|\cos(X) + 1\right|) +
$$

$$
\frac{-2}{3} \cdot LN(\left|2 \cdot \cos(X) + 1\right|) - LN(2)
$$

Bemerkung wenn der Parameter INTVX AND der beiden Elemente ist, so wirkt INTVX nur auf das zweite Element AND.

# 5.11.9 LIMIT

Für *n* > 2 einen Grenzwert finden, wenn *x nach* 0 konvergiert, von:

$$
\frac{n \times \tan(x) - \tan(n \times x)}{\sin(n \times x) - n \times \sin(x)}
$$

Man benutzt die Anweisung LIMIT.

Tastenbedienung:

$$
LIMIT \left( \frac{N \cdot \text{TAN}(X) - \text{TAN}(N \cdot X)}{\text{SIN}(N \cdot X) - N \cdot \text{SIN}(X)}, 0 \right)
$$

ergibt:

2

Den Grenzwert finden, wenn x zu + $\infty$  groß wird:

$$
\sqrt{x + \sqrt{x + \sqrt{x}} - \sqrt{x}}
$$

Tastenbedienung:

$$
LIMIT(\sqrt{X + \sqrt{X + \sqrt{X}}} - \sqrt{X}, +\infty)
$$

Nach einer Weile erhält man:

Achtung!!!

kann man durch die Abkürzung der Taste: SHIFT 0 erhalten

–¥ erhält man, wenn man folgendes schreibt:

 $(-)$ ∞

+∞ erhält man, wenn man folgendes schreibt:

$$
(-) (-) \Leftrightarrow
$$

Das Symbol ∞ findet man auch im Menü CONSTANTS der Taste MATH.

# 5.11.10 LIMIT und

Den Grenzwert bestimmen, wenn *a* zum Unendlichen neigt:

$$
\int_{2}^{a} \left( \frac{x}{x^2 - 1} + LN\left(\frac{x+1}{x-1}\right) \right) dx
$$

Man schreibt in den Editor der Gleichungen: + $\infty$ 

$$
\int_{2}^{+\infty} \left( \frac{X}{X^2 - 1} + LN\left(\frac{X + 1}{X - 1}\right) \right) dx
$$

Achtung, das Symbol + $\infty$  erhält man, wenn man folgendes schreibt:

$$
(-) (-) \infty (\text{SHIFT } 0)
$$

ergibt:

$$
+\infty-\frac{7\cdot LN(3)}{2}
$$

Und nach der Vereinfachung:

 $+\infty$ 

# 5.11.11 PREVAL

PREVAL hat drei Parameter: einen Ausdruck (Funktion) F(VX) abhängig von der Variable, beinhaltet in VX, und zwei Ausdrücke A und B.

PREVAL führt F(B)-F(A) durch.

PREVAL ist für das Rechnen eines definierten Integrals geeignet, wenn man von der primitiven Funktion ausgeht:

Man wertet diese primitive Funktion an dem von Ihnen eingegebenen Intervall des Definitionsbereiches des Integrals aus.

Tastenbedienung:

PREVAL  $(X^2 + X, 2,3)$ 

ergibt:

 $12 - 6$ 

# 5.11.12 RISCH

RISCH hat zwei Parameter: einen Ausdruck und einen Namen der Variable.

RISCH setzt die primitive Funktion des ersten Parameters in Bezug auf die spezifizierte Variable im zweiten Parameter zurück.

Tastenbedienung:

 $RISCH((2·X<sup>2</sup>+1·EXP(X<sup>2</sup>+1),X)$ 

ergibt:

 $X$ ·EXP( $X^2 + 1$ )

Bemerkung: Wenn der Parameter RISCH AND von zwei Elementen ist, so wirkt RISCH nur auf das zweite Element AND.

# 5.12 Limitierte Und Asymptonische Entwicklungen

Bemerkung: Alle Funktionen von diesem Abschnitt befinden sich im Menü DIFF der Leiste CAS.

#### 5.12.1 DIVPC

DIVPC hat drei Argumente: zwei Polynome  $A(X)$ ,  $B(X)$  (mit  $B(0) \neq 0$ ) und eine ganze Zahl *n*.

DIVPC setzt den Quotient Q(X) der Division A(X) laut den steigenden Potenzen mit deg $(Q) \le n$  oder  $Q = 0$  zurück.

Q[X] ist also eine limitierte Entwicklung der Anweisung *n v* von  $\frac{A[X]}{B[X]}$  $B[X]$  $\frac{A[X]}{B[X]}$  in der

Umgebung

 $X = 0$ .

Tastenbedienung:

 $DIVPC(1 + X^2 + X^3, 1 + X^2, 5)$ 

ergibt:

$$
1+X^{\mathbf{3}}-X^{5}
$$

Achtung: Der Rechner fordert in die "steigenden Potenzen" zu übergehen, und *yes* zu antworten*.*

# 5.12.2 LIMIT

LIMIT hat als Argument einen Ausdruck abhängig von der Variablen und von der Gleichung (Variable = Wert, für den man einen Grenzwert ausrechnen möchte).

Oft ist es geeigneter einen "quotierten" Ausdruck (QUOTE(expression)) zu schreiben, damit man ein wiederholtes Schreiben dieses Ausdruckes in der normalen Form (damit man keine rationale Vereinfachung der Argumente hat) vor der Durchführung der Anweisung LIMIT vermeidet.

Man schreibt zum Beispiel:

$$
LIMIT \left( QUOTE \left( (2X - 1) \cdot EXP \left( \frac{1}{X - 1} \right) \right) X = +\infty \right)
$$

ergibt:

 $+\infty$ 

### 5.12.3 SERIE

Erweiterung in der Umgebung des Punktes  $x = a$ 

Beispiel:

Eine limite Erweiterung des 4. Stellenwertes in der Umgebung

$$
x = \frac{\pi}{6} \text{ od } \cos(2 \times x)^2
$$

Muster zur Benutzung der Anweisung SERIES.

Tastenbedienung:

$$
SERIES \bigg( \cos(2 \cdot X)^2, X = \frac{\pi}{6}, 4 \bigg)
$$

ergibt:

$$
\left(\frac{1}{4} - \sqrt{3}h + 2h^2 + \frac{8\sqrt{3}}{3}h^3 - \frac{8}{3}h^4\right)h = X - \frac{\pi}{6}
$$

Erweiterung in der Umgebung  $x = +\infty$  oder  $x = -\infty$ 

Beispiel 1:

Erweiterungsanweisung  $arctan(x)$  in den 5. Stellenwert in der Umgebung  $x =$ 

 $+\infty$  und zwar, daß man als unendlich klein  $h = \frac{1}{x}$  nimmt

Tastenbedienung:

$$
SERIES(ATAN(X), X = +\infty, 5)
$$

ergibt:

$$
\left(\frac{\pi}{2} - h + \frac{h^3}{3} - \frac{h^5}{5}\right)h = \frac{1}{X}
$$

Beispiel 2:

Erweiterung  $(2x-1)e^{x-1}$ 1  $(2x-1)e^{x-1}$  in den 2. Stellenwert in der Umgebung x= + $\infty$  und zwar, daß man

als unendlich klein folgendes nimmt

$$
h = \frac{1}{x}
$$

Tastenbedienung:

$$
\text{SERIES}\left( (2X - 1) \cdot \text{EXP}\left(\frac{1}{X - 1}\right) X = +\infty, 3 \right)
$$

ergibt:

$$
\left(\frac{2+h+2h^2+\frac{17h^3}{6}}{h}\right) | h = \frac{1}{X}
$$

Beispiel 3:

Erweiterung  $(2x-1)e^{x-1}$ 1  $(2x-1)e^{x-1}$  in den 2. Stellenwert in der Umgebung x=  $-\infty$  und zwar, daß man als unendlich klein folgendes nimmt

$$
h = \frac{-1}{x}
$$

Tastenbedienung:

$$
SERIES \left( (2X - 1) \cdot EXP \left( \frac{1}{X - 1} \right) X = -\infty, 3 \right)
$$

ergibt:

Expans: 
$$
\left(-\frac{2+h-2h^2+\frac{17h^3}{6}}{h}\right) \left| h = \frac{-1}{X} \right|
$$

gerichtete Erweiterung

Es ist notwendig, für die Reihe eine positive reelle Zahl (zum Beispiel 4) zu benutzen, für die Durchführung der Erweiterung in der Umgebung

 $x = a$  mit Hilfe von  $x > a$  und eine negative reelle Zahl (zum Beispiel –4) für die Durchführung der Erweiterung in der Umgebung

 $x = a$  mit Hilfe von  $x < a$ .

#### Funktion der exakten Berechnungen and andere andere exakten 91

Beispiel 1:

Erweiterung  $\frac{(1+X)}{x^3}$ 1  $(1+X)$ *X*  $\frac{+X}{3}$  in den 2. Stellenwert in der Umgebung  $X = 0^+$ 

Tastenbedienung:

$$
\text{SERIES}(\frac{(1+X)^{\frac{1}{X}}}{X^3}, X, 2)
$$

ergibt:

$$
\left(-\frac{e \cdot h - 2 \cdot e}{2 \cdot h^3}\right) \mid h = X
$$

Beispiel 2:

Erweiterung von  $\frac{(1+2x)}{x^3}$ 1  $(1 + X)$ *X*  $\frac{+X}{x}$  in den 2. Stellenwert in der Umgebung  $X = 0^{-1}$ .

Tastenbedienung:

$$
SERIES(\frac{(1+X)^{\frac{1}{X}}}{X^3}, X, -2)
$$

ergibt:

$$
\left(-\frac{e \cdot h - 2 \cdot e}{2 \cdot h^3}\right) \mid h = X
$$

Beispiel 3:

Erweiterung von  $\frac{(1+2x)}{x^3}$ 1  $(1 + X)$ *X*  $\frac{+X}{2}$  in den 2. Stellenwert in der Umgebung X = 0.

Tastenbedienung:

$$
SERIES(\frac{(1+X)^{\frac{1}{X}}}{X^3}, X, 2)
$$

ergibt:

$$
\left(-\frac{e \cdot h - 2 \cdot e}{2 \cdot h^3}\right) \mid h = X
$$

#### 5.12.4 TAYLOR0

TAYLOR0 hat nur ein Argument: die Funktion x zu erweitern, und setzt die limite Erweiterung in den relativen 4. Stellenwert in der Umgebung x=0 (falls x eine übliche Variable ist) zurück.

Tastenbedienung:

$$
\text{TAYLORO}\left(\frac{\text{TAN}(P \cdot X) - \text{SIN}(P \cdot X)}{\text{TAN}(Q \cdot X) - \text{SIN}(Q \cdot X)}\right)
$$

ergibt:

$$
\frac{P^5 - Q^2 \cdot P}{4 \cdot Q^3} \cdot X^2 + \frac{P^3}{Q^3}
$$

Achtung: 4. Stellenwert bedeutet, daß die eingegebene Funktion zum relativen 4. Stellenwert des Zählers und des Nenners verglichen wird ((hier der absolute 5. Stellenwert für den Zähler und den Nenner, womit man eigentlich 2 (5-3) erhält, denn der Exponent des Nenners ist 3).

#### 5.12.5 TRUNC

TRUNC ermöglicht einen Polynom aus der gegebenen Folge herauszulösen (geeignet, wenn man eine limite Erweiterung durchführt).

TRUNC hat zwei Argumente: Polynom und  $X<sup>n</sup>$ .

TRUNC setzt den herausgerissenen Polynom in die Folge n–1 zurück (sind keine Symbole  $\geq$  als  $X^n$ ).

Tastenbedienung:

$$
TRUNC((1+X+\frac{1}{2}\cdot X^2)^3, X^4)
$$

ergibt:

$$
4 \cdot X^3 + \frac{9}{2} \cdot X^2 + 3 \cdot X + 1
$$

# 5.13 Funktion Konvertierung (Wertumformung)

Alle Funktionen von diesem Abschnitt befinden sich im Menü REWRITE der Leiste CAS.

# 5.13.1 DISTRIB

DISTRIB ermöglicht, die Distributivheit der Multiplikation in der Beziehung zur Addition nur durch eine Operation anzuwenden.

DISTRIB ermöglicht, wenn man ihn mehrmals anwendet, die Distributivität Schritt für Schritt durchzuführen.

Tastenbedienung:

$$
DISTRIB ((X + 1)·(X + 2)·(X + 3))
$$

ergibt:

$$
X \cdot (X + 2) \cdot (X + 3) + 1 \cdot (X + 2) \cdot (X + 3)
$$

#### 5.13.2 EPSX0

EPSX0 hat als Parameter einen Ausdruck X und setzt den Ausdruck und in Stellen, wo die Werte kleiner als EPS waren, zurück, diese Werte wurden durch Null ersetzt.

Tastenbedienung:

 $EPSX0(0.001 + X)$ 

ergibt: (mit Hilfe EPS=0.01):

 $0 + X$ 

ergibt: (mit Hilfe EPS=0.0001):

 $.001 + X$ 

#### 5.13.3 EXP2POW

EXP2POW ermöglicht den Ausdruck, der eine Form exp*(n\*ln(x))* hat, in die Potenz, *x*, zu transformieren.

Tastenbedienung: EXP2POW(EXP(N\*LN(X)))

ergibt:  $X^N$ 

Den Unterschied mit LNCOLLECT bemerken:

Man hat:

 $LNCOLLECT(EXP(N*KN(X))) = EXP(N*KN(X))$ 

 $LNCOLLECT(EXP(LN(X)/3)) = EXP(LN(X)/3)$ 

 $EXP2POW(EXP(LN(X)/3)) = X^{1/3}$ 

#### 5.13.4 EXPLN

EXPLN hat als Argument einen trigonometrischen Ausdruck.

EXPLN transformiert trigonometrische Funktionen auf exponentielle und logarithmische Funktionen, ohne daß er sie linearisiert.

EXPLN konvertiert in die komplexe Betriebsart.

Tastenbedienung:

EXPLN(SIN(X))

ergibt:

$$
\frac{\text{EXP}(i \cdot X) - \frac{i}{\text{EXP}(i \cdot X)}}{2 \cdot i}
$$

# 5.13.5 FDISTRIB

FDISTRIB ermöglicht, eine Distributivität der Multiplikation in Beziehung zur Addition nur durch eine Operation zu realisieren.

Tastenbedienung:

 $FDISTRIB((X + 1) (X + 2) (X + 3))$ 

ergibt:

$$
X^3 + 6 X^2 + 11 \cdot X + 6
$$

### 5.13.6 LIN

LIN hat als Argument einen Ausdruck der exponentiale und trigonometrische Funktionen enthält.

LIN linearisiert diesen Ausdruck (er äußert ihn in Bezug auf exp(*n.x*)).

LIN konvertiert in die komplexe Betriebsart, in Falle der trigonometrischen Funktionen.

Beispiel 1:

Tastenbedienung: LIN((SIN(X))

ergibt:

$$
-(\frac{i}{2}\cdot\text{EXP}(i\cdot X))+\frac{i}{2}\cdot\text{EXP}(-(i\cdot X))
$$

Beispiel 2:

Tastenbedienung: LIN((COS(X)<sup>2</sup>)

ergibt:

$$
-(\frac{1}{4}\cdot EXP(2\cdot i\cdot X))+\frac{1}{2}+\frac{1}{4}\cdot EXP(-(2\cdot i\cdot X))
$$

Beispiel 3:

Tastenbedienung:  $LIN((EXP(X) + 1)<sup>3</sup>)$ 

ergibt:

 $3$ ·EXP(X) + 1 + 3·EXP(2·X) + EXP3·X)

# 5.13.7 LNCOLLECT

LNCOLLECT hat als Argument einen Ausdruck, der Logarithmen enthält.

LNCOLLECT konjugiert logarithmische Glieder, es ist deshalb günstig, ihn bei einem faktorisierten Ausdruck zu benutzen (man benutzt FACTOR).

Wenn man folgendes schreibt:

 $LNCOLLECT(LN(X + 1) + LN(X - 1))$ 

Erhält man:  $LN((X + 1) (X - 1))$ 

#### 5.13.8 POWEXPAND

POWEXPAND schreibt die Potenz in Form eines Produktes.

Tastenbedienung:

 $POWEXPAND((X + 1)<sup>3</sup>)$ 

ergibt:

$$
(X + 1) \cdot (X + 1) \cdot (X + 1)
$$

# 5.13.9 SIMPLIFY

SIMPLIFY vereinfacht alle Ausdrücke so, daß er sie auf komplexe Exponentialfunktionen transformiert (konvertiert sie in die komplexe Betriebsart).

Tastenbedienung:

$$
\frac{\text{SIMPLIFY}(\frac{\text{SIN}(3 \cdot X) + \text{SIN}(7 \cdot X)}{\text{SIN}(5 \cdot X)})}{}
$$

Nach der Vereinfachung erhält man:

$$
\frac{\text{EXP}(i \cdot X)^{4} + 1}{\text{EXP}(i \cdot X)^{2}}
$$

#### 5.13.10 XNUM

XNUM hat als Parameter irgendeinen Ausdruck.

XNUM konvertiert in die approximative Betriebsart und setzt den numerischen Wert des Ausdruckes zurück.

Tastenbedienung:

$$
XNUM(\sqrt{2})
$$

ergibt:

1.41421356237

# 5.13.11 XQ

XQ hat als Parameter einen reellen numerischen Ausdruck.

XQ konvertiert in die exakte Betriebsart und gibt dem Ausdruck eine rationale oder reelle Annäherung.

Tastenbedienung:

XQ(1.41422)

ergibt:

46981 66441

Tastenbedienung:

XQ(1.414213562)

ergibt:

 $\sqrt{2}$ 

# 5.14 GLEICHUNGEN

Alle Funktionen von diesem Abschnitt sind im Menü SOLV der Leiste CAS enthalten.

# 5.14.1 ISOLATE

ISOLATE isoliert die Variable im Ausdruck oder in der Gleichung. Die Variable darf nur einmal erscheinen.

ISOLATE hat zwei Parameter, einen Ausdruck oder eine Gleichung und einen Namen der Variable, die er isolieren soll.

Achtung: ISOLATE setzt nur eine Lösung zurück.

Tastenbedienung:

ISOLATE $(X^4 - 1 = 3, X)$ 

ergibt:

$$
(X = \sqrt{2})
$$

#### 5.14.2 SOLVEVX

SOLVEVX hat als Parameter eine Gleichung zwischen zwei Ausdrücken der Variable, beinhaltet in VX, oder einen Ausdruck (=0 ist somit vorausgesetzt).

SOLVEVX löst eine Gleichung.

Beispiel 1:

Tastenbedienung:

SOLVEVX
$$
(X^4 - 1 = 3)
$$

In der reellen Betriebsart erhält man:

$$
(X = -\sqrt{2}) OR (X = \sqrt{2})
$$

In der komplexen Betriebsart erhält man:

$$
(X = -\sqrt{2}) \text{ OR } (X = \sqrt{2}) \text{ OR } (X = -i \cdot \sqrt{2}) \text{ OR } (X = i \sqrt{2})
$$

Beispiel 2:

Tastenbedienung:  $SOLVEVX((X – 2)·SIN(X))$ 

In der reellen Betriebsart:

 $(X = -2 \cdot \pi \cdot n_1) \text{ OR } (X = 2 \cdot \pi \cdot n_1) \text{ OR } (X = 2)$ 

#### 5.14.3 SOLVE

SOLVE hat als Argument eine Gleichung zwischen zwei Ausdrücken oder einen Ausdruck (= 0 ist vorausgesetzt), und einen Namen der Variable.

SOLVE löst die Gleichungen:

Tastenbedienung:

$$
SOLVE(X^4 - 1 = 3, X)
$$

In der reellen Betriebsart

erhält man:

$$
(X = -\sqrt{2}) OR (X = \sqrt{2})
$$

In der komplexen Betriebsart

erhält man:

$$
(X = -\sqrt{2}) \text{ OR } (X = \sqrt{2}) \text{ OR } (X = -i \cdot \sqrt{2}) \text{ OR } (X = i \cdot \sqrt{2})
$$

# 5.15 Lineare Systeme

Alle Funktionen dieses Abschnittes befinden sich im Menü SOLV der Leiste CAS.

# 5.15.1 LINSOLVE

LINSOLVE ermöglicht das System der linearen Gleichungen zu lösen.

Man setzt voraus, daß verschiedene Gleichungen in folgender Form geschrieben sind: Ausdruck =  $0$ .

LINSOLVE hat zwei Argumente:

Die ersten Glieder verschiedener Gleichungen getrennt durch AND und die Namen verschiedener Variablen getrennt durch AND.

Beispiel 1:

Tastenbedienung:

 $LINSOLVE(X + Y + 3 AND X - Y + 1, X AND Y)$ 

ergibt:

 $(X = -2)AND(Y = -1)$ 

Falls man sich in der Betriebsart Schritt für Schritt befindet, erhält man CFG:

 $L2 = L2 - L1$ 

$$
\begin{bmatrix} 1 & 1 & 3 \\ 1 & -1 & 1 \end{bmatrix}
$$

ENTER

$$
L1 = 2L1 - L2
$$

$$
\begin{bmatrix} 1 & 1 & 3 \\ 0 & -2 & -2 \end{bmatrix}
$$

ENTER

Reduction Result

 $\begin{bmatrix} 2 & 0 & 4 \\ 0 & -2 & -2 \end{bmatrix}$ L  $0 -2 -2$ 2 0 4

ENTER

In den Editor wird folgendes geschrieben:

$$
(X = -2) AND (Y = -1)
$$

Beispiel 2:

Tastenbedienung:

$$
(2 \cdot X + Y + Z = 1 \text{ AND } X + Y + 2 \cdot Z = 1 \text{ AND } X + 2 \cdot Y + Z = 4
$$

Dann ruft man LINSOLVE auf

dann schreibt man die Unbekannten:

X AND Y AND Z

und betätigt die Taste ENTER

Wenn man sich in der Betriebsart Schritt für Schritt befindet, erhält man CFG:

 $L2 = 2L2 - L1$ 

$$
\begin{bmatrix} 2 & 1 & 1 & -1 \\ 1 & 1 & 2 & -1 \\ 1 & 2 & 1 & -4 \end{bmatrix}
$$

dann Taste OK drücken

 $L3 = 2L3 - L1$ 

$$
\begin{bmatrix} 2 & 1 & 1 & -1 \\ 0 & 1 & 3 & -1 \\ 1 & 2 & 1 & -4 \end{bmatrix}
$$

usw … zum Schluß

Reduction Result

 $\begin{bmatrix} 0 & 0 & 8 & -4 \end{bmatrix}$  $\overline{\phantom{a}}$  $\overline{\phantom{a}}$  $\overline{\phantom{a}}$ I I I − 0 8 0 20 8 0 0 4

dann die Taste ENTER betätigen

$$
(X = -\frac{1}{2})
$$
 AND  $(Y = \frac{5}{2})$  AND  $(Z = -\frac{1}{2})$ 

wird in den Editor geschrieben.

# 5.16 Differentialgleichungen

Alle Funktionen dieses Abschnittes befinden sich im Menü SOLV der Leiste CAS.

# 5.16.1 DESOLVE und SUBST

DESOLVE ermöglicht die sonstigen Differentialgleichungen zu lösen.

Als Parameter sind: Differentialgleichung (wo *y´* so geschrieben wird d1Y(X)) und die Unbekannte Y(X).

Beispiel 1:

Lösen:

$$
y'' + y = cos(x)
$$
  $y(0) = c_0$   $y'(0)c_1$ 

Tastenbedienung:

$$
DESOLVE(d_1d_1Y(X) + Y(X) = COS(X), Y(X))
$$

ergibt:

$$
Y(X) = c \cdot \text{COS}(X) + \frac{X + 2 \cdot C1}{2} \cdot \text{SIN}(X)
$$

cC0 und cC1 sind Integrationskonstanten (y(0) = cC0 y/(0) = cC1).

Dann können wir durch Anwendung der Anweisung SUBST für die Konstanten Werte eingeben. Man schreibt, sollte es notwendig sein, die Kontrollösungen *y*(0) = 1:

$$
SUBST(Y(X) = cCO \cdot COS(X) + \frac{X + 2 \cdot C1}{2} \cdot SIN(X), CO = 1
$$

ergibt:

$$
Y(X) = \frac{2 \cdot \text{COS}(X) + (X + 2 \cdot cC1) \cdot \text{SIN}(X)}{2}
$$

Beispiel 2:

Lösen:

$$
y'' + y = cos(x)
$$
  $y(0) = 1$   $y'(0)c_1$ 

Wenn man eine Lösung erhalten möchte, die y(0)=1 prüfen würde, kann man direkt folgendes schreiben:

$$
DESOLVE([d_1d_1Y(X) + Y(X) = COS(X), Y(0) = 1], Y(X)
$$

ergibt:

$$
Y(X) = COS(X) + \frac{X + 2 \cdot C1}{2} \cdot SIN(X)
$$

#### 5.16.2 LDEC

LDEC ermöglicht direkt lineare Gleichungen zu lösen.

Für die linearen Gleichungen der zweiten Stufe, sind als Parameter das zweite Glied und die charakteristische Gleichung.

Lösen:

$$
y''-6 \cdot y'+9 \cdot y = x \cdot e^{3 \cdot x}
$$

Tastenbedienung: LDEC(X.EXP(3·X), $X^2 - 6X + 9$ )

ergibt

$$
(\frac{X^3}{6} - (3 \cdot cC0 - cC1) \cdot X + cC0) \cdot EXP(3 \cdot X)
$$

C0 und C1 sind Integrationskonstanten (y(0) = C0 y'(0) = C1).

# 5.17 Trigonometrische Ausdrücke

Alle Funktionen dieses Abschnittes befinden sich im Menü TRIG der Leiste CAS.

#### 5.17.1 ACOS2S

ACOS2S hat als Argument einen trigonometrischen Ausdruck.

ACOS2S transformiert diesen Ausdruck so, daß er folgendes ersetzt:

Arccos(*x*) mit dem Ausdruck  $\frac{\pi}{2}$  – arcsin(*x*).

Tastenbedienung:

$$
ACOS2S(ACOS(X) + ASIN(X))
$$

ergibt:  $\frac{\pi}{2}$  $rac{\pi}{2}$ 

#### 5.17.2 ASIN2C

ASIN2C hat als Argument einen trigonometrischen Ausdruck.

ASIN2C transformiert diesen Ausdruck so, daß er folgendes ersetzt:

$$
\arcsin(x) \text{ mit dem Ausdruck } \frac{\pi}{2} - \arccos(x).
$$

Tastenbedienung:

$$
ASIN2C(ACOS(X) + ASIN(X))
$$

ergibt:

$$
\frac{\pi}{2}
$$

# 5.17.3 ASIN2T

ASIN2T hat als Argument einen trigonometrischen Ausdruck.

ASIN2T transformiert den Ausdruck so, daß er folgendes ersetzt:

Arscin(x) mit dem Ausdruck arctan( $\frac{x}{\sqrt{2}}$ ) 1  $\arctan(\frac{x}{\sqrt{1+x^2}})$ *x* +

Tastenbedienung:

ASIN2T(ASIN(X))

ergibt:

$$
\text{ATAN}(\frac{X}{\sqrt{1+X^2}})
$$

### 5.17.4 ATAN2S

ATAN2S hat als Argument einen trigonometrischen Ausdruck. ATAN2S transformiert diesen Ausdruck so, daß er folgendes ersetzt:

 $\arctan(x)$  mit dem Ausdruck  $\arcsin(\frac{x}{\sqrt{1-x}})$ 1  $\arcsin(\frac{x}{\sqrt{1+x^2}})$ *x* +

Tastenbedienung:

$$
ATAN2S(ATAN(X))
$$

ergibt:

$$
\text{ASIN}(\frac{X}{\sqrt{1+X^2}})
$$

# 5.17.5 HALFTAN

HALFTAN hat als Argument einen trigonometrischen Ausdruck. HALFTAN transformiert sin(x)cos(x) und tan(x), die in dem Ausdruck in der Funktion  $tan(\frac{1}{2})$  beinhaltet sind.

Tastenbedienung:

$$
\frac{\text{HALFTAN}(\frac{\text{SIN}(2 \cdot X)}{1 + \text{COS}(2 \cdot X)})}{1}
$$

Nach der Vereinfachung erhält man:

$$
TAN(X)
$$

Tastenbedienung:

$$
HALFTAN(SIN(X)2 + COS(X)2)
$$

ergibt  $(SQ(X) = X^2)$ :

$$
\left(\frac{2 \cdot \text{TAN}(\frac{X}{2})}{\text{SQ}(\text{TAN}(\frac{X}{2}))+1}\right)^{2} + \left(\frac{1-\text{SQ}(\text{TAN}(\frac{X}{2}))}{\text{SQ}(\text{TAN}(\frac{X}{2}))+1}\right)^{2}
$$

Nach der Vereinfachung erhält man:

# 5.17.6 SINCOS

SINCOS hat als Argument einen Ausdruck der komplexe Exponentialfunktionen enthält.

SINCOS transformiert diesen Ausdruck mit Rücksicht auf sin(*x*) und auf  $cos(x)$ .

Tastenbedienung:

SINCOS(EXP(*i*·X))

ergibt:

 $COS(X) + i \cdot SIN(X)$ 

# 5.17.7 TAN2CS2

TAN2CS2 hat als Argument einen trigonometrischen Ausdruck.

TAN2CS2 transformiert diesen Ausdruck so, daß er tan(*x*) mit dem Ausdruck

 $1 - \cos(2 \cdot x)$ 

 $\sin(2 \cdot x)$ 

ersetzt. Tastenbedienung:

TAN2SC2(TAN(X))

ergibt:

 $\text{SIN}(2 \cdot X)$  $1 - \text{COS}(2 \cdot X)$ *X X* ⋅  $-COS(2)$ 

### 5.17.8 TAN2SC

TAN2SC hat als Argument einen trigonometrischen Ausdruck.

TAN2SC transformiert diesen Ausdruck so, daß er tan(*x*) mit dem Ausdruck

 $sin(x)$ 

 $cos(x)$ 

ersetzt. Tastenbedienung:

TAN2SC(TAN(X))

ergibt:

#### $COS(x)$  $\text{SIN}(x)$

# 5.17.9 TAN2SC2

TAN2SC2 hat als Argument einen trigonometrischen Ausdruck.

TAN2SC2 transformiert diesen Ausdruck so, daß er tan(x) mit dem Ausdruck

 $1 + \cos(2 \cdot x)$  $sin(2 \cdot x)$ 

ersetzt. Tastenbedienung:

TAN2SC2(TAN(X))

ergibt

 $1 + \text{COS}(2 \cdot X)$  $\text{SIN}(2 \cdot X)$ *X X*  $+$   $\cos(2 \cdot$ ⋅

# 5.17.10 TCOLLECT

TCOLLECT hat als Argument einen trigonometrischen Ausdruck.

TCOLLECT linearisiert diesen Ausdruck mit Rücksicht auf sin(n.x) und cos(n.x), dann gruppiert er in der reellen Betriebsart alle Sinus und alle Kosinus des gleichen Winkels.

Tastenbedienung:

 $TCOLLECT(SIN(X) + COS(X))$ 

ergibt:

$$
\sqrt{2} \cdot COS(X - \frac{\pi}{4})
$$

# 5.17.11 TEXPAND

TEXPAND hat als Argument einen trigonometrischen Ausdruck.

TEXPAND erweitert diesen Ausdruck mit Rücksicht auf sin(x) und cos(x).

Beispiel 1:

Tastenbedienung:

```
TEXPAND(COS(X + Y))
```
ergibt:

 $COS(Y) \cdot COS(X) - SIN(Y) \cdot SIN(X)$ 

Beispiel 2:

Tastenbedienung:

ergibt:

 $4 \cdot COS(X)^3 - 3 \cdot COS(X)$ 

TEXPAND(COS(3·X))

Beispiel 3:

Tastenbedienung:

TEXPAND( $\frac{SIN(3 \cdot X) + SIN(7 \cdot X)}{SIN(5 \cdot X)}$ ⋅  $\cdot X$ ) + SIN(7 $\cdot$ 

Nach der Vereinfachung erhält man (ENTER):

 $4 \cdot \text{COS}(X)^2 - 2$ 

108 Funktion der exakten Berechnungen
#### 5.17.12 TLIN

TLIN hat als Argument einen trigonometrischen Ausdruck.

TLIN linearisiert diesen Ausdruck mit Rücksicht auf sin(n·*x*) und auf cos(n.*x*).

Beispiel:

Tastenbedienung:

$$
TLIN(COS(X)\cdot COS(Y))
$$

ergibt:

$$
\frac{1}{2} \cdot \cos(X - Y) + \frac{1}{2} \cdot \cos(X + Y)
$$

Beispiel 2:

Tastenbedienung:

 $TLIN(COS(X)<sup>3</sup>)$ 

ergibt:

 $\frac{1}{4} \cdot \cos(3 \cdot X) + \frac{3}{4} \cdot \cos(X)$ 

Beispiel 3:

Tastenbedienung

TLIN $(4 \cdot COS(X)^2 - 2)$ 

ergibt:

 $2-COS(2-X)$ 

#### 5.17.13 TRIG

TRIG hat als Argument einen trigonometrischen Ausdruck.

TRIG vereinfacht diesen Ausdruck mit Hilfe von  $sin(x)^2 + cos(x)^2$ .

Tastenbedienung:

$$
TRIG(SIN(X)2 + COS(X)2 + 1)
$$

ergibt:

2

#### 5.17.14 TRIGCOS

TRIGCOS hat als Argument einen trigonometrischen Ausdruck.

TRIGCOS vereinfacht diesen Ausdruck mit Hilfe von  $sin(x)^2 + cos(x)^2 = 1$  und zwar dadurch, daß Cosinus vorgezogen wird.

Tastenbedienung:

$$
TRIGCOS(SIN(X)^{4} + COS(X)^{2} + 1)
$$

ergibt:

$$
COS(X)^4 - COS(X)^2 + 2
$$

#### 5.17.15 TRIGSIN

TRIGSIN hat als Argument einen trigonometrischen Ausdruck.

TRIGSIN vereinfacht diesen Ausdruck mit Hilfe von  $sin(x)^2 + cos(x)^2 = 1$  und zwar dadurch, daß Sinus vorgezogen wird.

Tastenbedienung:

 $TRIGSIN(SIN(X)<sup>4</sup> + COS(X)<sup>2</sup> + 1)$ 

ergibt:

 $\text{SIN}(X)^4 - \text{SIN}(X)^2 + 2$ 

#### 5.17.16 TRIGTAN

TRIGTAN hat als Argument einen trigonometrischen Ausdruck.

TRIGTAN vereinfacht diesen Ausdruck mit Hilfe von  $sin(x) + cos(x) = 1$  und zwar dadurch, daß Tan vorgezogen wird.

Tastenbedienung:

 $TRIGTAN(SIN(X)4 + COS(X) + 1)$ 

ergibt:

$$
\frac{2 \cdot \text{TAN}(X)^4 + 3 \cdot \text{TAN}(X)^2 + 2}{\text{TAN}(X)^4 + 2 \cdot \text{TAN}(X)^2 + 1}
$$

# 6 Lösen von Aufgaben mit dem Rechner HP 40

## 6.1 Einleitung

Wählen Sie zuerst CAS:

Dazu drücken Sie F6 für CAS auf der Leiste.

Die verschiedenen Anweisungen, die in diesem Kapitel benutzt werden, befinden sich:

- · im Menü des Editors der Gleichungen:
	- ALGB (FACTOR SUBST TEXPAND)
	- DIFF (DERIVX DERIV INTVX INT LIMIT TABVAR)
	- REWRITE (LIN)
	- SOLV (LINSOLV)
- · und im Menü der Taste MATH:
	- CMPLX (DROITE RE IM),
	- INTEGRER (IEGCD ISPRIME PROPFRAC).

Dann den Rechner in den exakten reellen algebraischen Modus konvertieren:

Dazu drücken Sie ALG auf der Leiste und markieren Sie die Zahl 0 CFG, danach drücken Sie OK auf der Leiste.

Nun reicht es, wenn Sie Default CFG wählen und danach OK auf der Leiste drücken. Sie können auch den Modus Direct oder den Modus "Schritt für Schritt" (Step/Step) wählen und danach dieses Konfigurationsmenü mit der Anweisung CANCEL auf der Leiste verlassen.

Nach jeder Anweisung muß man ENTER eingeben. Diese Eingabe wird oft vergessen!!!

Im folgenden Text finden Sie einen Teil einer Bakkalaureusprüfung in Mathematik zum Erwerben von "Brevet d'Amiens" im Jahre 1999 und einer Abiturprüfung in Mathematik (technischer Klassen) der Lyzeen von dem selben Jahr.

Wir versuchten mit dem Rechner die meistmöglichen Übungen durchzuführen … Man kann jedoch bemerken, daß es nur an dem Schüler liegt, ob er seine Berechnungen prüfen wird und ob er weiß, wie er vorwärtskommt, wenn er den aktiven Modus "Schritt für Schritt" benutzt ...

## 6.2 Beispiele bei einer Bakkalaureusprüfung

#### 6.2.1 Beispiel 1

Nehmen wir an, daß A:

$$
\frac{\frac{3}{2}-1}{\frac{1}{2}+1}
$$

ist.

Schreiben Sie alle Berechnungsphasen und das Ergebnis A führen Sie wie eine Bruchzahl in Grundform an.

In den Editor der Gleichungen geben wir den Wert A, wir tasten folgendes ein:

 $3 \div 2 \triangleright -1 \triangleright \triangleright \div 1 \div 2 \triangleright +1$ 

> wählt der Nenner.

ENTER vereinfacht den Nenner, ergibt dann:

$$
\frac{\frac{3}{2}-1}{\frac{3}{2}}
$$

dann wählen wir den Zähler durch den Pfeil <

ENTER vereinfacht den Zähler, ergibt dann:

$$
\frac{1}{2} \frac{2}{3}
$$

 $\triangle$  wählt die ganze Bruchzahl und ENTER vereinfacht die Bruchzahl, ergibt dann:

3 1

#### 6.2.2 Beispiel 2

Gegeben ist die Zahl *C*:

$$
C=2\sqrt{45}+3\sqrt{20}-6\sqrt{3}
$$

Wir schreiben *C* in Form von  $\sqrt[d]{5}$ , wo *d* eine ganze Zahl ist.

In den Editor der Gleichungen geben wir den Wert *C* und tasten folgendes ein:

2 45 >> 3 12 >> − 20 >> − 6 3

$$
\triangleright \triangleright \triangleright \text{wählt } -6\sqrt{3} \text{ und}
$$

 $\triangleleft$  wählt  $-\sqrt{20}$ 

 $\nabla$  wählt 20

Man ruft die Anweisung FACTOR, die sich im Menü ALBG befindet, auf

ENTER setzt dann 20 zur Fakultät 2²·5 um,

 $\Delta$  wählt  $\sqrt{3^2 \cdot 5}$  und ENTER sendet  $\sqrt[2]{5}$  ab

 $\triangleright$  wählt  $-\sqrt[2]{5}$ 

```
SHIFT < tauscht \sqrt[3]{12} und -\sqrt[2]{5}
```

```
\triangleleft wählt \sqrt[2]{45}
```
 $\nabla$  wählt 45

Man ruft die Anweisung FACTOR, die sich in dem Menü ALBG befindet, auf

Danach setzt ENTER 45 zur Fakultät 3²·5 um,

 $\Delta$  wählt  $\sqrt{3^2 \cdot 5}$  und ENTER sendet  $2 \cdot \sqrt[3]{5}$  ab

 $\Delta$  wählt  $2 \cdot \sqrt[3]{5}$ 

SHIFT⊳ wählt 2 ⋅  $\sqrt[3]{5}$  und  $-\sqrt[2]{5}$  danach führt ENTER die Operation durch und das Ergebnis ist:

 $\sqrt[4]{5}$ 

Man muß nur noch  $\sqrt[3]{12}$  ändern, was vereinfacht  $-\sqrt[6]{3}$  ist, also:

 $C = \sqrt[4]{5}$ 

#### 6.2.3 Beispiel 3

Gegeben ist der Ausdruck  $D = (3x - 1)^2 - 81$ 

- 1. Zerlegen Sie und vereinfachen Sie *D*
- 2. Führen Sie die Fakultät *D* durch
- 3. Lösen Sie die Gleichung: (3*x* −10)(3*x* + 8) = 0
- 4. Berechnen Sie *D* für  $x = -5$
- 1. Man schreibt *D* in den Editor der Gleichungen: Tastenbedienung:

 $3X - 1 \triangleright x^y 2 \triangleright -81$ 

Man sucht  $(3X - 1)^2 (\rhd \lhd)$  aus, danach verteilt **ENTER** diesen Ausdruck. Das Ergebnis ist dann:

 $9X^2 - 6X + 1 - 81$ 

Wenn man aktiv "Schritt für Schritt" fortschreiten möchte, so benutzt man:

**POWEXPAND** für  $(3 \times X - 1)^2$ , danach benutzt man für das erreichte Ergebnis DISTRIB und das Ergebnis ist:

 $9X^2 - 6X + 1$ 

r wählt den ganzen Ausdruck, ENTER vereinfacht ihn folgend:

 $9X^2 - 6X - 80$ 

2. In der chronologischen Übersicht sucht man *D* (Taste HOME) auf, markiert *D* und bestätigt mit Hilfe von ENTER.

Man ruft FACTOR auf und das Ergebnis ist:

 $(3X + 8)(3X - 10)$ 

Man könnte auch 81 zur Fakultät  $3^4$  umsetzen und den Unterschied zwischen diesen Quadratzahlen feststellen …

3. Man ruft die Anweisung SOLVEX auf, danach sendet ENTER folgendes ab:

$$
X = -\frac{8}{3} \text{ OR } X = \frac{10}{3}
$$

Man ruft D in der Übersicht (Taste HOME) auf, markiert D, danach bestätigen mit Hilfe von ENTER)

Man ruft die Funktion SUBST auf, und ergänzt das zweite Argument:

 $X = -5$  danach  $\rhd \rhd \rhd$  wird alles ausgewählt, dann ENTER drücken

Ergibt:

 $(3 \cdot (-5) - 1)^2 - 81$  dann zeigt ENTER das Ergebnis an:

175

Also  $D = 175$ 

#### 6.2.4 Beispiel 4

Der Konditor produziert zwei verschiedene Pralinesorten, gefüllt mit Teegebäck und mit Mandelsplitter.

In die erste Pralinesorte gibt er 17 Stücke Teegebäck und 20 Mandelsplitter.

In die zweite gibt er 10 Stücke Teegebäck und 25 Mandelsplitter.

Die Pralinesorten verkauft er für 90F.

Rechnen Sie nun aus, wieviel ein Stück Teegebäck und wieviel ein Stück Mandelsplitter kostet.

Es ist folgendes zu lösen:

$$
\begin{cases} 17x + 20y &= 90 \\ 10x + 20y &= 90 \end{cases}
$$

Im Editor der Gleichungen wird folgendes eingegeben:

*LINSOLVE*(17 ⋅ *X* + 20 ⋅*Y* − 90 *AND* 10 ⋅ *X* + 25 ⋅*Y* − 90 ⋅ *X AND Y*

Befindet man sich im Modus "Schritt für Schritt", so ergibt sich:

0 225  $-630$  $\begin{vmatrix} 765 & 0 & -90 \\ 0 & 225 & 630 \end{vmatrix}$   $\begin{bmatrix} 17 & 20 & -90 \\ 0 & 225 & -630 \end{bmatrix}$  $\begin{vmatrix} 17 & 20 & -90 \end{vmatrix}$  $L_1 = 45L_1 - 4L_2$  $\begin{bmatrix} 10 & 25 & -90 \end{bmatrix}$  $\begin{vmatrix} 17 & 20 & -90 \\ 10 & 25 & 90 \end{vmatrix}$  $L_2 = 17L_2 - 10L_1$ Re duction Re sult:

ENTER zeigt dann das Ergebnis an:

$$
X = 2 \text{ AND } Y = \frac{14}{5}
$$

Durch Markieren von  $\frac{14}{5}$  und durch das Aufrufen von XNUM bekommt man das folgende Ergebnis:

$$
X = 2 \text{ AND } Y = 2.8
$$

ACHTUNG: Sie sind ins System Approx übergegangen, kehren Sie ins System Exact mit Hilfe von CFG zurück.

Der Preis Teegebäck beträgt also 2 Franken und der Preis für Madelsplitter beträgt 2.80 Franken.

#### 6.2.5 Beispiel

Eine Ebene mit normalen Verteilung (O,i,j) und mit einer Längeneinheit in cm. A und B sind Punkte mit Koordinaten:

 $A(-1;3)$  und  $B(-3; -1)$ .

1/ Rechnen Sie AB mit einer Genauigkeit in Zentimeter aus.

2/ Bestimmen Sie die Gleichung der Geraden AB.

Erste Möglichkeit:

Tastenbedienung:  $STORE((-1,3), QUOTE(A))$  $STORE((-3,-1), QUOTE(B))$ Der Vektor *AB* hat die Koordinaten B – A 1/ Man betätigt:  $ABS(B-A)$ Man bekommt das Ergebnis:  $\sqrt[2]{5}$ 2/ Man betätigt: DROITE (A,B) Man bekommt das Ergebnis:  $y = 2x + 5$ ODER die zweite Möglichkeit: 1/ Man tastet direkt folgendes ein:  $(-3,-1)-(-1,3)$ Ergibt: –2–4·*i* Tastenbedienung: ABS(–2–4*i*) Ergibt:  $\sqrt[2]{5}$ 2/ Tastenbedienung:  $DROITE((-3,-1)–(-1,3))$ Ergibt:  $y = 2 \cdot (x - 1) + 3$ ENTER zeigt dann folgendes an:

 $y = 2 \cdot x + 5$ 

#### 6.3 Beispiele bei dem Abitur

#### 6.3.1 Beispiel 1

Als Aufgabenstellung ist die Kurve  $\Gamma$  definiert als *M* mit Afix  $\frac{1}{2} \cdot z^2 - z$ 2 1

festzulegen, wenn gilt, daß *m* mit Afix *z* eine Kreisfläche *C* mit der Mitte O und mit dem Radius 1 umschreibt. Gegeben ist die reelle Zahl  $t$   $[-\pi, \pi]$  und *m* als Punkt *C* mit Afix  $z = e^{i \cdot t}$ .

1. Berechnung der Koordinate *M*:

Zuerst wird in den Editor der Gleichungen der Ausdruck  $\frac{1}{2} \cdot z^2 - z$ 2 1 eingegeben.

Man tastet in den Editor der Gleichungen folgendes ein:

$$
alpha Z x^y 2 \rhd \div 2 \rhd - alpha Z \rhd \rhd
$$

Der Ausdruck  $\frac{Z^2}{2}$  – Z wurde gewählt.

Weil  $z = e^{i \cdot t}$  ist, ruft man SUBST auf und ergänzen das zweite Argument:

$$
SUBST(\frac{Z^2}{2} - Z, Z = EXP(i \times t))
$$

ergibt:

$$
\frac{\text{EXP}(i\cdot t)^2}{2} - \text{EXP}(i\cdot t)
$$

Dann linearisiert man den Ausdruck mit der Anweisung:

LIN

Wird folgendes angezeigt:

$$
\frac{1}{2} \cdot EXP(2 \cdot i \cdot t) + -1 \cdot EXP(i \cdot t)
$$

· Danach wählt man STORE, das man folgend ergänzt:

$$
\text{STORE}(\frac{1}{2} \cdot \text{EXP}(2 \cdot i \cdot t) + -1 \cdot \text{EXP}(i \cdot t), \text{QUOTE}(M))
$$

danach wird ENTER eingegeben

Nun sucht man einen reellen Teil dieses Ausdruckes durch die Anweisung:

RE

Wird folgendes angezeigt:

$$
\frac{\text{COS}(t\cdot 2)-2\cdot\text{COS}(t)}{2}
$$

Danach definiert man die Funktion *x*(*t*), man wählt also DEF:

ACHTUNG: Es ist folgendes zu schreiben =  $X(t)$  dann  $X(t)$  und den Ausdruck *COS(t* ⋅ 2 *)* − 2 ⋅*COS(t)* tauschen und zwar, daß man X(t) mit Hilfe 2 des Pfeiles  $\triangleright$  markiert und zum Schluß SHIFT $\triangleright$  wegen der Verwechslung drückt.

Ergibt:

$$
DEF(X(t) = \frac{\text{COS}(t \cdot 2) - 2 \cdot \text{COS}(t)}{2})
$$

dann ENTER

Weiter möchte man einen Imaginärteil wissen, man tastet folgendes ein

 $IM(M)$ 

Anzeige:

$$
\frac{\text{SIN}(t\cdot 2)-2\cdot\text{SIN}(t)}{2}
$$

Danach definiert man die Funktion  $y(t)$  (nach gleicher Art wie  $x(t)$ ):

$$
DEF(Y(t) = \frac{SIN(t \cdot 2) - 2 \cdot SIN(t)}{2})
$$

danach ENTER

2. Man sucht die Symmetrieachse der Kurve  $\Gamma$ , dazu wird  $x(-t)$  und  $y(-t)$ durch die Eingabe:

X(–t)ENTER

berechnet. Anzeige:

$$
\frac{\cos(t\cdot 2)-2\cdot cos(t)}{2}
$$

Man hat also:  $x(-t) = x(t)$ 

Wenn  $M_1(x(t), y(t))$  auf der Kurve  $\Gamma$  ist, so ist auch  $M_1(x(-t), y(-t))$  auf der Kurve Γ.

Man hat eben festgestellt, daß  $M_1$  und  $M_2$  symmetrisch in Bezugnahme auf  $O_x$  sind, man zieht also daraus einen Schluß, daß die Achse  $O_x$  eine Symmetrieachse der Kurve  $\Gamma$  ist.

3. Berechnung *x´*(*t*):

Tastenbedienung:

$$
DERIV(X(t),t)
$$

Anzeige:

$$
\frac{2 \cdot (-2 \cdot \text{SIN}(t \cdot 2) - 2 \cdot (-\text{SIN}(t)))}{4}
$$

nach der Vereinfachung (ENTER):

 $-(\text{SIN}(t \cdot 2) - \text{SIN}(t))$ 

Man zerlegt den Ausdruck (setzt SIN(2·t) um), man ruft TEXPAND auf und die Anzeige ist:

 $TEXPAD(-(*SIN*(*t* · 2) – *SIN*(*t*)))$ 

danach ENTER

ergibt:

 $-(\text{SIN}(t) \cdot 2 \cdot \text{COS}(t) - \text{SIN}(t))$ 

man setzt um, wählt FACTOR, und die Anzeige ist dann:

 $FACTOR(-(*SIN*(*t*) · 2 · *COS*(*t*) - *SIN*(*t*)))$ 

danach ENTER

ergibt:

$$
-(\text{SIN}(t) \cdot (2 \cdot COS(t) - 1))
$$

Nun kann man die Funktion x'(t) definieren.

Es ist folgendes zu schreiben: =  $X1(t)$  danach  $X1(t)$  mit dem Ausdruck  $-(\text{SIN}(t) \cdot (2 \cdot \text{COS}(t) - 1))$  tauschen und zwar, daß man X1(t) ( $\triangleright$ ) markiert

und danach SHIFT< eingibt wegen der Verwechslung:

Anzeige:

$$
DEF(X1(t) = -SIN(t) \cdot (2 \cdot COS(t) - 1))
$$

dann ENTER

4. Berechnung *y'*(*t*): Tastenbedienung:

 $DERIV(Y(t), t)$ 

ergibt:

$$
\frac{2 \cdot ((2 \cdot \text{COS}(t \cdot 2)) - 2 \cdot \text{COS}(t))}{4}
$$

nach der Vereinfachung (ENTER):

$$
COS(t\cdot 2)-COS(t)
$$

Man zerlegt den Ausdruck (man setzt COS(2·t) um), wählt TEXPAND:

$$
TEXPAND(COS(t \cdot 2) - COS(t))
$$

dann ENTER

ergibt:

$$
2 \cdot (\text{COS}(t)^2 - 1 - \text{COS}(t))
$$

dann setzt man zur Fakultät um:

$$
\text{FACTOR}(2 \cdot (\text{COS}(t)^2 - 1 - \text{COS}(t)))
$$

dann ENTER

ergibt:

 $(COS(t)-1)\cdot(2\cdot COS(t)+1)$ 

Nun kann man die Funktion *y'*(*t*) definieren, man schreibt (gleich wie für *x'*(*t*):

$$
DEF(Y1(t) = (COS(t) - 1) \cdot (2 \cdot COS(t) + 1))
$$

5. Varianten von  $x(t)$  und von  $y(t)$ 

Dazu ist es notwendig, denselben Graph x(t) und y(t) zu öffnen.

Man gibt t als Variable VX ein (Tasten SHIFT SYMB (SETUP), dann klickt man in den Editor der Gleichungen X(t) und dann auf ENTER.

Danach betätigt man die Taste PLOT.

Man wählt Funktion mit Hilfe des Dialogfensters und F1 als Zielfenster.

Dann führt man dasselbe mit Y(t) durch und das Zielfenster wird die Taste F2 sein.

Danach verläßt man durch Betätigen der Taste ON (CANCEL) CAS, damit man den Graph der auf diese Weise kopierten Funktionen bilden kann, man öffnet Aplet Function und streicht F1 und F2 an. Damit man den Graph bekommt, ist es notwendig, die Parameter des Fensters (SHIFT PLOT), und dann PLOT zu ordnen.

6. Festlegung der Kurve G:

Werte  $x(t)$  und  $y(t)$ 

Werte x(t) und y(t) für  $t = 0, \frac{\pi}{3}, \frac{2 \cdot \pi}{3}, \pi$  findet man durch ein sukzessives Eintasten:

X(0) ENTER

Anzeige:  $\frac{-1}{2}$ 

$$
X(\frac{\pi}{3})
$$
ENTER

Anzeige:  $\frac{-3}{4}$ 

$$
X(2\times\frac{\pi}{3})\text{ ENTER}
$$

Anzeige:  $\frac{1}{4}$ 

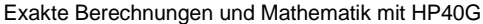

Anzeige:  $\frac{3}{2}$ 

Anzeige: 0

 $Y(\frac{\pi}{3})$  ENTER

 $X(\pi)$ ENTER

Y(0) ENTER

Anzeige:  $\frac{-\sqrt{3}}{4}$ 

$$
Y(2\times\frac{\pi}{3})
$$
ENTER

Anzeige:  $\frac{-3\cdot\sqrt{3}}{4}$ 

 $\mathbf{X}(\pi)$ ENTER

Anzeige: 0

Neigung der Tangenten ( $m = \frac{y'(t)}{x'(t)}$ )

Werte  $\frac{y(t)}{x'(t)}$  $(t)$ *x t y t*  $\frac{\gamma(t)}{\gamma(t)}$  für  $t = 0, \frac{\pi}{3}, \frac{2 \cdot \pi}{3}, \pi$  bekommt man durch ein sukzessives eingeben:

$$
LIMIT(\frac{Y1(t)}{X1(t)}, t=0)
$$
ENTER

Anzeige: 0

$$
LIMIT(\frac{Y1(t)}{X1(t)}, t = \pi \div 3) \text{ ENTER}
$$

Anzeige: ∞

LIMIT( $\frac{Y1(t)}{X1(t)}$ ,  $t = 2 \times \pi \div 3$ ) ENTER

Anzeige: 0

$$
LIMIT(\frac{Y1(t)}{X1(t)}, t = \pi) ENTER
$$

Anzeige:  $\infty$ 

Hier sind die Umformungen *x*(*t*) und *y*(*t*)

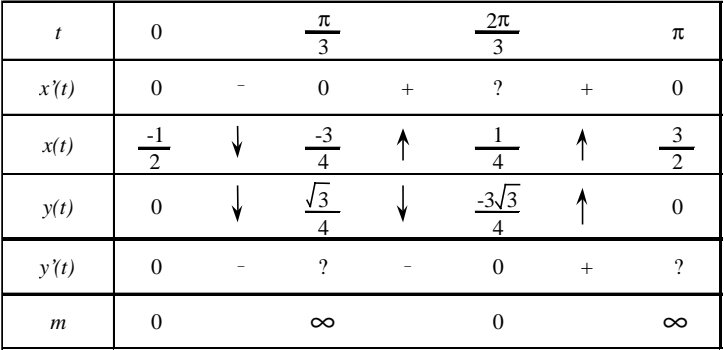

Kurve Г:

Nun legt man die Kurve in Parametern fest.

Man tastet  $X(t) + i \times Y(t)$  im Editor der Gleichungen ein, danach ENTER.

Weiter schreibt man:

PLOT und wählt Parametric mit Hilfe des Dialogfensters und X1, Y1 als Destination. Danach verläßt man CAS durch das Drücken von ON (CANCEL) und wählt Aplet parametric

zwecks Erstellung der Kurve G.

#### 6.3.2 Beispiel 2 (Sonderbeispiel)

Man definiert folgendes für eine natürliche ganze Zahl:

 $a_n = 4 \times 10^n - 1$ ,  $b_n = 2 \times 10^n - 1$ ,  $c_n = 2 \times 10^n + 1$ 

Tastenbedienung:

 $DEF(C(N) = 2 \cdot 10^n + 1)$  $DEF(B(N) = 2 \cdot 10^{n} - 1)$  $DEF(A(N) = 4 \cdot 10^{n} - 1)$ 

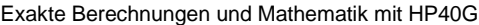

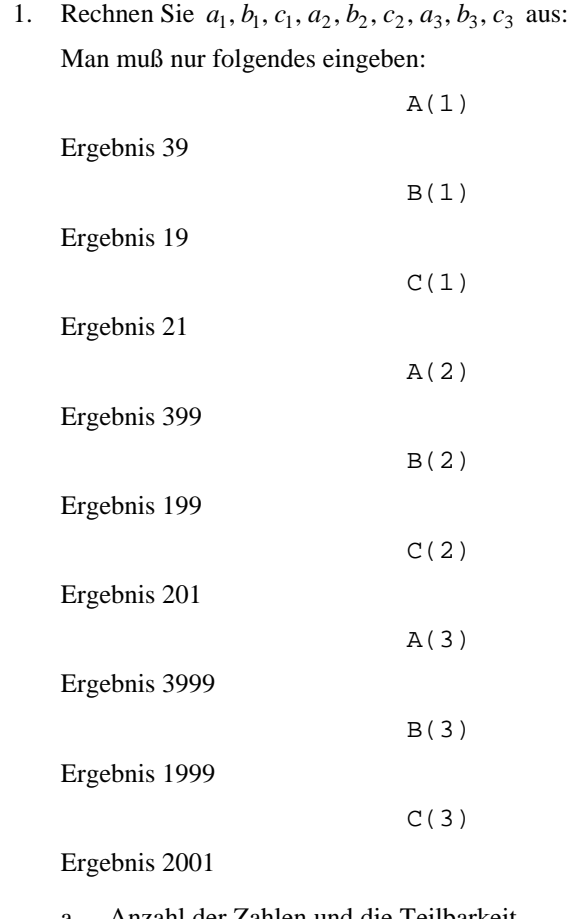

a. Anzahl der Zahlen und die Teilbarkeit In diesem Falle versucht nur der Rechner verschiedene Werte *n* …

Man weiß, daß die Prüfganzzahlen *n*:

$$
10^n \le n < 10^{n+1}
$$

(*n* + 1) Zahl in der Dezimaldarstellung haben.

Man hat also:

 $2 \cdot 10^n < c_n < 3 \cdot 10^n$  $10^n < b_n < 2 \cdot 10^n$  $3 \cdot 10^n < a_n < 4 \cdot 10^n$ 

wobei  $a_n$ ,  $b_n$ ,  $c_n$ ,  $(n + 1)$  Zahl in der Dezimaldarstellung haben.

Zusätzlich ist  $d_n = 10^n - 1$  teilbar durch 9, denn seine Dezimaldarstellung beinhaltet nur die Zahlen 9. Man hat:

 $a_n = 3 \cdot 10^n + d_n$ 

und

$$
c_n = 3 \cdot 10^n + d_n
$$

wobei *a*n und *c*n teilbar durch 3 sind.

b.  $b_3$  ist eine Primzahl

Tastenbedienung:

ISPRIME?(B(3))

ergibt:

1

was ein richtiges Ergebnis ist

Zur Prüfung, daß  $b_3$  eine Primzahl ist, ist ausreichend wenn man die Teilbarkeit 1999 durch alle Primzahlen, die kleiner oder gleich

 $\sqrt{1999}$  sind, probiert.

Weil 1999 < 2025 = 45², probiert man die Teilbarkeit 1999 durch die Primzahlen *n* = 2, 3, 5, 7, 11, 13, 17, 19, 23, 29, 31, 37, 41.

Da 1999 mit keiner dieser Primzahlen teilbar ist, zieht man daraus den Schluß, daß 1999 eine Primzahl ist.

c.  $a_n = b_n \times c_n$ 

Tastenbedienung:

Ergibt:

 $B(n)\cdot C(N)$ 

 $4 \cdot (10^n)^2 - 1$ 

was der Wert *a*n ist

Zerlegung a6 auf Primfaktoren

Tastenbedienung:

FACTOR(A(6))

Anzeige:

3⋅ 23⋅ 29 ⋅1999

d. *b*n und *c*n sind selbst einander Primzahlen.

In diesem Falle prüft der Rechner nur verschiedene Werte *n* …

Zum Beweis, daß  $c_n$  und  $b_n$  selbst einander Primzahlen sind, ist es ausreichend zu vermerken, daß:

 $c_n = b_n + 2$ 

Die auf dieser Weise gemeinsamen Teiler  $c_n$  und  $b_n$  sind die gemeinsamen Teiler *b*n und 2 und sie sind auch die gemeinsamen Teiler von *c*n und 2. *b*n und 2 sind selbst einander Primzahlen, denn *b*<sup>n</sup> ist eine andere Primzahl als 2. Daher

 $PGCD(c_n, b_n) = PGCD(c_n, 2) = PGCD(b_n, 2) = 1$ 

2. Gegeben ist eine Gleichung

$$
b_3 \cdot x + c_3 \cdot y = 1
$$

a. Es gibt mindestens eine Lösung, denn es handelt sich um die Bézouts Äquivalent.

Bézouts Lehrsatz lautet nämlich:

Falls *a* und *b* einander Primzahlen sind, so gibt es *x* und *y*, die beweisen, daß:

$$
a \cdot x + b \cdot y = 1
$$

Dann hat also die Gleichung:

$$
b_3 \cdot x + c_3 \cdot y = 1
$$

mindestens eine Lösung.

b. Tastenbedienung:

IEGCE(B(3),C(3))

Anzeige:

$$
1000 \text{ AND } -9999 = 1
$$

was bedeutet, daß:

$$
1 = b_3 \times 1000 + c_3 \times (-999)
$$

man hat also eine Hauptlösung:

$$
x = 1000, y = -999.
$$

Mit der Hand schreibt man:

$$
c_3 = b_3 + 2 \text{ a } b_3 = 999 \times 2 + 1
$$

also  $b_3 = 999 \times (c_3 - b_2) + 1$  schreibt man folgend:

$$
b_3 \times 1000 + c_3 \times (-999) = 1
$$

c. In diesem Falle kann der Rechner keine allgemeine Lösung finden. Man hat:

$$
b_3 \cdot x + c_3 \cdot y = 1
$$

und

$$
b_3 \times 1000 + c_3 \times (-999) = 1
$$

nach der Abrechnung ergibt sich also:

$$
b_3 \cdot (x - 1000) + c_3 \cdot (y + 999) = 0
$$

oder anders:

$$
b_3 \cdot (x - 1000) = -c_3 \cdot (y + 999)
$$

Laut des Gaußlehrsatzs:  $c_3$  ist eine Primzahl mit  $b_3$ , so  $c_3$  teilt (*x* – 1000).

Es gibt also folgendes  $k \in Z$  :

$$
(x-1000) = k \times c_3
$$

und

$$
-(y+999) = k \times b_3
$$

Reziprok sei:

$$
x = 1000 + k \times c_3
$$

und

$$
y = -999 - k \times b_3
$$
 für  $k \in Z$ 

Man hat:

$$
b_3 \cdot x + c_3 \cdot y = b_3 \times 1000 + c_3 \times (-999) = 1
$$

Die allgemeine Lösung gilt also für alle *k* ∈ *Z* :

$$
x = 1000 + k \times c_3
$$
  

$$
y = -999 - k \times b_3
$$

## 6.3.3 Beispiel 3 (Sonderbeispiel)

Gegeben ist:

$$
u_n = \int_0^2 \frac{2x+3}{x+2} e^{\frac{x}{n}} dx
$$

1. Variation 
$$
g(x) = \frac{2x+3}{x+2}
$$
 für  $x \in [0,2]$ 

Tastenbedienung:

$$
\text{DEF}(G(X) = \frac{2X + 3}{X + 2})
$$

danach:

$$
TABVAR(G(X))
$$

Anzeige:

$$
\begin{array}{ccccccccc}\n-\infty & + & -2 & + & +\infty & X \\
2 & \uparrow & \infty & \uparrow & 2 & F\n\end{array}
$$

Die erste Zeile enthält das Symbol g'(x) in Abhängigkeit von x, die zweite Zeile dann die Variationen g (x). Bemerken Sie, daß die Funktion TABVAR weiterhin F genannt wird.

Daraus folgt also, daß *g*(*x*) steigend zu [0, 2] ist.

Wenn man sich im Modus "Schritt für Schritt" befindet (dazu ist es notwendig Step/Step und OK auf der Leiste CFG zu bestätigen), wird angezeigt, obwohl folgendes eintreten kann, eben daß die Funktion als F bezeichnet ist):

$$
F = \frac{2 \cdot X + 3}{X + 2}
$$

dann ENTER

$$
F' = \frac{2 \cdot (X+3) - (2 \cdot X + 3)}{SQ(X+2)}
$$

danach mit Hilfe des Pfeiles $\bigtriangledown$ das Display aufrufen

$$
\rightarrow \frac{1}{(X+2)^2}
$$

dann ENTER und es wird die Variationstabelle angezeigt.

Befindet man sich nicht gerade in dem Modus "Schritt für Schritt", kann man die Derivation durch das Eintasten von:

#### DERVX(G(X))

durchführen,

wodurch die oben angeführte Berechnung durchgeführt wird.

Man rechnet mit  $g(0)$  und  $g(2)$ , dazu wird folgendes geschrieben:

 $G(0)$ 

Anzeige  $\frac{3}{2}$ 

Anzeige  $\frac{7}{4}$ 

daher die Form

$$
\frac{3}{2} \le g(x) \le \frac{7}{4} \quad \text{so } x \in [0,2].
$$

a. Hier ist der Rechner überflüssig … es genügt folgendes anzuführen

$$
e^{\frac{x}{n}} \ge 0 \quad \text{wo } x \in [0,2]
$$

damit man darstellt, daß für  $x \in [0,2]$  folgendes gilt:

$$
\frac{3}{2}e^{\frac{x}{n}} \le g(x)e^{\frac{x}{n}} \le \frac{7}{4}e^{\frac{x}{n}}
$$

b. Die oben angeführte Ungleichheit integriert man, man schreibt:

$$
\int_{0}^{2}e^{\frac{X}{N}}dX
$$

Anzeige:

$$
N \cdot e^{\frac{2}{N}} - N
$$

Daraus folgt:

$$
\frac{3}{2}(ne^{\frac{2}{n}}-n) \le u_n \le \frac{7}{4}(ne^{\frac{2}{n}}-n)
$$

Zum Beweis der vorhergehenden Berechnung ist es notwendig zu bemerken, daß die primitive Funktion  $e^n$ *x*  $e^n$   $n \cdot e^n$ *x*  $n \cdot e^n$  ist.

Wenn man dies nicht weiß, kann man folgendes schreiben:

$$
\mathrm{INTVX}(\mathrm{EXP}(\frac{X}{N}))
$$

$$
An \text{zeige: } N \cdot e^{\frac{X}{N}}
$$

Lösen von Aufgaben mit dem Rechner HP 40 131

c. Man sucht den Grenzwert zu  $(ne<sup>n</sup> - n)$ 2  $ne^{n} - n$ ) wenn  $n \rightarrow +\infty$ :

$$
\text{LIMIT}(N \cdot \text{EXP}(\frac{2}{N}) - N, N = +\infty)
$$

Anzeige:

$$
2 \\
$$

Achtung:

Die Variable VX ist nun N gleich, es ist in CFG zu arbeiten

Change VX, damit man VX zurück zu X umrechnet.

Zur Prüfung dieses Ergebnisses ist notwendig, folgendes anzugeben:

$$
\lim_{x \to 0} \frac{e^x - 1}{x} = 1
$$

und so, daß:

$$
\lim_{x \to +\infty} \frac{\frac{2}{e^n} - 1}{\frac{2}{n}} = 1
$$

oder anders:

$$
\lim_{x \to +\infty} (e^{\frac{2}{n}} - 1) \cdot n = 2
$$

Wenn *L* existiert und *n* nach  $+\infty$  konvergiert, in den Ungleichheiten laut 1b), ergibt sich:

$$
\frac{3}{2} \cdot 2 \le L \le \frac{7}{4} \cdot 2
$$
  
2.  $g(x) = 2 - \frac{1}{x+2}$  und die Berechnung  $I = \int_{0}^{2} g(x) dx$ 

Tastenbedienung:

#### PROPFRAC(G(X))

Anzeige:

$$
2 - \frac{1}{x+2}
$$

Die Berechnung des Integrals I schreibt man:

$$
\int\limits_0^2 G(X)dX
$$

Anzeige:

 $-(LN(2)-4)$ 

Mit der Hand schreibt man  $2x+3=2(x+2)-1$  also

$$
g(x) = 2 - \frac{1}{x+2}
$$

Danach integriert man einen Ausdruck nach dem anderen zwischen 0 und 2, folgendes wird dann angezeigt:

$$
\int_{0}^{2} g(x)dx = [2x - \ln(x+2)]_{x=0}^{x=2}
$$

und weil ln4=2ln2, handelt es sich um:

$$
\int_{0}^{2} g(x)dx = 4 - \ln 2
$$

a. In diesem Falle ist der Rechner überflüssig … , es genügt

anzuführen, daß  $e^n$ *x e*<sup>*n*</sup> steigend für *x* ∈ [0,2] ist, damit man eine Ungleichheit bekommt:

$$
1 \le e^{\frac{x}{n}} \le e^{\frac{2}{n}}
$$

weiter durch Multiplikation bei einem positiven *g*(*x*) zu [0, 2] bekommt man:

$$
g(x) \le g(x)e^{\frac{x}{n}} \le g(x)e^{\frac{2}{n}}
$$

und dann durch das Integrieren:

$$
I \le u_n \le e^{\frac{2}{n}}I
$$

b. Konvergenz *u*<sup>n</sup>

Man sucht den Grenzwert zu  $e^n$  wenn  $n \to +\infty$ : 2

$$
LIMIT(EXP(\frac{2}{N}), N = +\infty)
$$

Anzeige:

1

$$
\frac{2}{n}
$$
 tatsächlich nach 0 konvergiert, wenn *n* nach +∞ konvergiert,

bzw.  $e^n$ nach  $e^0 = 1$  konvergiert, wenn *n* nach + $\infty$  konvergiert.

Wenn *n* nach + $\infty$  konvergiert, so bleibt  $u_n$  zwischen *I* und dem Wert, der nach *I* konvergiert (pv Ungleichheiten 2b)).

Es gilt also, daß  $u_n$  konvergent ist und deren Grenzwert den Wert 1 hat.

Man hat dargestellt, daß:

 $L = I = 4 - ln 2$ 

## 6.4 Schlußbemerkung

Es ist offensichtlich, daß man durch die richtige Bedienung des Rechners HP 40G einen großen Teil von Fragen lösen kann …

Trotzdem ist daran zu denken, daß man in der Arithmetik vielmehr selbständig nachdenken muß und der Rechner dient dann zur Überprüfung der Berechnungen.

# 7 Programmieren

## 7.1 Implementierung

## 7.1.1 Wie man Programme aufruft und speichert

Den Zugriff in den Programmkatalog ermöglichen uns die Tasten SHIFT 1 (PROGRAMM).

Es erscheint ein Bildschirm – Display mit einer Liste der verfügbaren Programme und eine Leiste mit einer Auswahlliste (EDIT NEW SEND RECV RUN).

Wenn man ein neues Programm schreiben möchte, so drückt man die Taste F2 (NEW).

Es wird von Ihnen der Name des Programmes gefordert: Achtung! Sie befinden sich nicht in der Betriebsart Alpha – F4 (A … Z) drücken, damit Sie die Programmnamen (Alpha) eingeben können!!!

Schreiben Sie nun seinen Namen und dann F6 (OK).

Fügen Sie ein Programm ein, Ihre Arbeit wird automatisch bei der Ausgabe aus dem Editor gespeichert, und zwar so, daß Sie HOME oder SHIFT 1 (PROGRAMM) drücken.

### 7.1.2 Wie repariert man ein Programm

Wenn die Syntax nicht richtig ist, meldet der Rechner:

Invalid Syntax Edit Programm ? Sie antworten mit F6 (YES).

Der Rechner plaziert den Cursor automatisch dorthin, wo der Compiler einen Fehler entdeckt hat. Sie können den entsprechenden Feher beseitigen.

### 7.1.3 Wie wird mit den Programmen gearbeitet?

Für die Durchführung eines Programmes öffnet man den Programmkatalog mit Hilfe der Taste SHIFT 1 (PROGRAMM).

Es erscheint ein Bildschirm (Display) mit einer Liste der verfügbaren Programme und eine Leiste mit einer Auswahlliste (EDIT NEW SEND RECV RUN).

Der Name des Programms, das gestartet werden soll, wird gewählt und F6 (RUN) gedrückt.

#### 7.1.4 Wie ändert man ein Programm

Zur Programmänderung (ohne Erhaltung des ursprünglichen), so öffnen wir den Programmkatalog durch Drücken der Tasten SHIFT 0 (PROGRAMM).

Es erscheint ein Bildschirm, der die Liste der verfügbaren Programme und die Leiste mit einer Auswahlliste (EDIT NEW SEND RECV RUN) beinhaltet.

Man hebt den Namen des Programmes, welches geändert werden soll hervor und drückt F1 (EDIT).

Wenn Sie gleichzeitig das ursprüngliche sowie das modifizierte Programm haben möchten, ist es notwendig:

- den Programmkatalog zu öffnen (SHIFT 1 (PROGRAMM)).
- · F2 (NEW) zu drücken und den Namen des geänderten Programmes zu schreiben, dann F6 (OK).

Der Editor öffnet sich, dann die Taste VAR drücken, dann den Buchstaben P – zwecks Hervorhebung des Programmes.

Mit Hilfe der Pfeile hebt man den Namen des Programmes, das geändert werden soll, hervor und drückt F4 (VALUE) (streicht VALUE auf der Leiste an), dann F6 (OK).

So wird der Text vom Programm in den Editor kopiert.

## 7.2 Kommentare

Es ist notwendig, sich die Angewohnheit, Ihre Programme zu kommentieren, anzueignen.

Im Algorithmus beginnt der Kommentar mit zwei / / und endet durch einen Übergang zur Zeile.

Für den Rechner HP40G, beginnt der Kommentar mit © und endet durch einen Übergang zur Zeile und von beiden Seiten ist er durch © umgeben.

Achtung!!!

Vergessen Sie nicht nach © ein Leerzeichen zu machen.

Das Symbol © bekommt man durch Antippen von Shift VAR (CHARS), dann hebt man dieses Symbol hervor, danach ECHO1 vom Menü.

## 7.3 Variablen

### 7.3.1 Namen

Die Namen der Variablen sind Stellen im Speicher, wo wir Werte, Zahlen, Ausdrücke, Objekte sicherstellen können.

Mit dem Rechner HP40G sind wir berechtigt während des Programmieren nur 26 Buchstaben vom Alphabet zum Speichern der reellen Zahlen zu benutzen.

#### 7.3.2 Kenntnis der lokalen Variablen

Diese Kenntnis gibt es für den Rechner HP40G nicht.

Man kann nur ganze (globale) Variablen benutzen.

#### 7.3.3 Kenntnis der Parameter

Wenn man ein Programm schreibt, ist es nicht möglich, Parameter zu benutzen.

Man kann also nicht Funktionen schreiben, die Parameter mit Hilfe der Programmiersprache HP40G haben.

## 7.4 Eingaben

### 7.4.1 Erläuterung im Algorithmus

Damit der Benutzer irgendeinen Wert in die Variable A im Verlaufe des Programmes schreiben kann, so schreibt er in der Algorithmus folgendes:

A eingeben.

Und für die Eingabe der Werte in A und in B, schreibt man:

A,B eingeben.

### 7.4.2 Erläuterung HP40G

INPUT A ; "NAME";"A"; ;0:

Sollte Sie die Tatsache abschrecken, daß es notwendig ist, im INPUT alle Zeichen sorgfältig zu schreiben, soweit es um den Wert A geht, ist es vorteilhaft, die Anweisung: PROMPT zu verwenden.

PROMPT A: öffnet das Fenster, daß Sie auffordert, den Wert A einzugeben.

Was den Folgeprozeß betrifft, die vor der Entstehung von PROMPT gebildete Programme verwenden das Unterprogramm IN, das ermöglicht, zwei Werte in A und B einzugeben.

## 7.5 Ausgaben

## 7.5.1 Erläuterung der Algorithmen

In der Algorithmik schreibt man:

 $A = A$  anzeigen

#### 7.5.2 Erläuterung HP40G

DISP 3 ; "A = "A: 3 zeigt die Zeilennummer, wo A figurieren wird, an

Oder

MSGBOX "A="A:

## 7.6 Folge der Instruktionen bzw. Aktion

Aktion ist die Reihenfolge von einer oder mehreren Instruktionen.

### 7.6.1 Erläuterung in der Algorithmik

In der algorithmischen Sprache werden wir ein Leerzeichen oder einen Übergang zur Zeile zur Beendung der Instruktion benutzen.

### 7.6.2 Erläuterung HP40G

: kennzeichnet das Ende der Instruktion.

## 7.7 Instruktion der Zuordnung

Die Zuordnung wird zwecks Speichern eines Wertes oder eines Ausdruckes in die Variable benutzt.

### 7.7.1 Erläuterung in der Algorithmik

In der Algorithmik schreibt man zum Beispiel:

2\*A–> B zum Speichern 2\*A in B

### 7.7.2 Erläuterung HP40G

Den Pfeil bekommt man mit Hilfe der Taste STO> vom Menü auf der Leiste. Man schreibt zum Beispiel:

2\*A STO> B

## 7.8 Bedingte Instruktionen IF … THEN … ELSE

#### 7.8.1 Erläuterung in der Algorithmik

Wenn *conditions* (Bedingung), so *action* (Aktion) /wenn/

Wenn *condition*, dann action1, sonst *action2* /wenn/

Beispiel:

Wenn  $A = 10$  oder  $A < B$ , dann  $B-A \rightarrow B$ , sonst  $A-B \rightarrow A$ /wenn/

#### 7.8.2 Erläuterung HP40G

IF *condition* THEN *action*: END:

IF *condition* THEN *action1*: ELSE *action2:* END:

Achtung auf = = bei der Äußerung der Gleichheitsbedingung.

Beispiel:

IF  $A = 10$  OR  $A < B$  THEN  $B - A$  STO $\triangleright B$ : ELSE  $A - B$  STO $\triangleright A$ : END:

## 7.9 Instruktion For (für)

#### 7.9.1 Erläuterung in der Algorithmik

Für I von A bis B eine *action* (Aktion) durchführen.

Für I von A bis B mit dem Schritt P eine *action* durchführen*.*

#### 7.9.2 Erläuterung HP40G

FOR  $I = A TO B STEP 1$ ; action: END:

FOR  $I = A TO B STEP P$ ; action: END:

## 7.10 Instruktion WHILE … REPEAT

## 7.10.1 Erläuterung in der Algorithmik

Wenn *condition* eine *action* durchführen /solange/

### 7.10.2 Erläuterung HP40G

WHILE *condition (Bedingung)* REPEAT *action* (Aktion): END:

## 7.11 Boolensche Ausdrücke

Eine Bedingung ist eine Funktion, die als einen Wert einen "boole" hat, d.h. daß sie entweder richtig oder falsch ist.

### 7.11.1 Erläuterung in der Algorithmik

Zur Äußerung einer einfachen Bedingung werden folgende Operatoren benutzt:

 $=$  >  $>$   $\leq$  >  $\neq$ 

## 7.11.2 Erläuterung HP40G

Achtung, für den Rechner HP40G, ist die Gleichheit zur Vergleichung der Werte mit Hilfe des == bezeichnet, die sonstigen Operatoren sind gleich.

## 7.12 Logische Operatoren

### 7.12.1 Erläuterung in der Algorithmik

Für die Erläuterung der komplexen Bedingungen werden drei logische Operatoren benutzt:

*oder, und, nein.*

## 7.12.2 Erläuterung HP40G

*Oder, und, nein* wird an dem Rechner HP40G mit Hilfe von *OR, AND, NOT* kennzeichnet.

## 7.13 Listen (Reihen)

### 7.13.1 Erläuterung in der Algorithmen

In der Algorithmik werden { } zur Abgrenzung der Reihe benutzt.

Zum Beispiel  $\{\}$  kennzeichnet eine leere Reihe (Liste) und  $\{1, 2, 3\}$  ist eine Reihe mit drei Elementen.

Das Pluszeichen + wird zur Verbindung von zwei Reihen oder einer Reihe und eines Elementes oder eines Elementes und einer Reihe benutzt:

#### $\{1, 2, 3\}$  -> TAB

TAB + 4 -> TAB (jetzt kennzeichnet TAB  $\{1, 2, 3, 4\}$ )

TAB [2 ] kennzeichnet das zweite Element aus TAB, hier 2.

#### 7.13.2 Erläuterung HP40G

Die variablen Reihen haben folgende Namen: L0, L1, L2, … L9.

Sie werden  $\{\}$  zwecks Delimitierung der Reihe (der Liste) benutzt.

Zum Beispiel  $\{1, 2, 3\}$  ist eine Reihe – eine Liste von 3 Elementen.

Jedoch  $\{ \}$  kennzeichnet keine leere Reihe, es ist notwendig, die folgende Anweisung zu benutzen:

CLEAR L1, damit sich die Reihe L1 als leere initialisiert.

Hier sind einige nützliche Anweisungen:

MAKELIST(I\*I,I, 1, 10, 2) kennzeichnet eine Reihe der Zweierpotenzen von den 5 ersten ganzen ungeraden Zahlen (2 kennzeichnet den Schritt ab I).

L1(I) kennzeichnet das I. (erste) Element der Reihe.

CONCAT (L1, ^5`) kennzeichnet die Reihe, die das Element 5 zusätzlich – als die Reihe L1 hat.

Weiter kann man Folgendes verwenden:

AUGMENT(L1,5), das die Liste angibt, in der zusätzlich das Element 5 vorhanden ist, im Vergleich mit den Elementen in der Liste L1.

SUB L2; L1; 2; 4 ist eine Anweisung, die in L2 Elemente aus der Liste L1 mit den Indexen von 2 bis 4 eingibt.

ACHTEN SIE auf den Unterschied zwischen den Funktionen und den Anweisungen:

die Funktionen geben den Wert zurück, sie haben Klammern und deren unabhängigen Variablen werden in Klammern angeführt und sind durch Kommas getrennt, indem

die Anweisungen die Funktionen nicht zurückgeben und deren unabhängigen Variablen nach dem Namen der Anweisung geschrieben werden und durch Strichpunkte getrennt sind.

## 7.14 Beispiel: Eratosthenesgitter (Tabelle)

## 7.14.1 Beschreibung

Wenn man Primzahlen kleiner oder gleich groß wie N finden möchte:

Schreibt man die Zahlen von 1 bis N in einer Reihe.

Man streicht 1 durch und gibt 2 in das Bildfenster P.

Wenn P.P $\leq$ N, ist es notwendig die Elemente von P bis N zu verarbeiten.

Man streicht alle Vielfachen P beginnend ab P.P durch.

Man vervielfacht P um 1

Wenn P.P kleiner oder gleich groß wie N ist, bleiben zur Verarbeitung die nicht durchgestrichenen Elemente von P bis N.

P nennt man als das kleinste nicht durchgestrichene Element in der Reihe.

Man führt nochmals die Punkte 3, 4, 5 durch, solange bis P.P kleiner oder gleich N bleibt.

## 7.14.2 Schreiben der Algorithmen

Funktion Gitter(N) Lokale TAB PREM I P / / GAB und PREM sind Reihen  $\{\}$  -> TAB  $\{\}$  -> PREM für I von 2 bis N führt man folgendes durch

```
TAB+1 -> TAB/für/
0 + TAB \rightarrow TAB2-> P/ / man führte die Punkte 1 und 2 durch
/ / das Durchstreichen 1 wurde durchgeführt und durch 0 ersetzt
/ / TAB ist eine Reihe 0 2 3 4 …N
wenn P^*P \leq N durchführen
   für I von P bis E(N/P) durchführen
   //E(N/P) bezeichnet einen ganzen Teil N/P
  0 -> TAB [I^*P] /für/
// Man hat alle Vielfachen P beginnend ab P*P durchgestrichen
  P+1-P/ / Man sucht die kleinste Zahl < = N zwischen P und N nicht durchgestrichen
  solange bis (P^*P \le N) und (TAB[P] = 0) durchführen
    P + 1 -> P /solange bis/
/solange bis/
// Man schreibt das Ergebnis in die Reihe PREM
für I von 2 bis N durchführen
 wenn TAB[I] \neq 0 so
  PREM + I -> PREM
  /wenn/
/für/
Ergebnis: PREM
```
#### 7.14.3 Erläuterung HP40G

```
Hier hat man ein Programm CRIBLE: (ein Gitter)
Der Benutzer muß einen Wert des Buchstaben N eingeben.
Am Ende, enthält die Reihe L2 Primzahlen kleiner oder gleich groß wie N.
IMPUT N; "CRIBLE";"N="; ;10:
ERASE:
MAKELIST(I,I,I,N,1) -> L1:
0 \rightarrow L1(1):
2 \rightarrow P:
WHILE P^*P \leq N REPEAT
   FOR I = P TO INT(N/P) STEP 1;
      0 - L1(I^*P):
END:
DISP 3;" "L1:
P+1->P:
WHILE P^*P \le N AND L1(P) == 0 REPEAT
   P+1->P:
   END:
END:
{2} ->L2:
 wir wissen, daß 2 als erste ist
FOR I=3 TO N STEP 1;
 IF L1(I) \neq 0 THEN
   CONCAT(L2, {I}) \rightarrow L2:
    END:
END:
DISP 3 ;"PREPPM" L2:
FREEZE:
```
# 8 Arithmetische Programme

## 8.1 PGCD Euklids Algorithmus

A und B sind zwei ganze positive Zahlen, zu denen wir NSD suchen.

Der euklidische Algorithmus basiert auf die rekursive (unendlich wiederholte) Definition NSD:

 $NSD(A,0) = A$ 

 $NSD(A,B) = NSD(B,A \text{ mod } B)$  wenn  $B \neq 0$ 

wo A mod B den Rest der euklidischen Division kennzeichnet, A wird durch B dividiert.

Beschreibung dieses Algorithmus:

Man führt eine folgende euklidische Division durch:

 $A = B \times Q_1 + R_1$   $0 \le R_1 < B$  $B = R_1 \times Q_2 + R_2$   $0 \le R_2 < R_1$  $R_1 = R_2 \times Q_3 + R_3$   $0 \le R_3 < R_2$ 

Nach der beendeten Zyklen-Anzahl, existiert eine ganze Zahl *n* wie zum Beispiel:  $R_n = 0$ .

Man hat also:

 $NSD(A,B) = NSD(B, R<sub>1</sub>) = ...$ 

 $NSD(R_{n-1}, R_n) = NSD(R_{n-1}, 0) = R_{n-1}$ 

### 8.1.1 Algorithmische Erläuterung

Wiederholte (iterative) Version

Wenn  $B \neq 0$ , rechnet man R=A mod B, dann speichert man B in A und R in B, dies wiederholt man ständig bis B=0, und NSD A ist.

Funktion NSD(A,B)

Lokale (lokale) R

Wenn B  $\neq$  0 durchführen

A mod  $B \rightarrow R$ 

 $B \rightarrow A$ 

 $R \rightarrow B$ 

/wenn/

Ergebnis (Ergebnis) A

/Funktion/

Rekursive (unendlich wiederholte) Version

Man schreibt nur die oben erwähnte rekursive Definition.

Funktion NSD(A,B)

Wenn  $B \neq 0$  dann

```
 Ergebnis NSD(B,A mod B)
```
sonst

Ergebnis A (Ergebnis)

/wenn/

/Funktion/

### 8.1.2 Erläuterung HP40G

Wiederholte (iterative) Version

Zuerst schreibt man ein Unterprogramm IN, das die Eingabe zweier Zahlen A und B ermöglicht:

INPUT A;"A";;;1:

INPUT B;"B";;;1:

ERASE:

Dann schreibt man das Programm NSD:

RUN IN:

DISP 3;"NSD "{A,B}:

WHILE  $B \neq 0$  REPEAT

A MOD B->R:

B ->A:

 $R - B$ :

END:

DISP 4;"NSD " A:

FREEZE:

Rekursive Version

Mit HP40G kann man keine rekursive (unendlich wiederholter) Programme schreiben … aber es ist jedoch möglich das Programm NSDR zu schreiben:

DISP 3;"NSD "{A,B}:

FREEZE:

IF  $B \neq 0$  THEN

 $A MOD B \rightarrow R$ :

 $B \rightarrow A$ :

 $R \rightarrow B$ :

NSDR:

ELSE

DISP 3;"NSD "A:

FREEZE:

END:

Man speichert zuerst die Werte in A und B.

Das Programm NSDR zeigt NSD an, das gerade rechnet.

Der rekursive Abruf NSDR setzt das Programm NSDR zurück, dies führt man durch Drücken von RUN durch.

Das Programm NSDR zeigt so die mittlere ausgerechnete NSD:

Das Programm NSDR zeigt so das mittlere berechnete NSD an.

NSDR im vorhergehenden Programm kann mit Hilfe von RUN NSDR ersetzt werden, damit es nicht notwendig ist, die Taste RUN der Liste zu betätigen, und weiter ist es möglich, die mittleren Aufschriften zu entfernen, damit dieses Programm im Programm verwendet werden kann, das Eingaben und Ausgaben durchführt:

das rekursive Programm NSDR wird zum rekursiven Programm PR:

IF  $B \neq 0$  THEN

 $A MOD B \Rightarrow R$ :

 $B \rightarrow A$ :

 $R \rightarrow B$ :

RUN PR:

END:

Das Programm PR wird ins Programm eingegliedert, das Eingaben und Ausgaben durchführt:

PROMPT A:

PROMPT B:

RUN PR:

ERASE:

MSGBOX A:

Iterative Version für zwei komplexe Zahlen.

Wenn in den vorhergehenden Programmen die Funktion der symbolischen Berechnung IREMAINDER anstatt von MOD verwendet wird, kann PGCD (oder PR) als Parameter ganze Gauß Zahlen haben, unter der Voraussetzung, daß die Namen der Variablen A, B, R durch die Namen Z1, Z2, Z3 ersetzt werden und daß der Beendigungstest geändert wird.

Hier ist die iterative Version:

PROMPT Z1: PROMPT Z2: DISP 3;"PGCD "{Z1,Z2}: WHILE ABS(Z2)  $\neq$  0 REPEAT XNUM(IREMAINDER(XQ(Z1),XQ(Z2)) ->Z3:  $Z2 -2Z1$ : Z3 ->Z2: END: DISP 4;"PGCD "Z1: FREEZE: Iterative Version für zwei Polynome.

Die Variablen E1, E2, … ermöglichen, Ausdrücke zu speichern, deshalb ist es nötig, Polynome einzufügen!!! Wenn in den vorhergehenden Programmen die Funktion der symbolischen Berechnung REMAINDER anstatt von MOD verwendet wird, kann PGCD (oder PR) als Parameter Polynome haben, unter der Voraussetzung, dass die Namen der Variablen A, B, R durch die Namen E1, E2, E3 ersetzt werden und daß der Beendigungstest geändert wird.

PROMPT E1:

PROMPT E2:

WHILE DEGREE(E2)  $\neq -1$  REPEAT

REMAINDER(E1,E2) ->E3:

 $E2 - >E1$ :

 $E3 - E2$ :

END:

DISP 4;"PGCD "E1:

#### FREEZE:

Sie geben zum Beispiel Folgendes ein:

 $E1 = S1<sup>2</sup> - 1$  und  $E2 = S1<sup>2</sup> - 2 * S1 + 1$ , damit Sie PGCD finden, das gleich  $2*S1 - 2$  ist.

### 8.2 Bezogst Identität mit Hilfe des euklidischen Algorithmus.

In diesem Abschnitt setzt die Bezouts Funktion (A,B) die Reihe zurück:

{U,V,NSD(A,B)} wo U und V folgendes prüfen:

 $A \times U + B \times V = NSD(A,B).$ 

Iterative (wiederholte) Version ohne Reihen.

Der euklidische Algorithmus ermöglicht ein Paar U und V zu finden, daß folgendes prüft:

 $A \times U + B \times V = NSD(A,B).$ 

Wenn man  $A_0$  und  $B_0$  die Werte der Buchstaben A und B von Anfang an schreibt, so hat man dann:

 $A = A_0$  x  $U + B_0$  x V mit  $U = 1$  und  $V = 0$ 

 $B = A_0$  x W +  $B_0$  x X mit W = 0 und X = 1

Dann erweitert man A, B, U, V, W, X so, daß die beiden oben angeführten Verhältnisse (Vergleiche) ständig geprüft werden.

Wenn:

 $A = B \times Q + R$   $0 \le R < B$   $(R = A \mod B \mod Q = E(A/B))$ 

Tastenbedienung:

 $R = A - B x Q = A_0 x (U - W xQ) + B_0 x (V - X x Q) =$ 

 $A_0$  x  $S + B_0$  x T mit  $S = U - W$  x Q und  $T = V - X$  x Q

Und nun beginnt man wieder mit B in A (B->A W->U X->V)

und R in B ( $R \rightarrow B S \rightarrow W T \rightarrow X$ ) zu speichern, woraus ein Algorithmus entsteht:

Funktion Bezout (A,B)

lokale U,V,W, X, S, T, Q, R

 $1 - U$  0  $-V$  0  $-V$  1  $-V$ 

solange  $B \neq 0$  durchführen

A mod B ->R

 $E(A/B)$  ->Q

 $//R=A-B*Q$ 

 $U-W^*Q \rightarrow S$ 

 $V-X*Q \rightarrow T$ 

B->A W->U X->V

```
R->B S->W T->X
```
/solange/

Ergebnis {U, V, A}

/Funktion/

### 8.2.1 Iteration – nochmalige Version mit Reihen

Man kann das Schreiben der oben geschriebenen Algorithmen so vereinfachen, daß man weniger Variablen benutzt: zu diesem Zweck benutzt man die Reihen LA LB LR für die Eingabe der Trios {U, V, A} {W, X, B} und {S, T, R}. Dies

ist sehr praktisch, weil die Rechner die Reihen mit gleichen Längen hinzufügen können (es werden Elemente mit einem gleichen Vorzeichen (Wurzelexponent) hinzugefügt und sie können die Reihe mit einer Zahl multiplizieren (sie multiplizieren jedes Element aus der Reihe mit dieser Zahl).

Funktion Bezout (A,B) Bezouts Funktion

lokal LA LB LR

 ${1, 0, A} > LA$ 

 ${0, 1, B}$ ->LB

solange LB [3]  $\neq$  0 durchführen

LA–LB\*E(LA [3] /LB[3])->LR

 $LB$ ->LA

LR->LB

/solange/

Ergebnis LA

/Funktion/

### 8.2.2 Erläuterung HP40G

Iteration (nochmalige) Version mit Reihen

Hier wird das Programm IN benutzt, das den Zutritt von zwei gleichen Zahlen A und B ermöglicht:

INPUT A;"A";;;1: INPUT B;"B";;;1: ERASE: Dann schreibt man das Programm BEZOUT: RUN IN: DISP 3;"BEZOUT"{A,B}:  ${1, 0, A} > L1$ :  ${0, 1, B}$ ->L2:

WHILE  $L2(3) \neq 0$  REPEAT

L1–L2\*FLOOR(L1(3)/L2(3)) ->L3:

L2->L1:

 $L3$ -> $L2$ :

END:

DISP 4;"U V NSD "L1:

FREEZE:

### 8.2.3 Rekursive Versionen mit Hilfe von Registern

Bezouts Funktion kann rekursiv mit Hilfe von Folgendem definiert werden:

 $Bezout(A,0) = \{1, 0, A\}$ 

Wenn  $B \neq 0$ , ist es nötig, *Bezout*(*A*, *B*) als Funktion *Bezout*(*B*, *R*) zu definieren

wenn

 $R = A - B \times Q$  und  $Q = E(A/B)$ .

Man hat also:

$$
Bezout(B, R) = LT = \{W, X, p \gcd(br)\}
$$
  
mit 
$$
W \times B \times X \times R = p \gcd(B, R)
$$

Also:

 $W \times B + X \times (A - B \times Q) = p \gcd(B, R)$  oder auch

$$
X \times A + (W - X \times Q) \times B = p \gcd(A, B)
$$

Wenn  $B \neq 0$  und wenn  $Bezout(B, R) = LT$ , bekommt man das Ergebnis:

$$
Bezout(A, B) = \{LT[2], LT[1] - LT[2] \times Q, LT[3] \}.
$$

Bezouts Funktion (A,B)

local LT Q R

Wenn B  $\neq$  0, folgenden Schritt unternehmen

 $E(A/B)$  ->Q

A– B\*Q->R

Bezout(B,R)->LT

Ergebnis {LT[2], LT[1]-LT[2]\*Q, LT[3]}

wenn das Ergebnis nicht Résultat {1, 0, A} ist

fsi

funkce

### 8.2.4 Rekursive Versionen ohne Register

Wenn globale Variablen für A B D U V T verwendet werden, kann man Bezouts Funktion als Kalkulator von A B verstehen, Werte, die sie in U V D (AU+BV=D) mit Hilfe einer lokalen Variablen Q öffnet.

Man schreibt also:

Programme Bezour

local Q

Wenn B  $\neq$  0, folgenden Schritt unternehmen

 $E(A/B)$  ->Q

 $A-B*Q\rightarrow T$ 

 $B \rightarrow A$ 

 $T > B$ 

Bezour

 $U-V^*Q\rightarrow T$ 

 $V > U$ 

 $T\rightarrow V$ 

wenn nicht

 $1 - 5$ U

 $0 > V$ 

 $A\rightarrow D$ 

fsi

### 8.2.5 Interpretation HP40G

FREEZE:

- Rekursive Version ohne Register.

Man schreibt das Programm BEZOUR, dank den Anweisungen: PUSH (PUSH(A) zur Darstellung des Registers A in einer Datei) und POP (zur wiederholten Darstellung der Werte in der Datei) PROGRAM BEZOUR IF  $B \neq 0$  THEN PUSH (FLOOR(A/B)): A MOD B->T:  $B \rightarrow A$ :  $T\rightarrow B$ : RUN BESOUR: U-V\*POP->T:  $V\rightarrow U$ :  $T\rightarrow V$ : ELSE  $1 - 5U$ :  $0 - > V$ :  $A\rightarrow D$ : END:

PUSH (FLOOR(A/B)) zur Darstellung verschiedener Werte von FLOOR(A/B) in einer Datei, und POP zu deren wiederholten Darstellung.

T ist eine Hilfsvariable.

BEZOUR verwendet als Eingabe die Werte der globalen Variablen A und B und füllt die globalen Variablen U und V folgendermaßen aus:

 $A \cdot U + B \cdot V = PGCD(A, B).$ 

Danach schreibt man das Endprogramm BEZOURT, das die Eingabe von A und B und die Ausgabe von {U, V, D} ermöglicht.

PROGRAM BEZOUR

PROMPT A:

PROMPT B:

RUN BEZOUR:

ERASE:

MSGBOX {U,V,D}:

ANMERKUNG: Wenn in den vorhergehenden Programmen die Funktion der symbolischen Berechnung IREMAINDER anstatt von MOD und IQUOT(A,B) anstatt von FLOOR(A/B) verwendet wird, können BEZOUT und BEZOUR als Parameter ganze Gauß´ Zahlen haben, unter der Voraussetzung, daß die Namen der Variablen A, B, R … durch die Namen Z1, Z2, Z3 … ersetzt werden.

ANMERKUNG: Wenn in den vorhergehenden Programmen die Funktion der symbolischen Berechnung REMAINDER anstatt von MOD verwendet wird, kann BEZOUT (oder BEZOUR) als Parameter Polynome haben, unter der Voraussetzung, daß die Namen der Variablen A, B, R … durch die Namen E1, E2, E3 … ersetzt werden und der Beendigungstest geändert wird.

## 8.3 Verteilung auf Primfaktoren

### 8.3.1 Algorithmen und deren Erläuterung

Erster Algorithmus

Sei *N* eine ganze Zahl.

Man testet für alle Zahlen D von 2 bis N, ob N teilbar durch D ist.

Wenn D N teilt, sucht man dann den Teiler für N/D usw …N/D vertretet die Rolle von N und man stoppt, wenn  $N = 1$ .

Die Teiler, die man gefunden hat, gibt man in die Reihe FACT.

Funktion facprem(N)

lokal D FACT

 $2 - 5D$ 

 $\{\}$  > FACT

solange  $N \neq 1$  durchführen

wenn N mod  $D = 0$  so

 $FACT + D \rightarrow FACT$ 

 $N/D \rightarrow N$ 

```
 sonst
     D+1 -> D /wenn/
/solange/
Ergebnis FACT
/Funktion/
Erste Verbesserung
Man testet nur den Teiler D zwischen 2 q E(\sqrt{N}).
Wenn N = D1 * D2 so hat man also:
 D1 \le E(\sqrt{N}) oder D2 \le E(\sqrt{N}), sonst würde:
 D1 * D2 \ge (E(\sqrt{N}) + 1)^2 > N.Funktion facprem(N)
lokal D FACT
2-> D
\{\} -> FACT
solange D^*D \leq N durchführen
wenn N mod D = 0 so
 FACT + D \rightarrow FACTN/D \rightarrow Nsonst
D+1-D/wenn/
/solange/
FACT + N \rightarrow FACTErgebnis FACT (Ergebnis)
/Funktion/
Zweite Verbesserung
```
Man sucht, wenn 2 N teilen kann, dann testet man den ungeraden Teiler D zwischen 3 und E( $\sqrt{N}$ ).

In der Reihe FACT folgt nach jedem Teiler sein Exponent (Potenzexponent):

Arithmetische Programme 159 Decomp $(12)=\{2,2,3,1\}.$ Funktion facprem(N) lokal K D FACT {}->FACT  $0 > K$ solange N mod  $2 = 0$  durchführen  $K+1$  ->  $K$  $N/2 \rightarrow N$ /solange/ wenn  $K \neq 0$  so  $FACT + {2 K}$  -> FACT /wenn/  $3 > D$ solange  $D^*D \leq N$  durchführen  $0 \rightarrow K$ solange N mod  $D = 0$  durchführen  $K+1$  ->  $K$  $N/D \rightarrow N$ /solange/ wenn  $K \neq 0$  so  $FACT + \{D K\} \rightarrow FACT$ /wenn/  $D+2$  ->  $D$ /solange/ wenn  $N \neq 1$  so

 $FACT + \{N 1\} \rightarrow FACT$ 

/wenn/

Ergebnis FACT (Ergebnis)

/Funktion/

### 8.3.2 Erläuterung HP40G

Man übersetzt den letzten Algorithmus.

Der Rechner HP40G kennt keine Reihe {}, deshalb, damit man L1 mit einer leeren Reihe initiieren kann, schreibt man:

CLEAR L1.

Hier ist das Programm FACTPREM:

INPUT N;"N";;;1:

ERASE:

 $0 > K$ :

CLEAR L1:

WHILE N MOD  $2 == 0$  REPEAT

 $1+K \rightarrow K$ :

N/2 ->N:

END:

IF  $K \neq 0$  THEN

 ${2, K} > L1$ :

END:

3->D:

WHILE  $D^*D \le N$  REPEAT

 $0 \rightarrow K$ :

WHILE N MOD  $D == REPEAT$ 

 $K+1$  -> K:

 $N/D \rightarrow N$ :

END: IF  $K \neq 0$  THEN CONCAT  $(L1, {D, K} > L1$ : END:  $2+D \rightarrow D$ : END: IF  $K \neq 1$  THEN CONCAT  $(L1, \{N, 1\} \rightarrow L1$ : END: DISP 3; "FACT " L1: FREEZE:

# 8.4 Berechnung A<sup>P</sup> mod N

## 8.4.1 Algorithmische Erläuterung

Der erste – ursprüngliche Algorithmus

Es werden zwei lokale Variablen PUIS und I benutzt.

Ein iteratives Programm wird so durchgeführt, daß in jeder Etappe PUIS A<sup>I</sup> (mos N) darstellt.

Funktion puismod (A, P, N)

lokal PUIS, I

 $1$  ->  $PUIS$ 

für I von 1 und P durchführen

A\*PUIS mod N -> PUIS

/für/

Ergebnis PUIS

/Funktion/

Zweiter Algorithmus

Man benutzt nur eine lokale Variable PUI, aber man ändert P so, daß man in jedem Zyklus der Iteration folgendes hat:

```
162 Arithmetische Programme
Ergebnis = PUI * A^P(mod N)
lokal PUI
1 -> PUIsolange P>0 durchführen
  A*PUI mod N -> PUI
 P-1 ->P/solange/
Ergebnis PUI
/Funktion/
Dritter Algorithmus
Dieses Programm kann einfach modifizieren, wenn man beachtet daß:
A^{2^{*}P} = (A^{*}A)^{P}.Wenn P gerade ist, entsteht das Verhältnis:
PUI * A^P = PUI * A^*A^{P-1} (mod N).
Man bekommt also einen schnellen Algorithmus von A<sup>P</sup> (mod N).
Funktion puismod (A, P, N)
lokal (lokal) PUI
1->PUI
solange P>0 durchführen
   wenn P mod 2=0 dann
    P/2\rightarrow P A*A mod N->A
   sonst
     A*PUI mod N ->PUI
    P-1-P /wenn/
```
 /solange/ Ergebnis PUI /Funktion/ Man kann bemerken, daß, wenn P ungerade ist, dann ist P–1 gerade. Man kann also folgendes schreiben: Funktion puismod (A, P, N) lokal PUI  $1-$ >PUI solange P>0 durchführen wenn P mod 2=1 dann A\*PUI mos N->PUI P-1->P /wenn/  $P/2\rightarrow P$ A\*A mod N->A /solange/ Ergebnis PUI /Funktion/

### 8.4.2 Erläuterung HP4OG

Die Berechnung A<sup>p</sup> mod N wird im Programm der Wahrscheinlichkeitsmethode des Herrn Rabin benutzt. Wir kommen also zu diesem Unterprogramm, das eine Erläuterung gibt, zurück (siehe 7.6).

# 8.5 Funktion Ist-eine-Primzahl

### 8.5.1 Algorithmische Erläuterung

- Erster AlgorithmusMan schreibt eine "boolensche" Funktion des Parameters N, die "richtig" gleichen wird, wenn N eine Primzahl ist und "falsch", wenn N keine Primzahl ist.

Deshalb muß man feststellen, ob N einen Teiler hat  $\neq 1$  und  $\leq E(\sqrt{N})$  (ganzer Teil der Wurzel N).

Der Fall N=1 wird separat berechnet!

Es wird eine boolensche Variable PREM benutzt, die am Anfang "richtig" ist, sie geht jedoch zur "falschen" über, sobald man sich mit dem Teiler des Wertes N begegnet.

Funktion (Funktion) Ist-eine-Primzahl (N)

lokal PREM, I, J

 $E(\sqrt{N})$  ->J

Wenn  $N = 1$  ist dann

```
 Falsch ->PREM
```
Sonst

Richtig->PREM

/wenn/

 $2 - > I$ 

solange PREM und  $I \leq J$  durchführen

wenn N mod I=0 dann

Falsch->PREM

sonst

 $I+1->I$ 

/wenn/

/solange/

Ergebnis PREM

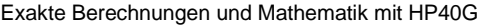

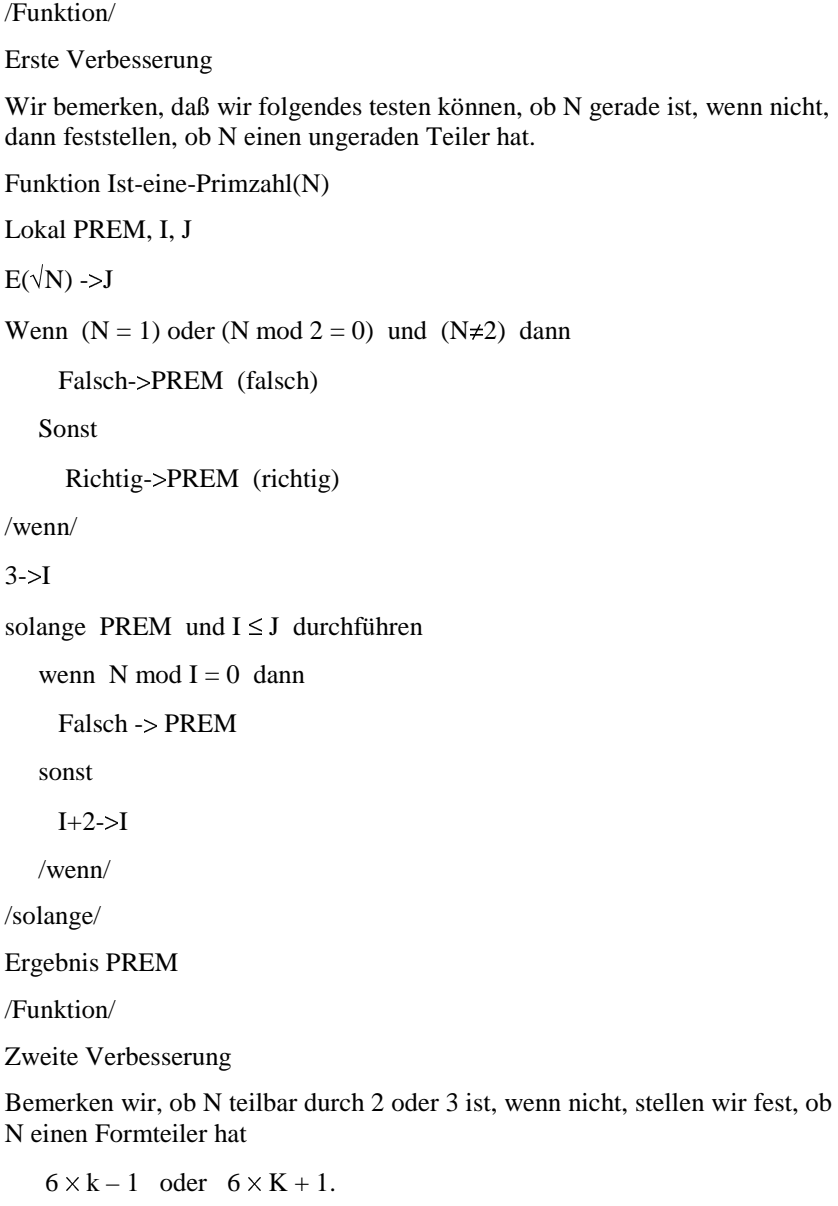

Funktion Ist-eine-Primzahl(N)

lokal PREM, I, J

```
Exakte Berechnungen und Mathematik mit HP40G
```

```
166 Arithmetische Programme
E(\sqrt{N}) -> J
Wenn (N = 1) oder (N \mod 2 = 0) oder (N \mod 3 = 0) dann
  Falsch->PREM
sonst
  Richtig->PREM
/wenn/
wenn N=2 oder N=3 dann
   Richtig -> PREM
/wenn/
5 - 5solange PREM und I \leq J durchführen
  wenn (N mod I = 0) oder (N mod I + 2 = 0) dann
     Falsch-> PREM
   sonst
    I + 6 -> I
  /wenn/
/solange/
Ergebnis PREM
/Funktion/
8.5.2 Erläuterung HP40G
INPUT N;"N";;;1:
IF N MOD 2 = 0 OR N MOD 3 = 0 OR N = 1 THEN
  0 - P:
ELSE
  1 - P:
END:
IF N = 2 OR N = 3 THEN
  1-P:
END:
```
 $5 - 5$ 

FLOOR  $(\sqrt{N})$ ->J: WHILE  $I \leq J$  AND P REPEAT IF N MOD  $I = 0$  OR N MOD  $I + 2 = 0$  THEN  $0 - P$ ELSE  $I+6-1$ : END: END: CLEAR: DISP 5;P: FREEZE:

## 8.6 Wahrscheinlichkeitsmethode des Herrn Rabin

Wenn N eine Primzahl ist, dann sind alle Zahlen K, kleiner als N, Primzahlen mit N, somit (laut Fermatssatz) bekommt man folgendes:

 $K^{N-1} = 1 \pmod{N}$ 

Wenn N keine Primzahl ist, so sind die ganzen Zahlen K ausgerechnet nach der Formel:

 $K^{N-1} = 1 \pmod{N}$ 

wenig zahlenmäßig.

Man kann genauer zeigen, daß wenn  $N > 4$  ist, so ist die Wahrscheinlichkeit eine solche Zahl K zu bekommen kleiner als 0,25.

Die Zahl N, die  $K^{N-1} = 1 \pmod{N}$  auf 20 Zyklen K kontrolliert (prüft), ist eine Zahl - eine Pseudoprimzahl. Die Wahrscheinlichkeitsmethode des Herrn Rabin beruht auf einer Zufallsauswahl der Zahl K (1< K <N) und auf der Berechnung:

 $K^{N-1} \pmod{N}$ 

Wenn  $K^{N-1} = 1 \pmod{N}$  ist, wird eine neue Auswahl durchgeführt und wenn  $K^{N-1} \neq 1$  (mod N), kann man sich sicher sein, daß N keine Primzahl ist.

Wenn man für  $K^{N-1} = 1 \pmod{N}$  auf 20 Auswahlen K bekommt, kann man zum Schluß gelangen, daß N eine Primzahl ist und das mit einer geringen Irrtumswahrscheinlichkeit, die  $0.25^{20}$  nicht überschreitet, das bedeutet ca.  $10^{-12}$ .

Natürlich wird diese Methode zwecks Feststellung, ob die großen Zahlen Pseudo-Primzahlen sind, benutzt.

### 8.6.1 Algorithmische Übersetzung

Es wird folgendes vorausgesetzt:

Der Zufall (N) gibt eine ganze Zahl zufällig zwischen 0 und N – 1.

Berechnung:

 $K^{N-1}$  mod N

Wird durch den Algorithmus der schnellen Potenz durchgeführt (siehe Seite

81).

Man registriert:

Puismod  $(K, P, N)$  Funktion, die  $K^P$  mod N rechnet

Funktion Ist eine Primzahl (N)

lokal K, I, P

 $1 - I$ 

 $1-P$ 

solange  $P = 1$  und  $I < 20$  durchführen

Zufall  $(N-2)+2$ ->K

Puismod  $(K, N-1, N)$ ->P

 $I+1->I$ 

/solange/

Wenn  $P = 1$  so

Das Ergebnis ist richtig

sonst

ist das Ergebnis falsch

/wenn/

/Funktion/

# 8.6.2 Übersetzung (Erläuterung) HP40G

```
INPUT N;"N";;;1:
RANDSEED TIME:
1 - 51:
1 - P:
WHILE I < 20 AND P = 1 REPEAT
    FLOOR (RANDPM * (N–2))+2–>K:
   N-1->M:
     Berechnung K der Kraft M mod N in P.
   1 - PWHILE 0 < M REPEAT
 IF M MOD 2 = 0 THEN
   M / 2 -> M:
  (K * K) MOD N ->K:
  ELSE
  K*P MOD N -> P:
  M - 1 -> M:
  END:
END:
@ P beinhaltet K Potenz M mod N und M=N–1.
I+1 ->I:
END:
ERASE:
IF P = 1 THEN
  DISP 3; "PREMIER " N:
ELSE
  DISP 3; "NON PREMIER " N:
```
END:

FREEZE:

ANMERKUNG:

Man kann auch die Funktion der genauen Berechnung POWMOD verwenden und man schreibt also:

MODSTO(N):

 $POWMOD(K,N-1)$   $STO$  P:

anstatt der Instruktionen, die unter @ angeführt sind, man bekommt das Ergebnis:

PROMPT N:

RANDSEED TIME:

 $1 - I$ :

 $1 - P$ :

WHILE  $I < 20$  AND  $P = 1$  REPEAT

```
 FLOOR(RANDOM * (N–2))+2->K:
```
MODSTO(N):

POWMOD(K,N-1) STO\$\triangleright\$ P:

 $I+1$  ->I:

END:

ERASE:

IF  $P = =1$  THEN

DISP 3;"PREMIER " N:

#### ELSE

DISP 3;"NON PREMIER " N:

END:

FREEZE:

# 9 GNU Free Documentation License

Version 1.1, March 2000

Copyright (C) 2000 Free Software Foundation, Inc. 59 Temple Place, Suite 330, Boston, MA 02111-1307 USA Everyone is permitted to copy and distribute verbatim copies of this license document, but changing it is not allowed.

#### Preamble

The purpose of this License is to make a manual, textbook, or other written document "free" in the sense of freedom: to assure everyone the effective freedom to copy and redistribute it, with or without modifying it, either commercially or noncommercially.

Secondarily, this License preserves for the author and publisher a way to get credit for their work, while not being considered responsible for modifications made by others.

This License is a kind of "copyleft", which means that derivative works of the document must themselves be free in the same sense.

It complements the GNU General Public License, which is a copyleft license designed for free software. We have designed this License in order to use it for manuals for free software, because free software needs free documentation: a free program should come with manuals providing the same freedoms that the software does. But this License is not limited to software manuals; it can be used for any textual work, regardless of subject matter or whether it is published as a printed book. We recommend this License principally for works whose purpose is instruction or reference.

#### Applicability and Definitions

This License applies to any manual or other work that contains a notice placed by the copyright holder saying it can be distributed under the terms of this License. The "Document", below, refers to any such manual or work. Any member of the public is a licensee, and is addressed as "you".

A "Modified Version" of the Document means any work containing the Document or a portion of it, either copied verbatim, or with modifications and/or translated into another language.

A "Secondary Section" is a named appendix or a front-matter section of the Document that deals exclusively with the relationship of the publishers or

authors of the Document to the Document's overall subject (or to related matters) and contains nothing that could fall directly within that overall subject. (For example, if the Document is in part a textbook of mathematics, a Secondary Section may not explain any mathematics.) The relationship could be a matter of historical connection with the subject or with related matters, or of legal, commercial, philosophical, ethical or political position regarding them.

The "Invariant Sections" are certain Secondary Sections whose titles are designated, as being those of Invariant Sections, in the notice that says that the Document is released under this License. The "Cover Texts" are certain short passages of text that are listed, as Front-Cover Texts or Back-Cover Texts, in the notice that says that the Document is released under this License.

A "Transparent" copy of the Document means a machine-readable copy, represented in a format whose specification is available to the general public, whose contents can be viewed and edited directly and straightforwardly with generic text editors or (for images composed of pixels) generic paint programs or (for drawings) some widely available drawing editor, and that is suitable for input to text formatters or for automatic translation to a variety of formats suitable for input to text formatters. A copy made in an otherwise Transparent file format whose markup has been designed to thwart or discourage subsequent modification by readers is not Transparent. A copy that is not "Transparent" is called "Opaque".

Examples of suitable formats for Transparent copies include plain ASCII without markup, Texinfo input format, LaTeX input format, SGML or XML using a publicly available DTD, and standard-conforming simple HTML designed for human modification. Opaque formats include PostScript, PDF, proprietary formats that can be read and edited only by proprietary word processors, SGML or XML for which the DTD and/or processing tools are not generally available, and the machine-generated HTML produced by some word processors for output purposes only.

The "Title Page" means, for a printed book, the title page itself, plus such following pages as are needed to hold, legibly, the material this License requires to appear in the title page. For works in formats which do not have any title page as such, "Title Page" means the text near the most prominent appearance of the work's title, preceding the beginning of the body of the text.

#### 1. Verbatim Copying

You may copy and distribute the Document in any medium, either commercially or noncommercially, provided that this License, the copyright notices, and the license notice saying this License applies to the Document are reproduced in all copies, and that you add no other conditions whatsoever to

those of this License. You may not use technical measures to obstruct or control the reading or further copying of the copies you make or distribute. However, you may accept compensation in exchange for copies. If you distribute a large enough number of copies you must also follow the conditions in section 3. You may also lend copies, under the same conditions stated above, and you may publicly display copies.

#### 2. Copying in Quantity

If you publish printed copies of the Document numbering more than 100, and the Document's license notice requires Cover Texts, you must enclose the copies in covers that carry, clearly and legibly, all these Cover Texts: Front-Cover Texts on the front cover, and Back-Cover Texts on the back cover. Both covers must also clearly and legibly identify you as the publisher of these copies. The front cover must present the full title with all words of the title equally prominent and visible. You may add other material on the covers in addition. Copying with changes limited to the covers, as long as they preserve the title of the Document and satisfy these conditions, can be treated as verbatim copying in other respects. If the required texts for either cover are too voluminous to fit legibly, you should put the first ones listed (as many as fit reasonably) on the actual cover, and continue the rest onto adjacent pages. If you publish or distribute Opaque copies of the Document numbering more than 100, you must either include a machine-readable Transparent copy along with each Opaque copy, or state in or with each Opaque copy a publicly-accessible computer-network location containing a complete Transparent copy of the Document, free of added material, which the general network-using public has access to download anonymously at no charge using public-standard network protocols. If you use the latter option, you must take reasonably prudent steps, when you begin distribution of Opaque copies in quantity, to ensure that this Transparent copy will remain thus accessible at the stated location until at least one year after the last time you distribute an Opaque copy (directly or through your agents or retailers) of that edition to the public. It is requested, but not required, that you contact the authors of the Document well before redistributing any large number of copies, to give them a chance to provide you with an updated version of the Document.

#### 3. Modifications

You may copy and distribute a Modified Version of the Document under the conditions of sections 2 and 3 above, provided that you release the Modified Version under precisely this License, with the Modified Version filling the role of the Document, thus licensing distribution and modification of the Modified Version to whoever possesses a copy of it. In addition, you must do these things in the Modified Version:

- a) Use in the Title Page (and on the covers, if any) a title distinct from that of the Document, and from those of previous versions (which should, if there were any, be listed in the History section of the Document). You may use the same title as a previous version if the original publisher of that version gives permission.
- b) List on the Title Page, as authors, one or more persons or entities responsible for authorship of the modifications in the Modified Version, together with at least five of the principal authors of the Document (all of its principal authors, if it has less than five).
- c) State on the Title page the name of the publisher of the Modified Version, as the publisher.
- d) Preserve all the copyright notices of the Document.
- e) Add an appropriate copyright notice for your modifications adjacent to the other copyright notices.
- f) Include, immediately after the copyright notices, a license notice giving the public permission to use the Modified Version under the terms of this License, in the form shown in the Addendum below.
- g) Preserve in that license notice the full lists of Invariant Sections and required Cover Texts given in the Document's license notice.
- h) Include an unaltered copy of this License.
- i) Preserve the section entitled "History", and its title, and add to it an item stating at least the title, year, new authors, and publisher of the Modified Version as given on the Title Page. If there is no section entitled "History" in the Document, create one stating the title, year, authors, and publisher of the Document as given on its Title Page, then add an item describing the Modified Version as stated in the previous sentence.
- j) Preserve the network location, if any, given in the Document for public access to a Transparent copy of the Document, and likewise the network locations given in the Document for previous versions it was based on. These may be placed in the "History" section. You may omit a network location for a work that was published at least four years before the Document itself, or if the original publisher of the version it refers to gives permission.
- k) In any section entitled "Acknowledgements" or "Dedications", preserve the section's title, and preserve in the section all the substance and tone of each of the contributor acknowledgements and/or dedications given therein.

- l) Preserve all the Invariant Sections of the Document, unaltered in their text and in their titles. Section numbers or the equivalent are not considered part of the section titles.
- m) Delete any section entitled "Endorsements". Such a section may not be included in the Modified Version.
- n) Do not retitle any existing section as "Endorsements" or to conflict in title with any Invariant Section. If the Modified Version includes new frontmatter sections or appendices that qualify as Secondary Sections and contain no material copied from the Document, you may at your option designate some or all of these sections as invariant. To do this, add their titles to the list of Invariant Sections in the Modified Version's license notice. These titles must be distinct from any other section titles. You may add a section entitled "Endorsements", provided it contains nothing but endorsements of your Modified Version by various parties\_for example, statements of peer review or that the text has been approved by an organization as the authoritative definition of a standard. You may add a passage of up to five words as a Front-Cover Text, and a passage of up to 25 words as a Back-Cover Text, to the end of the list of Cover Texts in the Modified Version. Only one passage of Front-Cover Text and one of Back-Cover Text may be added by (or through arrangements made by) any one entity. If the Document already includes a cover text for the same cover, previously added by you or by arrangement made by the same entity you are acting on behalf of, you may not add another; but you may replace the old one, on explicit permission from the previous publisher that added the old one.

The author(s) and publisher(s) of the Document do not by this License give permission to use their names for publicity for or to assert or imply endorsement of any Modified Version.

#### 4. Combining Documents

You may combine the Document with other documents released under this License, under the terms defined in section 4 above for modified versions, provided that you include in the combination all of the Invariant Sections of all of the original documents, unmodified, and list them all as Invariant Sections of your combined work in its license notice. The combined work need only contain one copy of this License, and multiple identical Invariant Sections may be replaced with a single copy. If there are multiple Invariant Sections with the same name but different contents, make the title of each such section unique by adding at the end of it, in parentheses, the name of the original author or publisher of that section if known, or else a unique number. Make the same

adjustment to the section titles in the list of Invariant Sections in the license notice of the combined work.

In the combination, you must combine any sections entitled "History"in the various original documents, forming one section entitled "History"; likewise combine any sections entitled "Acknowledgements", and any sections entitled "Dedications". You must delete all sections entitled "Endorsements."

#### 5. Collections of Documents

You may make a collection consisting of the Document and other documents released under this License, and replace the individual copies of this License in the various documents with a single copy that is included in the collection, provided that you follow the rules of this License for verbatim copying of each of the documents in all other respects. You may extract a single document from such a collection, and distribute it individually under this License, provided you insert a copy of this License into the extracted document, and follow this License in all other respects regarding verbatim copying of that document.

#### 6. Aggregation with Independent Works

A compilation of the Document or its derivatives with other separate and independent documents or works, in or on a volume of a storage or distribution medium, does not as a whole count as a Modified Version of the Document, provided no compilation copyright is claimed for the compilation. Such a compilation is called an "aggregate", and this this License does not apply to the other self-contained works thus compiled with the Document, on account of their being thus compiled, if they are not themselves derivative works of the Document. If the Cover Text requirement of section 3 is applicable to these copies of the Document, then if the Document is less than one quarter of the entire aggregate, the Document's Cover Texts may be placed on covers that surround only the Document within the aggregate. Otherwise they must appear on covers around the whole aggregate.

#### 7. Translation

Translation is considered a kind of modification, so you may distribute translations of the Document under the terms of section 4. Replacing Invariant Sections with translations requires special permission from their copyright holders, but you may include translations of some or all Invariant Sections in addition to the original versions of these Invariant Sections. You may include a translation of this License provided that you also include the original English version of this License. In case of a disagreement between the translation and the original English version of this License, the original English version will prevail.

#### 8. Termination

You may not copy, modify, sublicense, or distribute the Document except as expressly provided for under this License. Any other attempt to copy, modify, sublicense or distribute the Document is void, and will automatically terminate your rights under this License. However, parties who have received copies, or rights, from you under this License will not have their licenses terminated so long as such parties remain in full compliance.

#### 9. Future Revisions of this License

The Free Software Foundation may publish new, revised versions of the GNU Free Documentation License from time to time. Such new versions will be similar in spirit to the present version, but may differ in detail to address new problems or concerns. See http://www.gnu.org/copyleft/.

Each version of the License is given a distinguishing version number. If the Document specifies that a particular numbered version of this License "or any later version" applies to it, you have the option of following the terms and conditions either of that specified

version or of any later version that has been published (not as a draft) by the Free Software Foundation. If the Document does not specify a version number of this License, you may choose any version ever published (not as a draft) by the Free Software Foundation.

How to use this License for your documents

To use this License in a document you have written, include a copy of the License in the document and put the following copyright and license notices just after the title page:

Copyright (c) YEAR YOUR NAME. Permission is granted to copy, distribute and/or modify this document under the terms of the GNU Free Documentation License, Version 1.1 or any later version published by the Free Software Foundation; with the Invariant Sections being LIST THEIR TITLES, with the Front-Cover Texts being LIST, and with the Back-Cover Texts being LIST. A copy of the license is included in the section entitled "GNU Free Documentation License".

If you have no Invariant Sections, write "with no Invariant Sections" instead of saying which ones are invariant. If you have no Front-Cover Texts, write "no Front-Cover Texts" instead of "Front-Cover Texts being LIST"; likewise for Back-Cover Texts.

If your document contains nontrivial examples of program code, we recommend releasing these examples in parallel under your choice of free

software license, such as the GNU General Public License, to permit their use in free software.

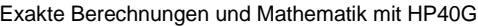

# Stichwortverzeichnis

l,

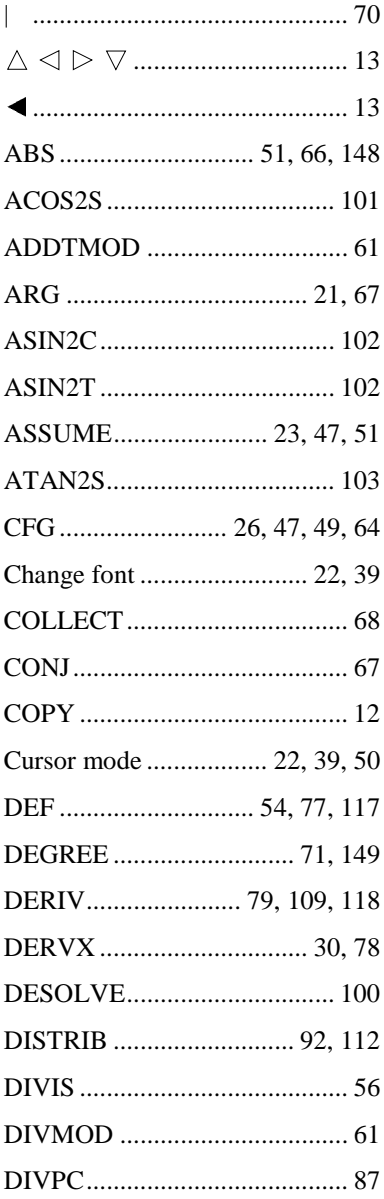

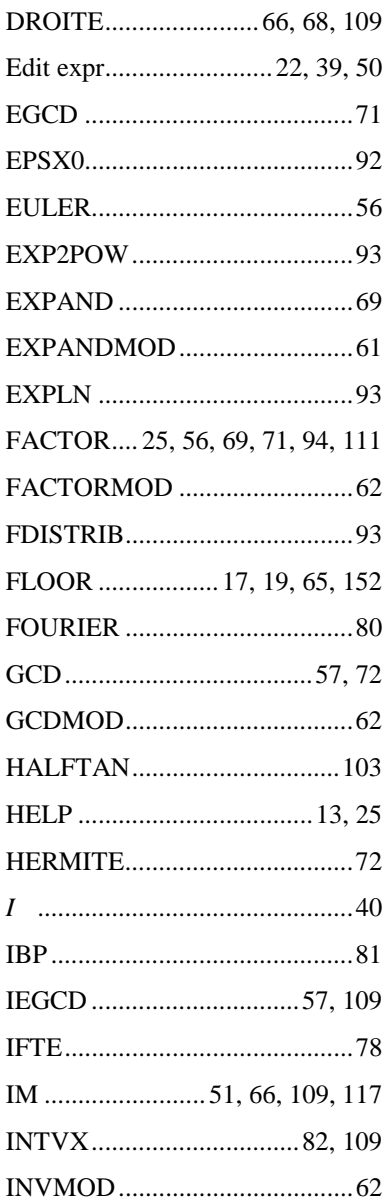

Stichwortverzeichnis

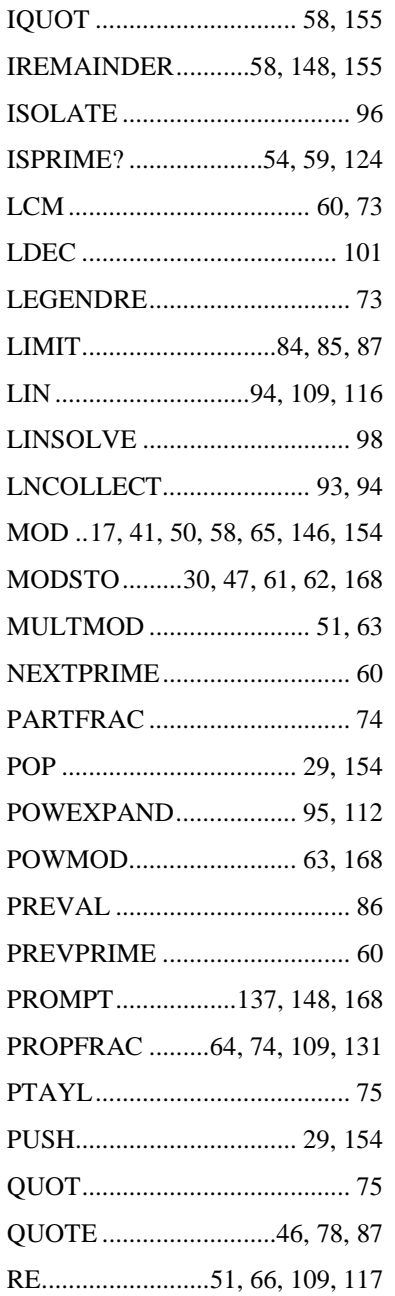

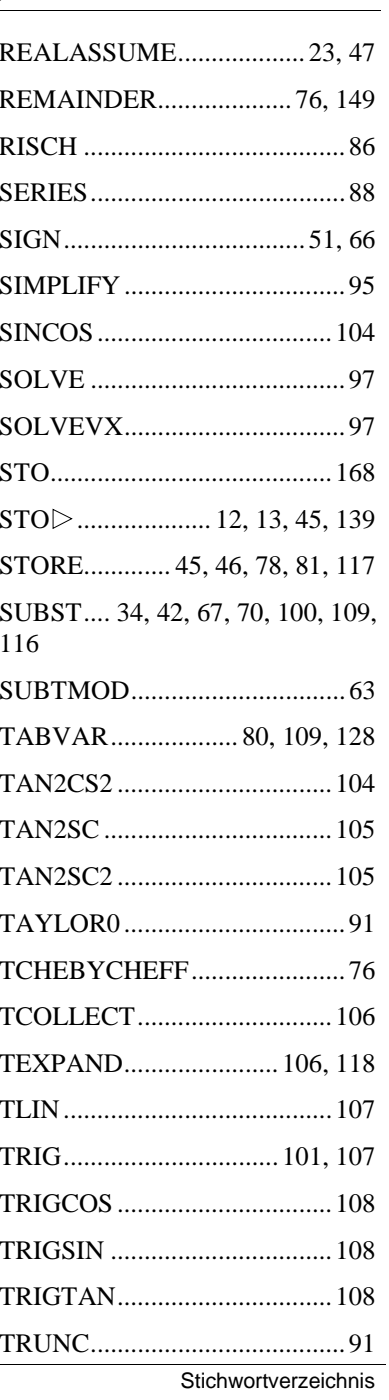
Exakte Berechnungen und Mathematik mit HP40G

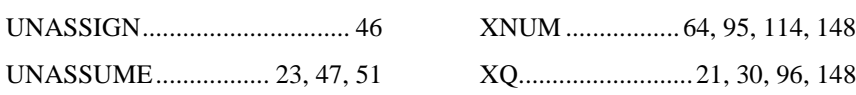